# Measurement Studio<sup>\*\*</sup> **Measurement Computing" Edition**

<span id="page-0-0"></span>**User Manual**

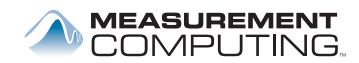

March 2006 374318A-01

#### **Worldwide Technical Support and Product Information**

ni.com

#### **National Instruments Corporate Headquarters**

11500 North Mopac Expressway Austin, Texas 78759-3504 USA Tel: 512 683 0100

#### **Worldwide Offices**

Australia 1800 300 800, Austria 43 0 662 45 79 90 0, Belgium 32 0 2 757 00 20, Brazil 55 11 3262 3599, Canada 800 433 3488, China 86 21 6555 7838, Czech Republic 420 224 235 774, Denmark 45 45 76 26 00, Finland 385 0 9 725 725 11, France 33 0 1 48 14 24 24, Germany 49 0 89 741 31 30, India 91 80 41190000, Israel 972 0 3 6393737, Italy 39 02 413091, Japan 81 3 5472 2970, Korea 82 02 3451 3400, Lebanon 961 0 1 33 28 28, Malaysia 1800 887710, Mexico 01 800 010 0793, Netherlands 31 0 348 433 466, New Zealand 0800 553 322, Norway 47 0 66 90 76 60, Poland 48 22 3390150, Portugal 351 210 311 210, Russia 7 095 783 68 51, Singapore 1800 226 5886, Slovenia 386 3 425 4200, South Africa 27 0 11 805 8197, Spain 34 91 640 0085, Sweden 46 0 8 587 895 00, Switzerland 41 56 200 51 51, Taiwan 886 02 2377 2222, Thailand 662 278 6777, United Kingdom 44 0 1635 523545

For further support information, refer to the *[Contacting Measurement Computing Corp.](#page-97-0)* appendix. To comment on National Instruments documentation, refer to the National Instruments Web site at ni.com/info and enter the info code feedback.

© 2006 National Instruments Corporation. All rights reserved.

#### **Warranty**

The media on which you receive National Instruments software are warranted not to fail to execute programming instructions, due to defects in materials and workmanship, for a period of 90 days from date of shipment, as evidenced by receipts or other documentation. National Instruments will, at its option, repair or replace software media that do not execute programming instructions if National Instruments receives notice of such defects during the warranty period. National Instruments does not warrant that the operation of the software shall be uninterrupted or error free.

A Return Material Authorization (RMA) number must be obtained from the factory and clearly marked on the outside of the package before any equipment will be accepted for warranty work. National Instruments will pay the shipping costs of returning to the owner parts which are covered by warranty.

National Instruments believes that the information in this document is accurate. The document has been carefully reviewed for technical accuracy. In the event that technical or typographical errors exist, National Instruments reserves the right to make changes to subsequent editions of this document without prior notice to holders of this edition. The reader should consult National Instruments if errors are suspected. In no event shall National Instruments be liable for any damages arising out of or related to this document or the information contained in it.

EXCEPT AS SPECIFIED HEREIN, NATIONAL INSTRUMENTS MAKES NO WARRANTIES, EXPRESS OR IMPLIED, AND SPECIFICALLY DISCLAIMS ANY WARRANTY OF MERCHANTABILITY OR FITNESS FOR <sup>A</sup> PARTICULAR PURPOSE. CUSTOMER'S RIGHT TO RECOVER DAMAGES CAUSED BY FAULT OR NEGLIGENCE ON THE PART OF NATIONAL INSTRUMENTS SHALL BE LIMITED TO THE AMOUNT THERETOFORE PAID BY THE CUSTOMER. NATIONAL INSTRUMENTS WILL NOT BE LIABLE FOR DAMAGES RESULTING FROM LOSS OF DATA, PROFITS, USE OF PRODUCTS, OR INCIDENTAL OR CONSEQUENTIAL DAMAGES, EVEN IF ADVISED OF THE POSSIBILITY THEREOF. This limitation of the liability of National Instruments will apply regardless of the form of action, whether in contract or tort, including negligence. Any action against National Instruments must be brought within one year after the cause of action accrues. National Instruments shall not be liable for any delay in performance due to causes beyond its reasonable control. The warranty provided herein does not cover damages, defects, malfunctions, or service failures caused by owner's failure to follow the National Instruments installation, operation, or maintenance instructions; owner's modification of the product; owner's abuse, misuse, or negligent acts; and power failure or surges, fire, flood, accident, actions of third parties, or other events outside reasonable control.

#### **Copyright**

Under the copyright laws, this publication may not be reproduced or transmitted in any form, electronic or mechanical, including photocopying, recording, storing in an information retrieval system, or translating, in whole or in part, without the prior written consent of National Instruments Corporation.

National Instruments respects the intellectual property of others, and we ask our users to do the same. NI software is protected by copyright and other intellectual property laws. Where NI software may be used to reproduce software or other materials belonging to others, you may use NI software only to reproduce materials that you may reproduce in accordance with the terms of any applicable license or other legal restriction.

#### **Trademarks**

National Instruments, NI, ni.com, and LabVIEW are trademarks of National Instruments Corporation. Refer to the *Terms of Use* section on ni.com/legal for more information about National Instruments trademarks.

Universal Library and Measurement Computing are trademarks of Measurement Computing Corporation. Other product and company names mentioned herein are trademarks or trade names of their respective companies.

#### **Patents**

For patents covering National Instruments products, refer to the appropriate location: **Help»Patents** in your software, the patents.txt file on your CD, or ni.com/patents.

#### **WARNING REGARDING USE OF NATIONAL INSTRUMENTS PRODUCTS**

(1) NATIONAL INSTRUMENTS PRODUCTS ARE NOT DESIGNED WITH COMPONENTS AND TESTING FOR A LEVEL OF RELIABILITY SUITABLE FOR USE IN OR IN CONNECTION WITH SURGICAL IMPLANTS OR AS CRITICAL COMPONENTS IN ANY LIFE SUPPORT SYSTEMS WHOSE FAILURE TO PERFORM CAN REASONABLY BE EXPECTED TO CAUSE SIGNIFICANT INJURY TO A HUMAN.

(2) IN ANY APPLICATION, INCLUDING THE ABOVE, RELIABILITY OF OPERATION OF THE SOFTWARE PRODUCTS CAN BE IMPAIRED BY ADVERSE FACTORS, INCLUDING BUT NOT LIMITED TO FLUCTUATIONS IN ELECTRICAL POWER SUPPLY, COMPUTER HARDWARE MALFUNCTIONS, COMPUTER OPERATING SYSTEM SOFTWARE FITNESS, FITNESS OF COMPILERS AND DEVELOPMENT SOFTWARE USED TO DEVELOP AN APPLICATION, INSTALLATION ERRORS, SOFTWARE AND HARDWARE COMPATIBILITY PROBLEMS, MALFUNCTIONS OR FAILURES OF ELECTRONIC MONITORING OR CONTROL DEVICES, TRANSIENT FAILURES OF ELECTRONIC SYSTEMS (HARDWARE AND/OR SOFTWARE), UNANTICIPATED USES OR MISUSES, OR ERRORS ON THE PART OF THE USER OR APPLICATIONS DESIGNER (ADVERSE FACTORS SUCH AS THESE ARE HEREAFTER COLLECTIVELY TERMED "SYSTEM FAILURES"). ANY APPLICATION WHERE A SYSTEM FAILURE WOULD CREATE A RISK OF HARM TO PROPERTY OR PERSONS (INCLUDING THE RISK OF BODILY INJURY AND DEATH) SHOULD NOT BE RELIANT SOLELY UPON ONE FORM OF ELECTRONIC SYSTEM DUE TO THE RISK OF SYSTEM FAILURE. TO AVOID DAMAGE, INJURY, OR DEATH, THE USER OR APPLICATION DESIGNER MUST TAKE REASONABLY PRUDENT STEPS TO PROTECT AGAINST SYSTEM FAILURES, INCLUDING BUT NOT LIMITED TO BACK-UP OR SHUT DOWN MECHANISMS. BECAUSE EACH END-USER SYSTEM IS CUSTOMIZED AND DIFFERS FROM NATIONAL INSTRUMENTS' TESTING PLATFORMS AND BECAUSE A USER OR APPLICATION DESIGNER MAY USE NATIONAL INSTRUMENTS PRODUCTS IN COMBINATION WITH OTHER PRODUCTS IN A MANNER NOT EVALUATED OR CONTEMPLATED BY NATIONAL INSTRUMENTS, THE USER OR APPLICATION DESIGNER IS ULTIMATELY RESPONSIBLE FOR VERIFYING AND VALIDATING THE SUITABILITY OF NATIONAL INSTRUMENTS PRODUCTS WHENEVER NATIONAL INSTRUMENTS PRODUCTS ARE INCORPORATED IN A SYSTEM OR APPLICATION, INCLUDING, WITHOUT LIMITATION, THE APPROPRIATE DESIGN, PROCESS AND SAFETY LEVEL OF SUCH SYSTEM OR APPLICATION.

#### **WARNING REGARDING USE OF MEASUREMENT COMPUTING CORPORATION PRODUCTS**

MEASUREMENT COMPUTING CORPORATION DOES NOT AUTHORIZE ANY MEASUREMENT COMPUTING CORPORATION<br>PRODUCT FOR USE IN LIFE SUPPORT SYSTEMS AND/OR DEVICES WITHOUT WRITTEN APPROVAL OF THE CEO OF<br>MEASUREMENT COMPUTING CORPORATION. LI A)ARE INTENDED FOR SURGICAL IMPLANTATION INTO THE BODY, OR B)SUPPORT OR SUSTAIN LIFE AND WHOSE FAILURE TO PERFORM CAN BE REASONABLY EXPECTED TO RESULT IN INJURY. MEASUREMENT COMPUTING CORPORATION PRODUCTS ARE NOT DESIGNED WITH THE COMPONENTS REQUIRED, AND ARE NOT SUBJECT TO THE TESTING REQUIRED TO ENSURE A LEVEL OF RELIABILITY SUITABLE FOR THE TREATMENT AND DIAGNOSIS OF PEOPLE.

### **About This Manual**

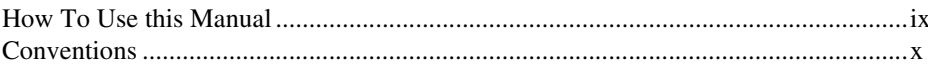

### **Chapter 1** Introduction to Measurement Studio Measurement Computing Edition

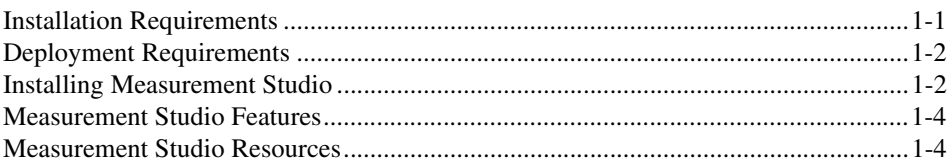

#### **Chapter 2 Measurement Studio Measurement Computing Edition .NET Class Libraries**  $\sim$   $\sim$   $\sim$   $\sim$   $\sim$   $\sim$

 $\sim$  $\sim$ 

 $-$ 

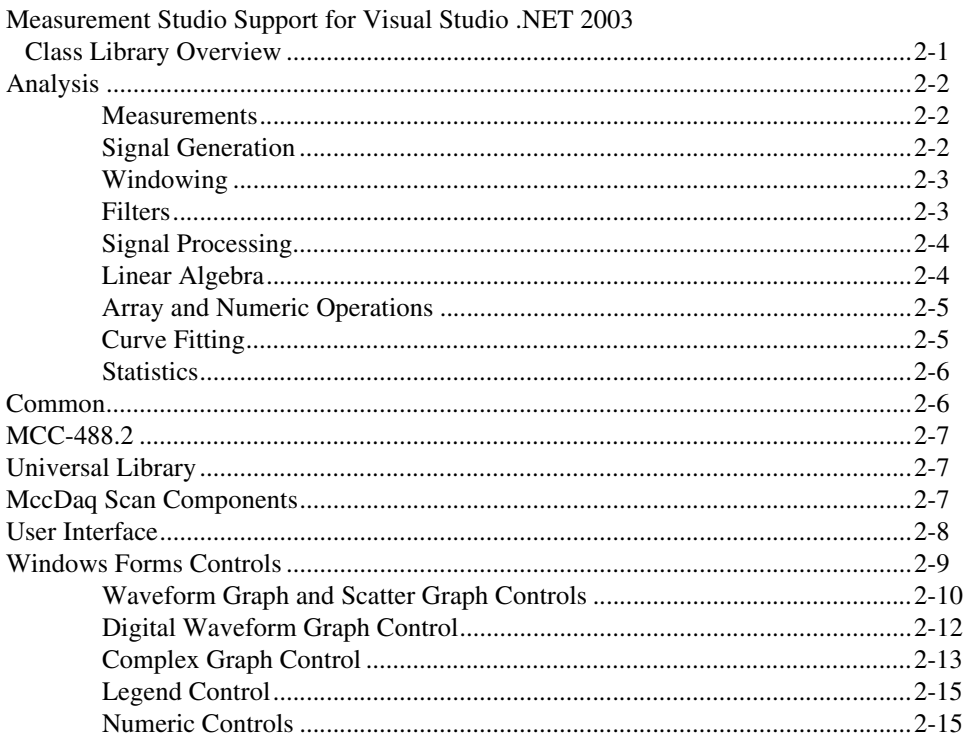

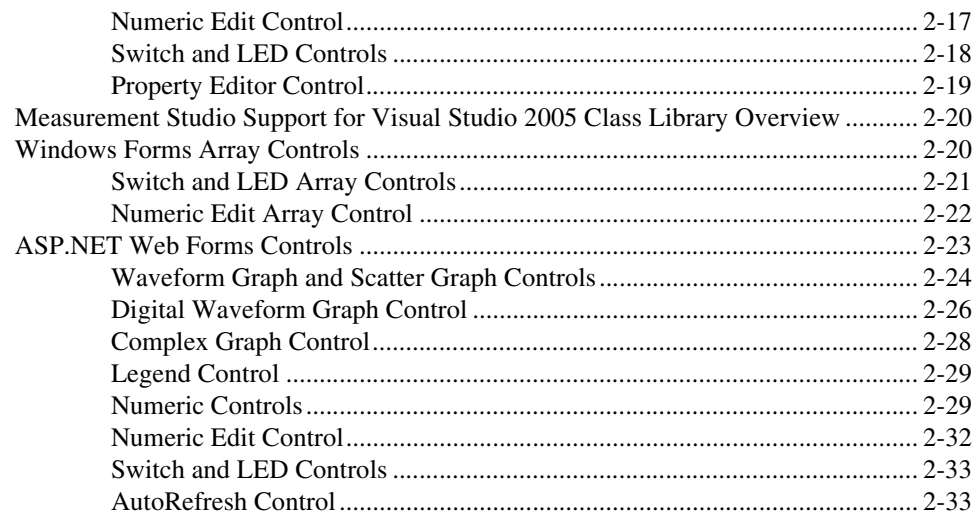

### **Chapter 3 [Measurement Studio Integrated Tools and Features](#page-47-0)**

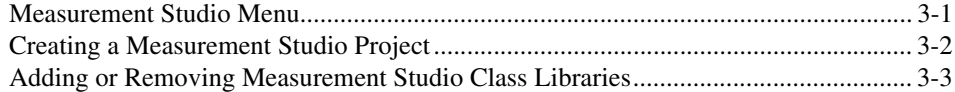

### **Chapter 4 [Getting Started with Measurement Studio](#page-51-0)**

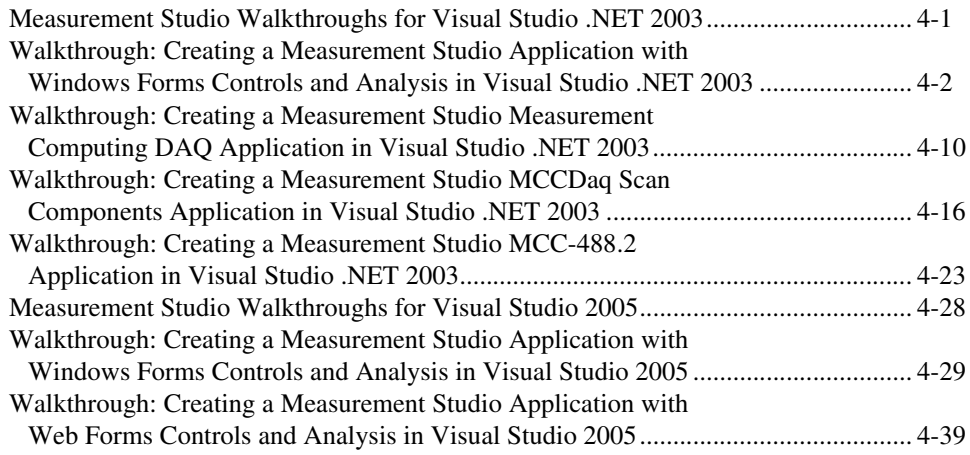

### **Appendix A [Contacting Measurement Computing Corp.](#page-97-1)**

**[Glossary](#page-98-0)**

**[Index](#page-106-0)**

<span id="page-7-0"></span>The *Measurement Studio Measurement Computing Edition User Manual* introduces the concepts associated with the Measurement Studio class libraries and development tools. This manual assumes that you have a general working knowledge of Microsoft Visual Studio, including .NET Windows and ASP.NET.

### <span id="page-7-1"></span>**How To Use this Manual**

Measurement Studio 8.0.1 includes one CD with support for both Visual Studio .NET 2003 and Visual Studio 2005. This manual documents the Measurement Studio for Visual Studio 2003/2005 CD. The Measurement Studio support for Visual Studio .NET 2003 and Visual Studio 2005 CD includes separate, parallel sets of class libraries, integration features, and support documentation for developing with Visual Studio .NET 2003 and Visual Studio 2005.

The *Measurement Studio Measurement Computing Edition User Manual* is organized into four chapters. Chapter [1](#page-9-2), *[Introduction to Measurement](#page-9-3)  [Studio Measurement Computing Edition](#page-9-3)*, is an overview of Measurement Studio Measurement Computing Edition. This chapter includes installation and deployment requirements, installation instructions, and a list of Measurement Studio resources. Chapter [2](#page-14-2), *[Measurement Studio](#page-14-3)  [Measurement Computing Edition .NET Class Libraries](#page-14-3)*, includes information about the .NET class libraries. Chapte[r 3,](#page-47-2) *[Measurement Studio](#page-47-3)  [Integrated Tools and Features](#page-47-3)*, includes information on using Measurement Studio Measurement Computing Edition tools and features integrated into the Visual Studio environment. Chapte[r 4,](#page-51-2) *[Getting Started](#page-51-3)  [with Measurement Studio](#page-51-3)*, includes walkthroughs that guide you through step-by-step instructions on how to develop with Measurement Studio features.

Use this manual as a starting point to learn about Measurement Studio. Refer to the *NI Measurement Studio Help* within the Visual Studio environment for function reference and detailed information about the Measurement Studio class libraries, wizards, assistants, and other features.

# <span id="page-8-0"></span>**Conventions**

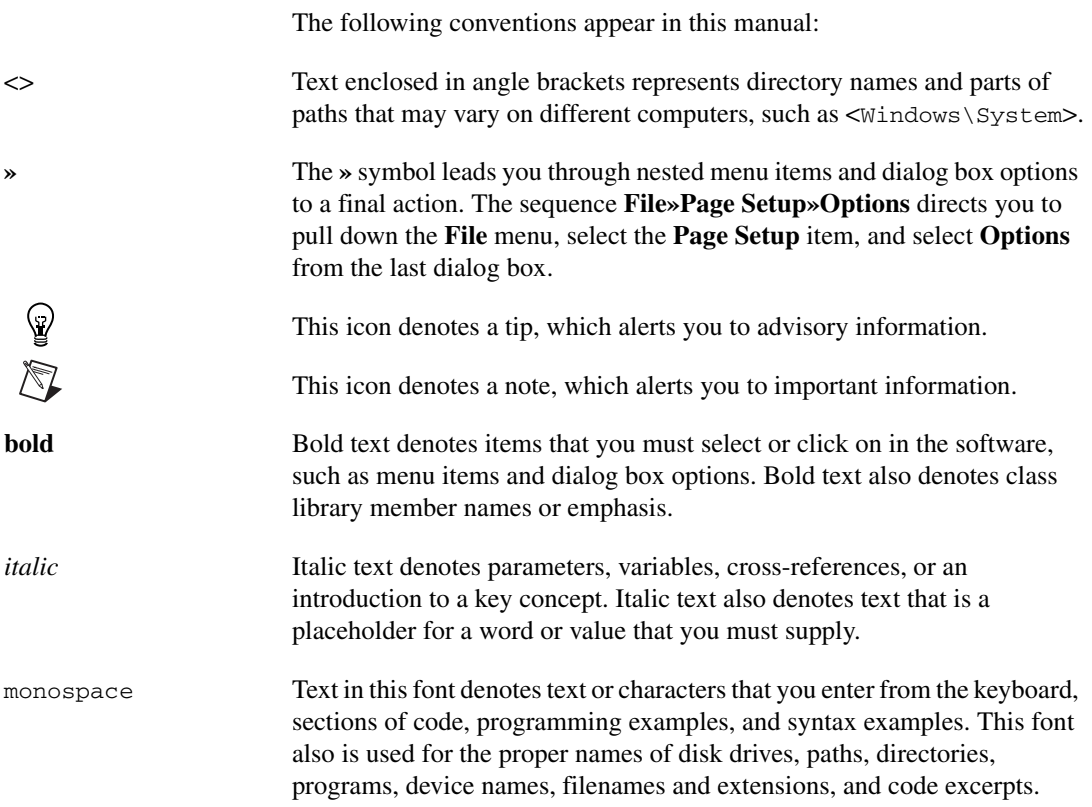

# <span id="page-9-3"></span>**Introduction to Measurement Studio Measurement Computing Edition**

Measurement Studio Measurement Computing Edition is an integrated suite of tools and class libraries that are designed for developers using .NET Windows and ASP.NET to develop measurement and automation applications.

Measurement Studio Measurement Computing Edition dramatically reduces application development time through object-oriented measurement hardware interfaces, advanced analysis libraries, scientific user interface controls for Windows and Web applications, wizards, interactive code designers, and highly extensible .NET classes. You can use Measurement Studio Measurement Computing Edition to develop a complete measurement and automation application that includes data acquisition, analysis, and presentation functionalities.

The Measurement Studio Measurement Computing Edition package includes two CDs—one with Measurement Studio 8.0.1 and the other with Measurement Computing device drivers. This manual documents the Measurement Studio Measurement Computing Edition CD, which includes separate, parallel sets of Measurement Studio class libraries and support documentation for developing with Visual Studio .NET 2003 and Visual Studio 2005.

### <span id="page-9-1"></span>**Installation Requirements**

To install Measurement Studio, your computer must have the following:

- Microsoft Windows 2000/XP
- Microsoft .NET Framework 1.1 for Visual Studio .NET 2003 or Microsoft .NET Framework 2.0 for Visual Studio 2005
- Standard, Professional, Enterprise Developer, Enterprise Architect, or Academic edition of Microsoft Visual Studio .NET 2003 and Microsoft Visual Studio 2005 (required to use the Measurement Studio

<span id="page-9-2"></span><span id="page-9-0"></span>**1**

integrated tools) or Visual C#, Visual Basic, or Visual C++ Express Editions of Microsoft Visual Studio 2005

Measurement Studio integration tools are not supported in the Visual Studio 2005 Express Editions.

- Intel Pentium II class processor, 733 MHz or higher
- Video display—800  $\times$  600, 256 colors (16-bit color recommended for user interface controls)
- Minimum of 256 MB of RAM (512 MB or higher recommended)
- Minimum of 405 MB of free hard disk space for Visual Studio .NET 2003 support and minimum of 385 MB of free hard disk space for Visual Studio 2005 support
- Microsoft-compatible mouse
- Microsoft Internet Explorer 6.0 or later

**Optional Installation**—In order for links from Measurement Studio help topics to .NET Framework help topics to work, you must install the Microsoft .NET Framework SDK 1.1 for Visual Studio .NET 2003 or Microsoft .NET Framework SDK 2.0 for Visual Studio 2005.

## <span id="page-10-0"></span>**Deployment Requirements**

To deploy an application built with Measurement Studio .NET class libraries, the target computer must have a Windows 2000/XP operating system and the .NET Framework version 1.1 for Visual Studio .NET 2003 or the .NET Framework version 2.0 for Visual Studio 2005.

## <span id="page-10-1"></span>**Installing Measurement Studio**

Complete the following steps to install Measurement Studio. These steps describe a typical installation. Please carefully review all additional licensing and warning dialog boxes.

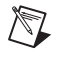

**Note** There are separate installers for Measurement Studio support for Visual Studio .NET 2003 and Measurement Studio support for Visual Studio 2005. Repeat the installation instructions to install support for both.

> 1. Insert the Measurement Studio CD into the CD drive. autorun.exe automatically starts. If it does not automatically start, double-click the autorun.exe icon.

- 2. Click **Install NI Measurement Studio for Visual Studio .NET 2003** or click **Install NI Measurement Studio for Visual Studio 2005**.
- 3. Click **Next** to install all NI software to the default installation directory, or click **Browse** to select a different installation directory. You must install Measurement Studio to a local drive. Click **Next**.

**Note** The option to browse for an installation location is valid only if you have not already installed any Measurement Studio features. If you have any Measurement Studio features installed, then Measurement Studio installs to the same root directory to which you installed other Measurement Studio features.

- 4. From the feature tree, select the features you want to install. To change the Measurement Studio installation directory, select the first feature in the list and click **Browse**. Click **Next**.
- 5. Review the license agreement and select **I accept the License Agreement(s)**. Click **Next**.
- 6. In the Installation Summary dialog box, review the features you selected. Click **Next**.

**Note** Step 8 starts the installation of Measurement Studio. Be aware that when the installer indicates that it is removing backup files, this is a normal operation. The installer may take several minutes to complete this step.

- 7. If prompted, insert the Device Drivers CD and select **Rescan Drive**. If not prompted, go to step 13 on this list.
- 8. From the feature tree, select the Device Drivers components you want to install. To change a driver installation directory, select the driver and click **Browse**. Click **Next**.
- 9. In the Product Information dialog box, carefully review important information about the features you are installing. Click **Next**.
- 10. If there is a license agreement associated with the driver software, review the license agreement and select **I accept the License Agreement(s)**. Click **Next**.
- 11. In the Installation Summary dialog box, review the features you selected. Click **Next**.
- 12. Click **Next** to complete the installation.
- 13. If prompted, click the appropriate restart option. If you did not install a component that requires a restart, you will not be prompted to restart.

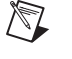

 $\mathbb N$ 

## <span id="page-12-0"></span>**Measurement Studio Features**

The following list contains features included in Measurement Studio. Refer to mccdaq.com/mstudio for more information about the features and functionality included in Measurement Studio.

- Windows Forms user interface controls
- Web Forms user interface controls
- Analysis class library
- Universal Library class library
- MccDaq Scan Components class library
- GPIB class library

## <span id="page-12-1"></span>**Measurement Studio Resources**

As you work with Measurement Studio, you might need to consult other resources. For detailed Measurement Studio help, including function reference and in-depth documentation on developing with Measurement Studio, refer to the *NI Measurement Studio Help* within the Visual Studio environment. The *NI Measurement Studio Help* is fully integrated with the Visual Studio help. You must have Visual Studio installed to view the online help, and you must have the Microsoft .NET Framework SDK 1.1 for Visual Studio .NET 2003 or the Microsoft .NET Framework SDK 2.0 for Visual Studio 2005 installed in order for links from Measurement Studio help topics to .NET Framework help topics to work. You can launch the *NI Measurement Studio Help* in the following ways:

- From the Windows Start menu, select **Start»All Programs» National Instruments»<Measurement Studio>»Measurement Studio Documentation**. The help launches in a stand-alone help viewer.
- From Visual Studio, select **Help»Contents** to view the Visual Studio table of contents. The *NI Measurement Studio Help* is listed in the table of contents.
- From Visual Studio, select **Measurement Studio»NI Measurement Studio Help**. The help launches within the application.

**Tip** As you work through this manual, you will see italicized references to relevant help topics. To find these topics, use the table of contents in the *NI Measurement Studio Help*.

ℚ

The following resources also are available to provide you with information about Measurement Studio.

- Examples—Measurement Studio installs examples to the following paths:
	- Visual Basic .NET or Visual C#—Program Files\National Instruments\<MeasurementStudio>\DotNET\Examples
- Measurement Computing Technical Support—Refer to Appendix [A](#page-97-2), *[Contacting Measurement Computing Corp.](#page-97-0)*, for more information.
- Measurement Studio Measurement Computing Edition Web site, mccdaq.com/mstudio—Contains Measurement Studio news, support, and downloads.
- NI Developer Zone, zone.ni.com—Provides access to online example programs, tutorials, technical news, and a Discussion Forum where you can participate in Measurement Studio discussion forums for Visual Basic 6.0, Visual C++, and .NET languages.

<span id="page-14-2"></span><span id="page-14-0"></span>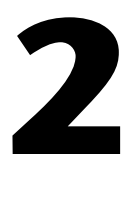

# <span id="page-14-3"></span>**Measurement Studio Measurement Computing Edition .NET Class Libraries**

This chapter provides overview information about the .NET class libraries included with Measurement Studio Measurement Computing Edition support for Visual Studio .NET 2003 and Visual Studio 2005. Refer to the *Using the Measurement Studio .NET Class Libraries* section of the *NI Measurement Studio Help* for detailed information about these libraries. Refer to Chapter [4](#page-51-2), *[Getting Started with Measurement Studio](#page-51-3)*, for step-by-step instructions on developing applications with these libraries.

### <span id="page-14-1"></span>**Measurement Studio Support for Visual Studio .NET 2003 Class Library Overview**

- *[Analysis](#page-15-0)*
- *[Common](#page-19-1)*
- *[MCC-488.2](#page-20-0)*
- *[Universal Library](#page-20-1)*
- *[MccDaq Scan Components](#page-20-2)*
- *[User Interface](#page-21-0)*

Refer to the following sections for information about each Measurement Studio .NET class library.

# <span id="page-15-0"></span>**Analysis**

The Measurement Studio Analysis .NET class library is in the NationalInstruments.Analysis namespace. The Analysis class library includes a set of classes that provides various digital signal processing, signal filtering, signal generation, peak detection, and other general mathematical functionality. Use this library to analyze acquired data or to generate data.

The Analysis class library includes the following functionality:

- Sawtooth, sine, square, triangle, and basic function wave generators.
- Bessel, Chebyshev, Inverse Chebyshev, Windowed, Kaiser, and Elliptic Low, High, Bandpass, and Bandstop filters
- Signal processing functions such as convolution, deconvolution, correlation, decimation, integration, and differentiation
- FFT, Inverse FFT, Real FFT, Fast Hartley, Inverse Fast Hartley, Fast Hilbert, Inverse Fast Hilbert, DST, Inverse DST, DCT, and Inverse DCT transformations
- Linear algebra functions such as determinant, check positive definiteness, calculate dot product, and other various matrix functions
- Scaled and unscaled windowing classes
- Common statistical functions such as mean, median, mode, and variance
- Exponential, linear, and polynomial curve fitting functions
- Signal generation functions

Refer to the following lists to determine the type of measurements available in the Analysis .NET libraries.

#### <span id="page-15-1"></span>**Measurements**

- Impulse Response Function
- Network Functions (avg)

### <span id="page-15-2"></span>**Signal Generation**

- Arbitrary Wave
- Chirp Pattern
- Gaussian White Noise
- Sine Pattern
- Sine Wave
- Square Wave
- Triangle Wave
- Uniform White Noise

### <span id="page-16-0"></span>**Windowing**

- Blackman Window
- Blackman-Harris Window
- Blackman-Nuttall Window
- Cosine Tapered window
- Dolph-Chebyshev Window
- Exact Blackman Window
- Exponential Window
- Flat Top Window
- Force Window
- Gauss Window
- General Cosine Window
- Hamming Window
- Hanning Window
- Kaiser Window
- Scaled Time Domain Windows
- Symmetric Time Domain Windows
- Triangle Window

### <span id="page-16-1"></span>**Filters**

- Bessel
- Butterworth
- Cascade
- Chebyshev
- Elliptic
- FIR
- FIR Windowed
- IIR
- IIR Cascade
- Inverse Chebyshev
- Kaiser

### <span id="page-17-0"></span>**Signal Processing**

- Autocorrelation
- Convolution
- Cross Power
- Cross Correlation
- Decimate
- Deconvolution
- Derivative  $x(t)$
- Discrete Cosine Transform
- Discrete Sine Transform
- Fast Hartley Transform
- Fast Hilbert Transform
- Integral  $x(t)$
- Inverse Fast Hartley Transform
- Inverse Fast Hilbert Transform
- Peak Detection
- Power Spectrum
- Pulse Parameters
- Real and Complex FFT
- Threshold Peak Detector

### <span id="page-17-1"></span>**Linear Algebra**

- Complex Determinant
- Complex Dot Product
- Complex Matrix Condition Number
- Complex Matrix Norm
- Complex Matrix Rank
- Complex Outer Product
- Complex Pseudo Inverse Matrix
- Determinant
- Dot Product
- Inverse Matrix
- Matrix Condition Number
- Matrix Multiplication
- Matrix Norm
- Matrix Rank
- Outer Product
- Pseudo Inverse Matrix
- Special Matrix
- Test Positive Definite Matrix
- Trace
- Transpose

### <span id="page-18-0"></span>**Array and Numeric Operations**

- 1D and 2D Array Arithmetic
- 1D and 2D Linear Evaluation
- Evaluation
- 1D Polar to Rectangular
- 1D Rectangular to Polar
- Complex Number Arithmetic
- Find Polynomial Roots
- Scale 1D and 2D

### <span id="page-18-1"></span>**Curve Fitting**

- Exponential Fit
- General Least Squares Linear Fit
- General Polynomial Fit
- Linear Fit
- Nonlinear Fit

### <span id="page-19-0"></span>**Statistics**

 $\mathbb Q$ 

 $\mathbb Q$ 

- Histogram
- Mean
- Median and Mode
- Moment about Mean

**Tip** For more information about analyzing or generating data with the Analysis class library, refer to the *Using the Measurement Studio Analysis .NET Library* topic in the *NI Measurement Studio Help*. For more information about the functionality included in the Analysis class library, visit ni.com/analysis and select **Analysis in Measurement Studio**.

### <span id="page-19-1"></span>**Common**

The Measurement Studio Common .NET class library is in the NationalInstruments namespace. The Common class library provides a set of classes that facilitates the exchange of data between the acquisition, analysis, and user interface portions of your application. The Common class library includes the following features:

- A ComplexDouble data type. This data type represents a complex number of type Double that is composed of a real part and an imaginary part.
- A DigitalWaveform data type. This data type represents a set of digital states that are grouped by samples or signals.
- An AnalogWaveform data type. This data type represents an analog signal that varies over time.
- A DataConverter class that converts data from one data type to another data type, such as converting an array of integers to an array of doubles.
- An EngineeringFormatInfo class that defines a custom formatter to format numeric values as strings with engineering notation and International System of Units (SI) prefixes and symbols.

**Tip** For more detailed information about the Common class library, refer to the *NationalInstruments* section in the *NI Measurement Studio Help*.

# <span id="page-20-0"></span>**MCC-488.2**

The Measurement Studio MCC-488.2 .NET class library is in the MccDaq.Mcc4882 namespace. This class library is included when you install the MCC-488.2 driver. The MCC-488.2 class library includes a set of classes for communicating with GPIB instruments, controlling GPIB devices, and acquiring GPIB status information. Use this library to design code that communicates with and controls instruments on a GPIB interface. Use the MCC-488.2 class library to configure and communicate with GPIB devices using the Device and Board classes.

# <span id="page-20-1"></span>**Universal Library**

The Measurement Studio Universal Library .NET class library is in the MccDaq namespace. This class library is included when you install the Universal Library driver. Use the Universal Library class library to communicate with and control Measurement Computing data acquisition (DAQ) devices.

Use the Universal Library class library to perform the following types of tasks:

- Analog signal measurement
- Analog signal generation
- Digital I/O
- Counting and timing
- Temperature measurement

### <span id="page-20-2"></span>**MccDaq Scan Components**

The Measurement Studio Scan Components .NET class library is in the MccDaq.ScanComponents namespace. The MccDaq Scan Components library includes a set of components for reading and writing multiple channels of analog data.

Use the MccDaq Scan Components library to perform the following types of tasks:

- Analog input scans
- Analog output scans

# <span id="page-21-0"></span>**User Interface**

The Measurement Studio user interface controls are in the Windows Forms and Web Forms .NET class libraries. Refer to Table [2-1](#page-21-1) for the UI controls provided by Measurement Studio.

<span id="page-21-1"></span>

| <b>User Interface</b><br><b>Controls</b> | <b>Visual Studio 2005</b> |                    | <b>Visual Studio</b><br><b>.NET 2003</b> |
|------------------------------------------|---------------------------|--------------------|------------------------------------------|
|                                          | <b>Windows Forms</b>      | Web Forms          | <b>Windows Forms</b>                     |
| Waveform graph                           | V                         | V                  | V                                        |
| Scatter graph                            | V                         | ✓                  | ✓                                        |
| Digital waveform<br>graph                | ✔                         | $\checkmark$       | ✓                                        |
| Complex graph                            | $\boldsymbol{\nu}$        | $\boldsymbol{\nu}$ | $\boldsymbol{\nu}$                       |
| Legend                                   | V                         | ✓                  | V                                        |
| Knob                                     | ✔                         | V                  | V                                        |
| Gauge                                    | V                         | V                  | $\boldsymbol{\nu}$                       |
| Meter                                    | V                         | V                  | V                                        |
| Slide                                    | ✔                         | ✓                  | V                                        |
| Thermometer                              | V                         | ✓                  | V                                        |
| Tank                                     | V                         | V                  | V                                        |
| Numeric edit                             | V                         | ✓                  | ✓                                        |
| Switch                                   | V                         | ✔                  | $\checkmark$                             |
| <b>LED</b>                               | V                         | V                  | V                                        |
| Property editor                          | ✔                         |                    | ✔                                        |
| Array controls                           | V                         |                    |                                          |
| AutoRefresh control                      |                           | V                  |                                          |

**Table 2-1.** Measurement Studio User Interface Controls

# <span id="page-22-0"></span>**Windows Forms Controls**

The Measurement Studio user interface controls are in the Windows Forms .NET class library. The Windows Forms .NET class library is in the NationalInstruments.UI.WindowsForms namespace. The Windows Forms class library encapsulates the following Measurement Studio user interface controls:

- Waveform graph
- Scatter graph
- Digital waveform graph
- Complex graph
- Legend
- Knob
- Gauge
- **Meter**
- Slide
- **Thermometer**
- Tank
- Numeric edit
- **Switch**
- LED
- Property editor

Use this class library to add measurement-specific user interface controls to your application. You can configure the controls programmatically at design time, through the Properties window in the Windows Forms Designer, or at run time with the property editor control. The following sections describe each of the Measurement Studio Windows Forms user interface controls.

∖⊻

**Tip** For more information about easily using the .NET user interface controls, refer to the *Using the Measurement Studio Windows Forms .NET Controls* section in the *NI Measurement Studio Help*.

### <span id="page-23-0"></span>**Waveform Graph and Scatter Graph Controls**

Use the Measurement Studio waveform graph and scatter graph controls, as shown in Figure [2-1](#page-23-1), to display two-dimensional data on a Windows Forms user interface. Use the waveform graph to display two-dimensional linear data. You explicitly specify each value in one dimension and provide an initial value and interval to implicitly specify the values in the other dimension. Use the scatter graph to display two-dimensional linear or nonlinear data. You explicitly specify each value in both dimensions.

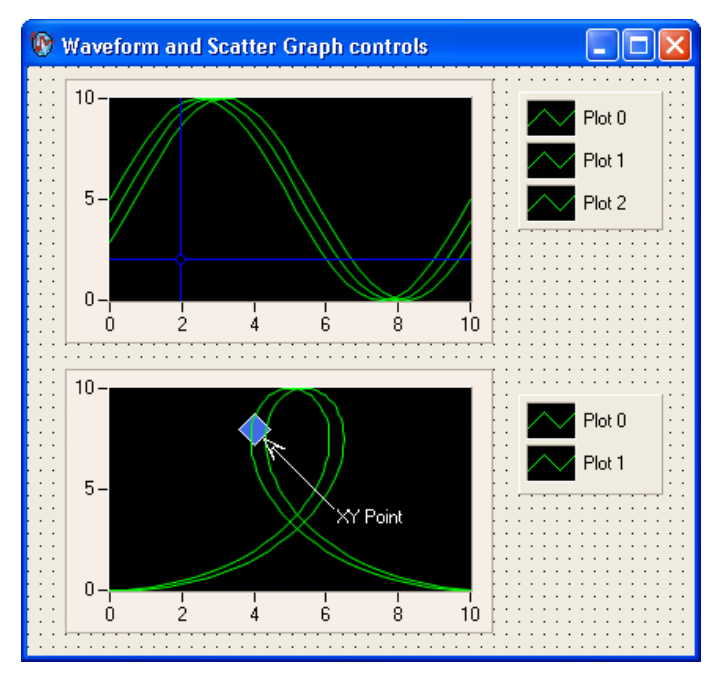

<span id="page-23-1"></span>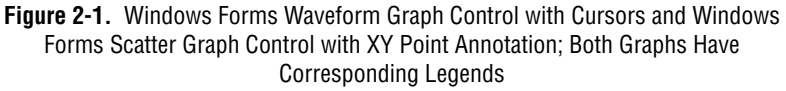

With the waveform graph and scatter graph controls and the classes that interface with the controls, you can perform the following operations:

### **Plot Operations**

- Plot and chart data.
- Configure a graph to contain multiple plots to show separate but related data on the same graph.
- Draw lines or fills from a plot to an X value, Y value, or another plot.
- Specify plots in the scatter graph control as X and Y data. Specify plots in the waveform graph control as X or Y data and optionally with date and time scaling.
- Use the extensible plot and plot area drawing capabilities and events to customize the graph appearance.
- Use plot data tooltips to display  $X$  and  $Y$  coordinates when a user hovers the mouse over a data point.
- Create custom point and line styles for plots.
- Specify anti-aliased plots for plot lines.

### **Axis Operations**

- Configure a graph to include multiple axes or independent ranges so that plot data fits the graph plot area.
- Configure the axis modes to fixed, exact autoscaling, loose autoscaling, strip chart, or scope chart.
- Use logarithmic axes with configurable bases.
- Interactively change the range of an axis and invert the axis at run time by clicking on the axis end labels.

#### **Cursor Operations**

- Use cursors to identify key points in plots and the plot area.
- Configure cursor snap modes to be fixed, floating, nearest point, or to plot.
- Use cursor labels to display  $X$  and  $Y$  data coordinates that the cursor crosshair points to, and customize the text font and colors of the label.
- Create custom point and line styles for cursors.

#### **Annotation Operations**

- Configure text labels, arrows, and drawing shapes to annotate a point anywhere in the plot area of the graph.
- Configure range area, text labels, and arrows to annotate a range in the plot area of the graph.

### **Additional Operations**

- Pan and zoom interactively.
- Configure major, minor, and custom divisions and origin lines.

• Copy the graph as a BMP, GIF, JPEG, or PNG image to the clipboard or a file.

**Tip** For more information about using the waveform and scatter graph controls, refer to the *Using the Measurement Studio Windows Forms Scatter and Waveform Graph .NET Controls* section in the *NI Measurement Studio Help*.

### <span id="page-25-0"></span>**Digital Waveform Graph Control**

 $\mathbb Q$ 

Use the Measurement Studio digital waveform graph control, as shown in Figur[e 2-2,](#page-25-1) to display DigitalWaveform data on a Windows Forms user interface.

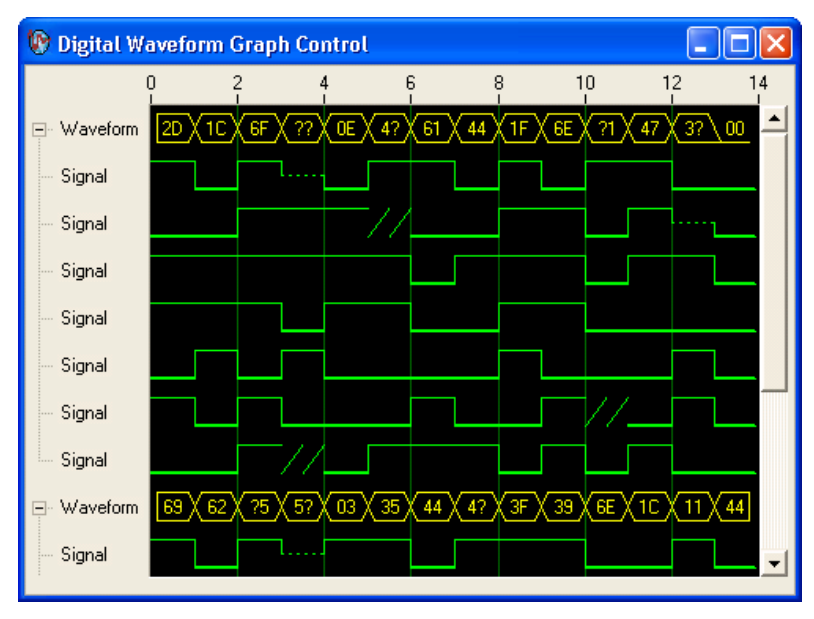

**Figure 2-2.** Windows Forms Digital Graph Control

<span id="page-25-1"></span>With the digital waveform graph control and the classes that interface with the control, you can perform the following operations:

#### **Plot Operations**

- Plot digital waveform data. Data values can represent up to eight different digital states.
- Configure plot labels on the y-axis.
- Configure plot templates to customize plots that are implicitly created from plotted data.
- Specify anti-aliased digital plots.
- Expand and collapse signal plots interactively.

### **Waveform Sample and Signal State Operations**

- Simultaneously display waveforms and signals or display signals only.
- Create custom waveform sample and signal state styles.
- Configure sample and state labels.
- Create custom waveform sample and signal state labels.

### **Axis Operations**

- Configure the axis modes to fixed, exact autoscaling, or loose autoscaling.
- Interactively change the range of an axis and invert the axis at run time by clicking on the axis end labels.

### **Additional Operations**

- Display data in sample or time mode.
- Pan with scroll bars.
- Configure the style and mode of scroll bars.
- Create custom scroll bars.
- Pan and zoom interactively.
- Configure major, minor, and custom divisions.
- Copy the graph as a BMP, GIF, JPEG, or PNG image to the clipboard or a file.

**Tip** For more information about using the digital waveform graph control, refer to the *Using the Measurement Studio Windows Forms Digital Waveform Graph .NET Control* section in the *NI Measurement Studio Help*.

### <span id="page-26-0"></span>**Complex Graph Control**

 $\mathbb Q$ 

Use the Measurement Studio complex graph control, as shown in Figur[e 2-3,](#page-27-0) to display ComplexDouble data on a Windows Forms user interface. A ComplexDouble consists of a real part and an imaginary part.

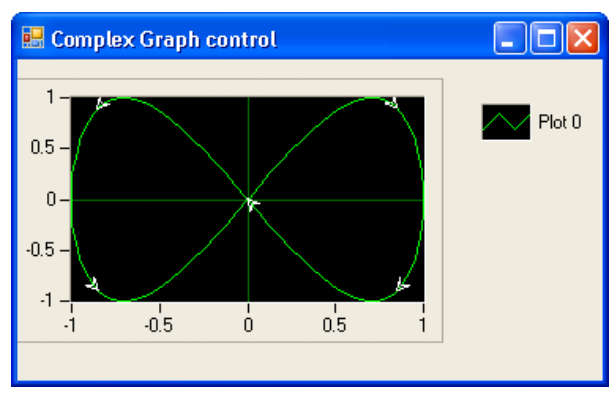

**Figure 2-3.** Windows Forms Complex Graph Control

<span id="page-27-0"></span>With the complex graph control and the classes that interface with the control, you can perform the following operations:

### **Plot Operations**

- Plot and chart ComplexDouble data.
- Configure a graph to contain multiple plots to show separate but related data on the same graph.
- Draw lines or fills from a plot to an X value, Y value, or another plot.
- Use the extensible plot and plot area drawing capabilities and events to customize the graph appearance.
- Configure the plot to display arrows. The arrows indicate the direction of the complex data.
- Create custom point and line styles for plots.
- Specify anti-aliased plots for plot lines.

#### **Axis Operations**

- Configure a graph to include multiple axes or independent ranges so that plot data fits the graph plot area.
- Configure the axis modes to fixed, exact autoscaling, loose autoscaling, strip chart, or scope chart.
- Interactively change the range of an axis and invert the axis at run time by clicking on the axis end labels.

### **Additional Operations**

- Pan and zoom interactively.
- Configure major, minor, and custom divisions and origin lines.
- Copy the graph as a BMP, GIF, JPEG, or PNG image to the clipboard or a file.

**Tip** For more information about using the complex graph control, refer to the *Using the Measurement Studio Windows Forms Complex Graph .NET Control* section in the *NI Measurement Studio Help*.

### <span id="page-28-0"></span>**Legend Control**

∖⊻)

 $\mathbb Q$ 

Use the Measurement Studio legend control, as shown in Figur[e 2-1,](#page-23-1) to display symbols and descriptions for a specific set of elements of another object, such as the plots or cursors of a graph. When you associate the legend control with another object, any changes you make to that object are automatically reflected in the legend. For example, if you associate the legend control with the plots of a graph, any changes you make in the plots collection editor are automatically reflected in the legend.

**Tip** For more information about using the legend control, refer to the *Using the Measurement Studio Windows Forms Legend .NET Control* section in the *NI Measurement Studio Help*.

### <span id="page-28-1"></span>**Numeric Controls**

Use the Measurement Studio numeric controls to display numerical information, on a Windows Forms user interface, with the look of scientific instruments. The numeric controls include a knob, gauge, meter, slide, thermometer, and tank. The following sections describe operations available with the controls and the classes that interface with them.

With all of the numeric controls and the classes that interface with them, you can perform the following operations:

- Configure the scale to be linear or logarithmic and toggle the visibility of the scale.
- Fill the scale and configure the range, color, dimensions, and style of the fill.
- Connect to the Measurement Studio .NET numeric edit control so that if you change the value of one control, it changes the value of the other control.
- Customize the appearance of the control using 3D lab styles or classic 2D styles and change the color and length of ticks and labels.
- Configure the format of value labels to engineering or date/time.

Use the Measurement Studio knob, gauge, and meter controls, as shown in Figur[e 2-4,](#page-29-0) to input and display numeric data on your user interface.

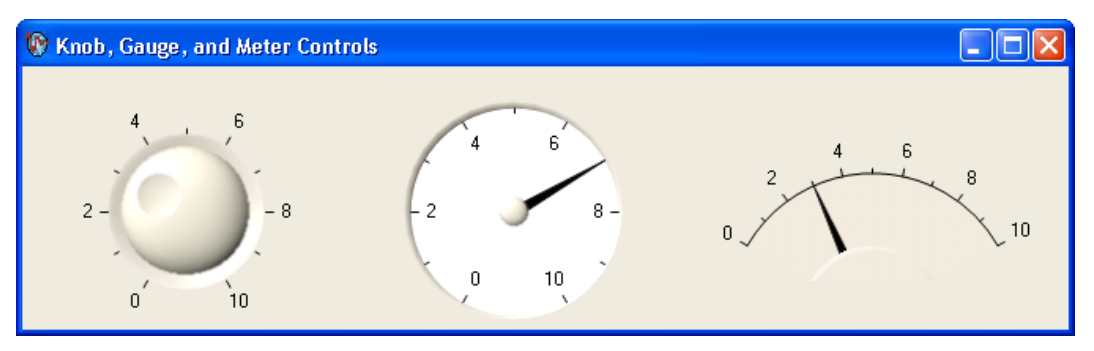

**Figure 2-4.** Windows Forms Knob, Gauge, and Meter Controls

<span id="page-29-0"></span>With the knob, gauge, and meter controls and the classes that interface with the controls, you can perform the following operations:

- Specify the start and sweep angle of the arc programmatically or from the Properties window.
- Use automatic division spacing, custom divisions, and invert the scale.

Use the Measurement Studio slide, tank, and thermometer controls, as shown in Figure [2-5,](#page-29-1) to input and display numeric data on your interface.

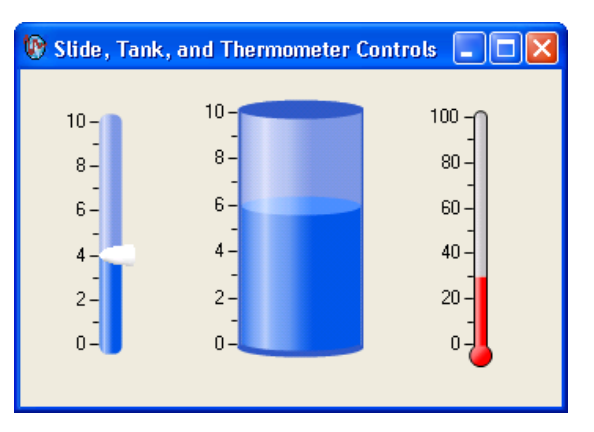

<span id="page-29-1"></span>**Figure 2-5.** Windows Forms Slide, Tank, and Thermometer Controls

With the slide, tank, and thermometer controls and the classes that interface with them, you can perform the following operations:

- Fill to the minimum or maximum value of the scale.
- Position the scale horizontally with left, right, or both and position the scale vertically with top, bottom, or both.

**Tip** For more information about using the Windows Forms knob, gauge, meter, slide, tank, or thermometer controls, refer to the *Knob*, *Gauge*, *Meter*, *Slide*, *Tank*, or *Thermometer Class* sections in the *NI Measurement Studio Help*.

### <span id="page-30-0"></span>**Numeric Edit Control**

 $\mathbb Q$ 

Use the Measurement Studio numeric edit control, as shown in Figure [2-6](#page-30-1), to display numeric values and to provide a way by which end users can edit numeric values. Typically, you use a numeric edit control to input or display double numerical data instead of using a Windows Forms TextBox or NumericUpDown control.

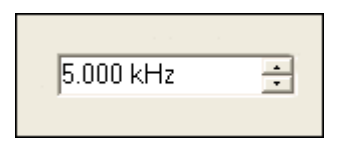

**Figure 2-6.** Windows Forms Numeric Edit Control

<span id="page-30-1"></span>With the numeric edit control and the classes that interface with the control you can perform the following operations:

- Use up/down buttons for easy incrementing and decrementing.
- Perform range checking.
- Set the minimum range value to negative infinity and the maximum range value to positive infinity.
- Create custom formats or use built-in numeric formats including generic, engineering, and simple double.
- Connect to a Measurement Studio numeric control so that if you change the value of one control, it changes the value of the other control.
- Set the coercion mode property to discrete or continuous values. This property configures the control to allow entry or display of either a discrete set of values or any value.
- Set the interaction mode to keyboard and mouse, keyboard only, mouse only, or none.

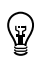

**Tip** For more information about using the Windows Forms numeric edit control, refer to the *NumericEdit Class* section in the *NI Measurement Studio Help*.

### <span id="page-31-0"></span>**Switch and LED Controls**

Use the Measurement Studio switch and LED controls as Boolean controls on a Windows Forms user interface. You typically use a switch control, as shown in Figur[e 2-7](#page-31-1), to receive and control Boolean input on an application user interface.

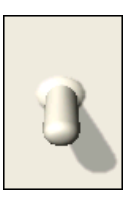

**Figure 2-7.** Windows Forms Switch Control in Vertical Toggle 3D Style

<span id="page-31-1"></span>You typically use an LED control, as shown in Figure [2-8](#page-31-2), to indicate a Boolean value on an application user interface.

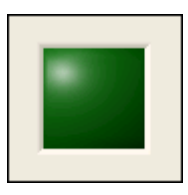

**Figure 2-8.** Windows Forms LED Control in Square 3D Style

<span id="page-31-2"></span>With the switch and LED controls and the classes that interface with the controls, you can perform the following operations:

- Receive notification before or after the state of the control changes.
- Configure how the control behaves when you click it with the mouse or press the spacebar when the control has focus.
- Configure the appearance of the control.
- Make the control background transparent.
- Configure the LED control to blink while it is on or off and configure the rate at which the LED control blinks.

**Tip** For more information about using the switch and LED controls, refer to the *Using the Measurement Studio Windows Forms Switch and LED .NET Controls* section in the *NI Measurement Studio Help*.

 $\langle \!\psi$ 

### <span id="page-32-0"></span>**Property Editor Control**

Use the Measurement Studio property editor control, as shown in Figur[e 2-9,](#page-32-1) to configure properties for Windows Forms controls at run time.

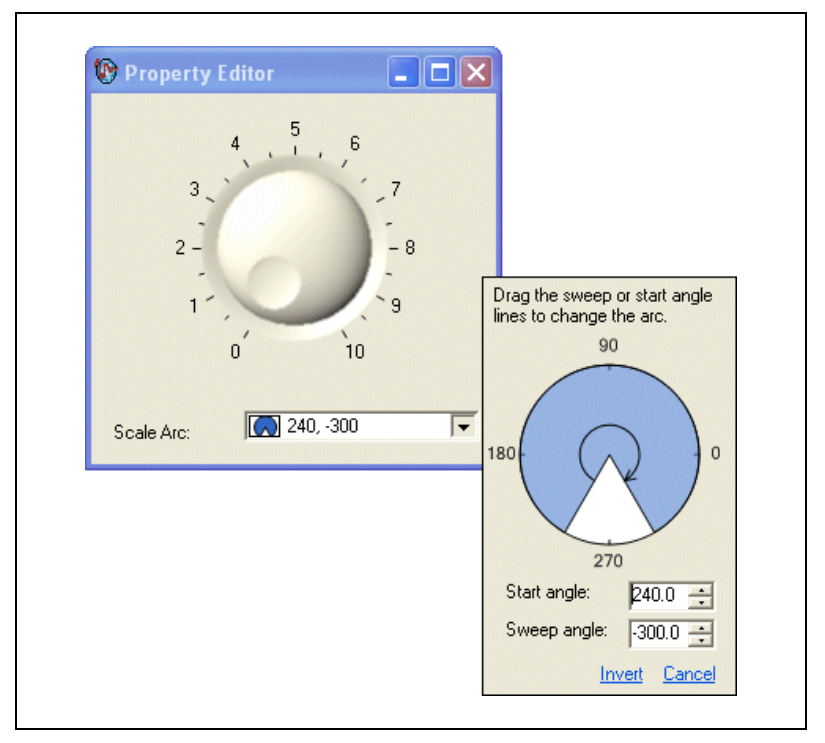

<span id="page-32-1"></span>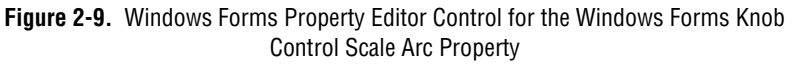

With the property editor control and the classes that interface with the control, you can perform the following operations:

- Edit any .NET type at run time, including collections.
- Edit expandable properties that represent nested properties of another object, such as major divisions of an axis.
- Create custom editors and type converters for properties.
- Connect to a Windows Forms control so that if you change the value of a property of the control, the property editor will update to reflect the change.
- Configure the display mode as a visual representation of the value, text-only, or both.
- Set the interaction mode to edit values or indicator.

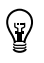

**Tip** For more information about using the property editor control, refer to the *Using the Measurement Studio Windows Forms Property Editor Control* topic in the *NI Measurement Studio Help*.

## <span id="page-33-0"></span>**Measurement Studio Support for Visual Studio 2005 Class Library Overview**

Measurement Studio support for Visual Studio 2005 includes all of the features and functionality described in the *Measurement Studio Support for Visual Studio .NET 2003 Class Library Overview* section as well as the following additional user interface features and functionality:

- Windows Forms array controls
- ASP.NET Web Forms controls

### <span id="page-33-1"></span>**Windows Forms Array Controls**

You can create an array of Measurement Studio controls that behave as a single unit. For example, you can use these array controls to visualize and control ports of a digital line or values of an array. Measurement Studio includes switch, LED, and numeric edit array controls. You can create control arrays of other controls if those controls meet the constraints of the generic type parameter TControl.

### <span id="page-34-0"></span>**Switch and LED Array Controls**

Use the Measurement Studio switch and LED array controls as an array of Boolean controls on a Windows Forms user interface. You typically use a switch array control, as shown in Figure [2-10](#page-34-1), to control ports of a digital line or values of an array. You typically use an LED array control, also shown in Figure [2-10,](#page-34-1) to visualize ports of a digital line or values of an array.

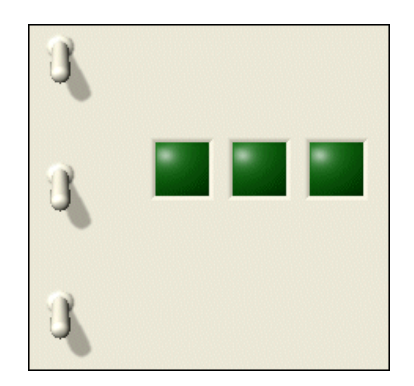

**Figure 2-10.** Windows Forms Switch and LED Array Controls

<span id="page-34-1"></span>With the switch and LED array controls and the classes that interface with the controls, you can perform the following operations:

- Set values by passing an array of data.
- Modify the number of controls displayed based on the length of the specified values.
- Receive notification before or after the state of the control changes.
- Configure how the control behaves when you click it with the mouse or press the spacebar when the control has focus.
- Configure the appearance of the control.
- Make the control background transparent.
- Configure the LED controls to blink while they are on or off and configure the rate at which the LED controls blink.

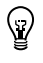

**Tip** For more information about using the switch and LED array controls, refer to the *Using the Measurement Studio Windows Forms Control Array .NET Controls* topic in the *NI Measurement Studio Help*.

### <span id="page-35-0"></span>**Numeric Edit Array Control**

Use the Measurement Studio numeric edit array control, as shown in Figur[e 2-11,](#page-35-1) to control and visualize values of an array of double values.

| 2e+000 |  |
|--------|--|
| 2e+000 |  |
| 2e+000 |  |

**Figure 2-11.** Numeric Edit Array control

<span id="page-35-1"></span>With the numeric edit array control and the classes that interface with the control you can perform the following operations:

- Set values by passing an array of data.
- Modify the number of controls displayed based on the length of the array of values you specify.
- Use up/down buttons for easy incrementing and decrementing.
- Perform range checking.
- Set the minimum range value to negative infinity and the maximum range value to positive infinity.
- Create custom formats or use built-in numeric formats including generic, engineering, and simple double.
- Connect to a numeric control so that if you change the value of one control, it changes the value of the other control.
- Set the coercion mode property to discrete or continuous values. This property configures the control to allow entry or display of either a discrete set of values or any value.
- Set the interaction mode to keyboard and mouse, keyboard only, mouse only, or none.
- Use the edit box to select text programmatically and to validate text values.

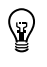

**Tip** For more information about using the numeric edit array control, refer to the *Using the Measurement Studio Windows Forms Control Array .NET Controls* topic in the *NI Measurement Studio Help*.
# **ASP.NET Web Forms Controls**

The Measurement Studio ASP.NET user interface controls are in the Web Forms .NET class library. The Web Forms .NET class library is in the NationalInstruments.UI.WebForms namespace. The Web Forms class library encapsulates the following Measurement Studio user interface controls:

- Waveform graph
- Scatter graph
- Digital waveform graph
- Complex graph
- Legend
- Knob
- Gauge
- **Meter**
- Slide
- Thermometer
- Tank
- Numeric edit
- Switch
- LED
- AutoRefresh

Use this class library to add measurement-specific user interface controls to your Web application. You can configure the controls programmatically at design time or through the Properties window in the Web Forms Designer.

The Measurement Studio ASP.NET Web Forms controls are designed to provide a rich user interface experience through the web browser. The browsers are divided into two broad categories: uplevel and downlevel. Uplevel browsers include recent versions of Microsoft Internet Explorer and Mozilla Firefox. All other browsers are downlevel browsers.

The following sections describe each of the Measurement Studio Web Forms user interface controls.

# **Waveform Graph and Scatter Graph Controls**

Use the Measurement Studio waveform graph and scatter graph controls, as shown in Figure [2-12,](#page-37-0) to display two-dimensional data on a Web-based user interface. Use the waveform graph to display two-dimensional linear data. You explicitly specify each value in one dimension and provide an initial value and interval to implicitly specify the values in the other dimension. Use the scatter graph to display two-dimensional linear or nonlinear data. You explicitly specify each value in both dimensions.

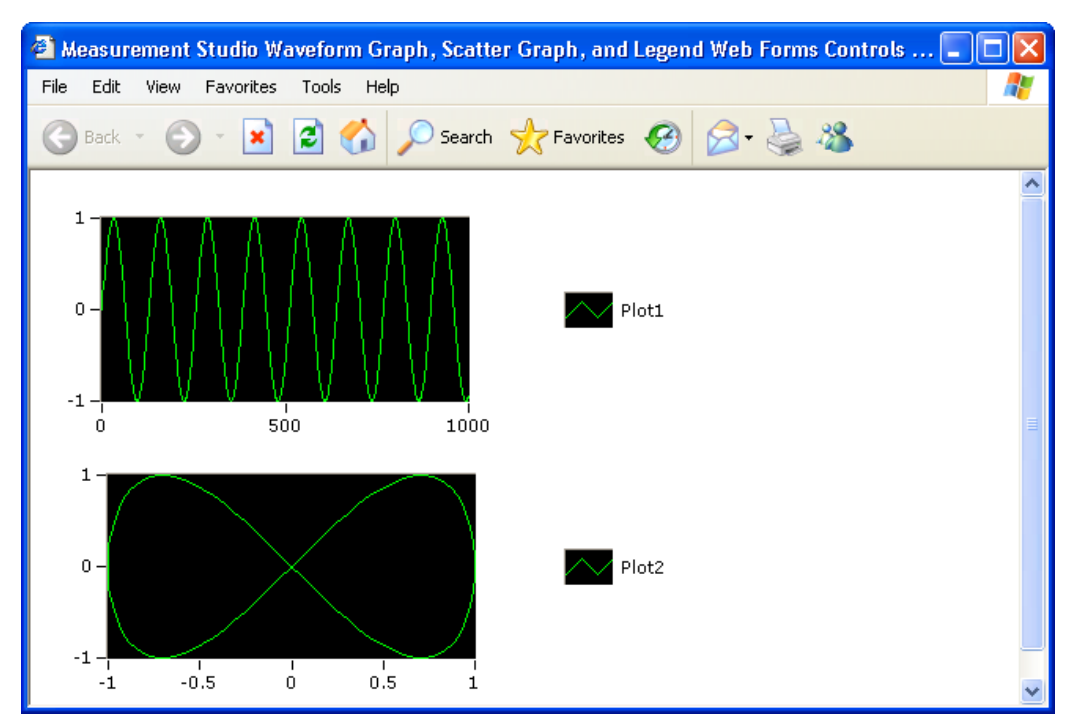

**Figure 2-12.** Web Forms Waveform Graph and Scatter Graph Controls; Both Graphs Have Corresponding Legends

<span id="page-37-0"></span>With the waveform graph and scatter graph controls and the classes that interface with the controls, you can perform the following operations:

# **Plot Operations**

- Plot and chart data.
- Configure a graph to contain multiple plots to show separate but related data on the same graph.
- Draw lines or fills from a plot to an X value, Y value, or another plot.
- Specify plots in the scatter graph control as X and Y data. Specify plots in the waveform graph control as X or Y data and optionally with date and time scaling.
- Use the extensible plot and plot area drawing capabilities and events to customize the graph appearance.
- Create custom point and line styles for plots.
- Specify anti-aliased plots for plot lines.

# **Axis Operations**

- Configure a graph to include multiple axes or independent ranges so that plot data fits the graph plot area.
- Configure the axis modes to fixed, exact autoscaling, loose autoscaling, strip chart, or scope chart.
- Use logarithmic axes with configurable bases.
- Interactively change the range of an axis and invert the axis at run time by clicking on the axis end labels.

### **Cursor Operations**

- Use cursors to identify key points in plots and the plot area.
- Configure cursor snap modes to be floating, nearest point, or to plot.
- Use cursor labels to display X and Y data coordinates that the cursor crosshair points to, and customize the text font and colors of the label.
- Create custom point and line styles for cursors.

# **Annotation Operations**

- Configure text labels, arrows, and drawing shapes to annotate a point anywhere in the plot area of the graph.
- Configure range area, text labels, and arrows to annotate a range in the plot area of the graph.

# **Additional Operations**

- Zoom interactively.
- Specify the image format of the control as BMP, GIF, JPEG, or PNG.
- Configure major, minor, and custom divisions and origin lines.

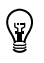

**Tip** For more information about using the waveform and scatter graph controls, refer to the *Using the Measurement Studio Web Forms Scatter and Waveform Graph .NET Controls* section in the *NI Measurement Studio Help*.

# **Digital Waveform Graph Control**

Use the Measurement Studio digital waveform graph control, as shown in Figur[e 2-13,](#page-39-0) to display DigitalWaveform data in an ASP.NET Web application.

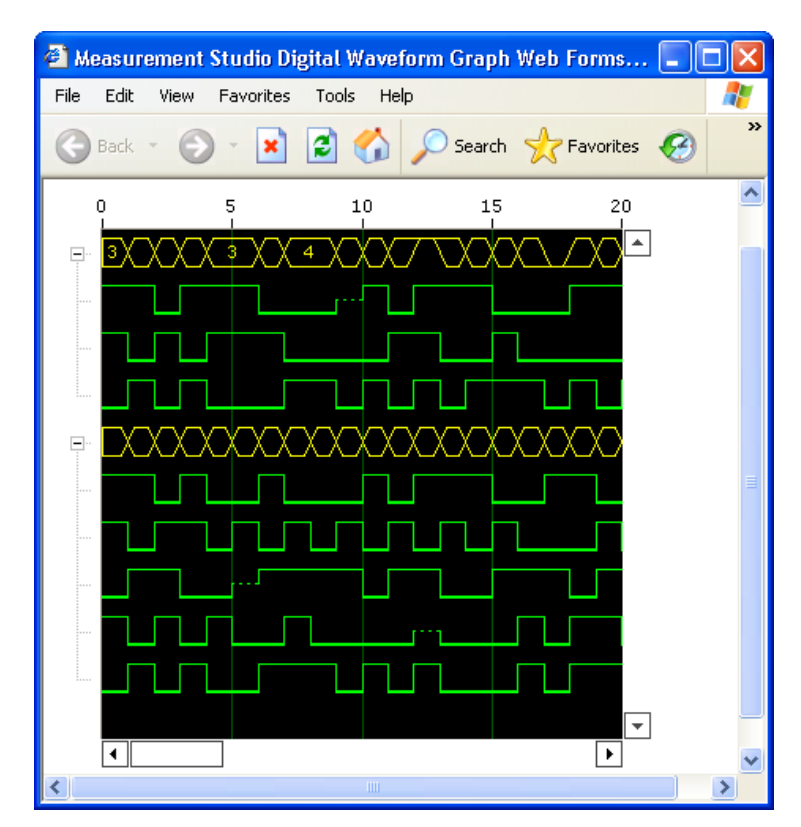

<span id="page-39-0"></span>**Figure 2-13.** Web Forms Digital Graph Control

With the digital waveform graph control and the classes that interface with the control, you can perform the following operations:

# **Plot Operations**

- Plot digital waveform data, including digital signal state data and timing information.
- Configure plot labels on the y-axis.
- Configure plot templates to customize plots that are implicitly created from plotted data.
- Specify anti-aliased digital plots.
- Expand and collapse signal plots interactively.

# **Waveform Sample and Signal State Operations**

- Simultaneously display waveforms and signals or display signals only.
- Create custom waveform sample and signal state styles.
- Configure waveform sample and signal state labels.
- Create custom waveform sample and signal state labels.

#### **Axis Operations**

- Configure the axis modes to fixed, exact autoscaling, or loose autoscaling.
- Interactively change the range of an axis and invert the axis at run time by clicking on the axis end labels.

#### **Additional Operations**

- Display data in sample or time mode.
- Configure the style and mode of scroll bars.
- Create custom scroll bars.
- Zoom interactively.
- Specify the image format of the control as BMP, GIF, JPEG, or PNG.
- Configure major, minor, and custom divisions.

**Tip** For more information about using the digital waveform graph control, refer to the *Using the Measurement Studio Web Forms Digital Waveform Graph .NET Control* section in the *NI Measurement Studio Help*.

 $\langle y \rangle$ 

# **Complex Graph Control**

Use the Measurement Studio complex graph control, as shown in Figur[e 2-14,](#page-41-0) to display ComplexDouble data on a ASP.NET Web application. A ComplexDouble consists of a real part and an imaginary part.

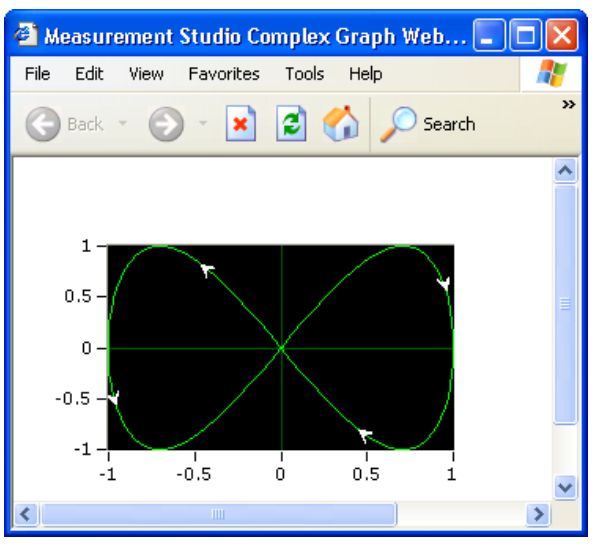

**Figure 2-14.** Web Forms Complex Graph Control

<span id="page-41-0"></span>With the complex graph control and the classes that interface with the control, you can perform the following operations:

# **Plot Operations**

- Plot and chart ComplexDouble data.
- Configure a graph to contain multiple plots to show separate but related data on the same graph.
- Draw lines or fills from a plot to an X value, Y value, or another plot.
- Use the extensible plot and plot area drawing capabilities and events to customize the graph appearance.
- Configure the plot to display arrows. The arrows indicate the direction of the complex data.
- Create custom point and line styles for plots.
- Specify anti-aliased plots for plot lines.

# **Axis Operations**

- Configure a graph to include multiple axes or independent ranges so that plot data fits the graph plot area.
- Configure the axis modes to fixed, exact autoscaling, loose autoscaling, strip chart, or scope chart.
- Interactively change the range of an axis and invert the axis at run time by clicking on the axis end labels.

# **Additional Operations**

- Zoom interactively.
- Specify the image format of the control as BMP, GIF, JPEG, or PNG.
- Configure major, minor, and custom divisions and origin lines.

**Tip** For more information about using the complex graph control, refer to the *Using the Measurement Studio Web Forms Complex Graph .NET Control* section in the *NI Measurement Studio Help*.

# **Legend Control**

 $^{\odot}$ 

 $\mathbb Q$ 

Use the Measurement Studio legend control, as shown in Figur[e 2-12,](#page-37-0) to display symbols and descriptions for a specific set of elements of another object, such as the plots or cursors of a graph. When you associate the legend control with another object, any changes you make to that object are automatically reflected in the legend. For example, if you associate the legend control with the plots of a graph, any changes you make in the plots collection editor are automatically reflected in the legend.

**Tip** For more information about using the legend control, refer to the *Using the Measurement Studio Web Forms Legend .NET Control* section in the *NI Measurement Studio Help*.

# **Numeric Controls**

Use the Measurement Studio numeric controls to display numerical information, in an ASP.NET Web application, with the look of scientific instruments. The numeric controls include a knob, gauge, meter, slide, thermometer, and tank. The following sections describe operations available with the controls and the classes that interface with them.

With all of the numeric controls and the classes that interface with them. you can perform the following operations:

- Configure the scale to be linear or logarithmic and toggle the visibility of the scale.
- Fill the scale and configure the range, color, dimensions, and style of the fill.
- Connect to a Measurement Studio .NET numeric edit control so that if you change the value of one control, it changes the value of the other control.
- Customize the appearance of the control using 3D lab styles or classic 2D styles and change the color and length of ticks and labels.
- Configure the format of value labels to engineering or date/time.
- Specify the image format of the control as BMP, GIF, JPEG, or PNG.
- Interactively change the range of an axis and invert the axis at run time by clicking on the axis end labels.

Use the Measurement Studio knob, gauge, and meter controls, as shown in Figur[e 2-15,](#page-43-0) to input and display numeric data on your user interface.

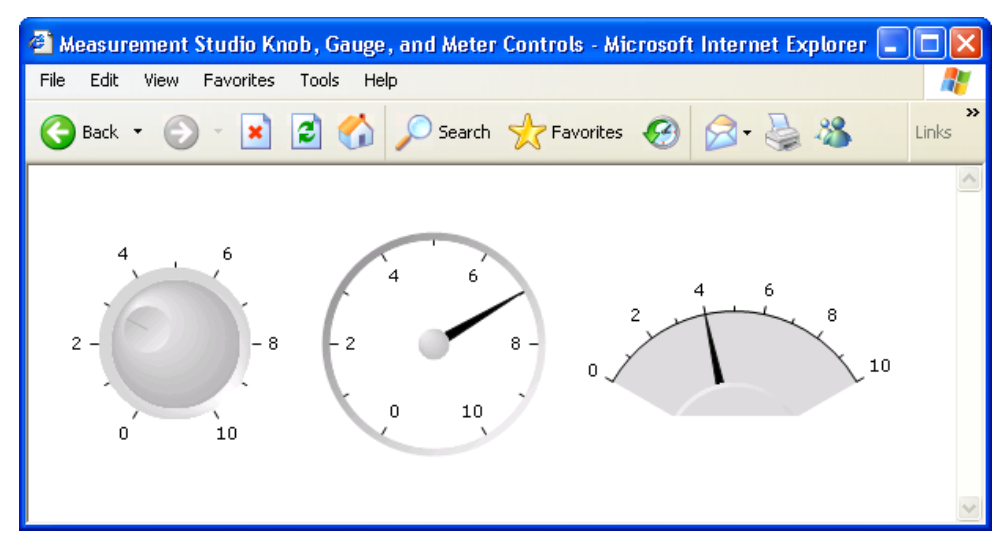

<span id="page-43-0"></span>**Figure 2-15.** Web Forms Knob, Gauge, and Meter Controls

With the knob, gauge, and meter controls and the classes that interface with the controls, you can perform the following operations:

- Specify the start and sweep angle of the arc programmatically or from the Properties window.
- Use automatic division spacing, custom divisions, and invert the scale.

Use the Measurement Studio slide, tank, and thermometer controls, as shown in Figure [2-16,](#page-44-0) to input and display numeric data on your interface.

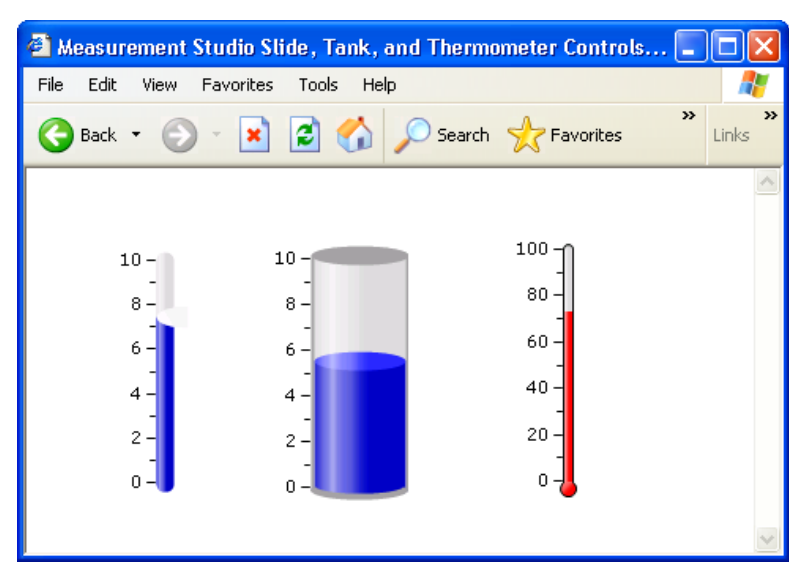

**Figure 2-16.** Web Forms Slide, Tank, and Thermometer Controls

With the slide, tank, and thermometer controls and the classes that interface with them, you can perform the following operations:

- Fill to the minimum or maximum value of the scale.
- Position the scale horizontally with left, right, or both and position the scale vertically with top, bottom, or both.

<span id="page-44-0"></span> $\left\langle \!\! \left\langle \!\! \left\$ 

**Tip** For more information about using the Web Forms knob, gauge, meter, slide, tank, or thermometer controls, refer to the *Knob*, *Gauge*, *Meter*, *Slide*, *Tank*, or *Thermometer Class* sections in the *NI Measurement Studio Help*.

# **Numeric Edit Control**

Use the Measurement Studio numeric edit control, as shown in Figure [2-17,](#page-45-0) to display numeric values and to provide a way by which end users can edit numeric values. Typically, you use a numeric edit control to input or display double numerical data instead of using a Web Forms TextBox control.

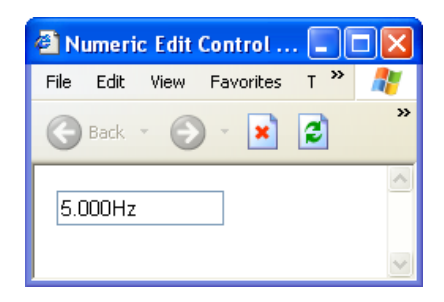

**Figure 2-17.** Web Forms Numeric Edit Control

<span id="page-45-0"></span>With the numeric edit control and the classes that interface with the control you can perform the following operations:

- Perform range checking.
- Set the minimum range value to negative infinity and the maximum range value to positive infinity.
- Create custom formats or use built-in numeric formats including generic, engineering, and simple double.
- Connect to a Measurement Studio numeric control so that if you change the value of one control, it changes the value of the other control.
- Set the coercion mode property to discrete or continuous values. This property configures the control to allow entry or display of either a discrete set of values or any value.
- Validate and format data without posting back to the Web server.

**Tip** For more information about using the Web Forms numeric edit control, refer to the *NumericEdit Class* section in the *NI Measurement Studio Help*.

 $\mathbb Q$ 

# **Switch and LED Controls**

Use the Measurement Studio switch and LED controls as Boolean controls in an ASP.NET Web application. You typically use a switch control to receive and control Boolean input in an ASP.NET Web application. You typically use an LED control to indicate a Boolean value in an ASP.NET Web application. The switch and LED controls are shown in Figure [2-18](#page-46-0).

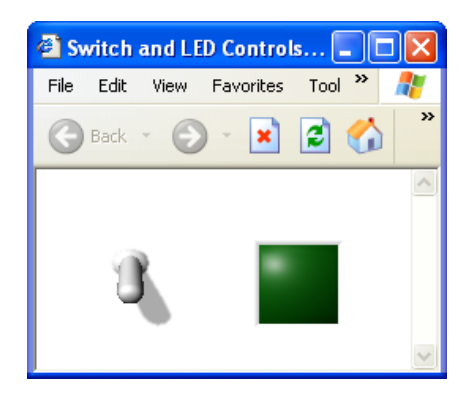

**Figure 2-18.** Web Forms Switch Control in Vertical Toggle 3D Style and Web Forms LED Control in Square 3D Style

With the switch and LED controls and the classes that interface with the controls, you can perform the following operations:

- Receive notification before or after the state of the control changes.
- Specify the image format of the control as BMP, GIF, JPEG, or PNG.

**Tip** For more information about using the switch and LED controls, refer to the *Using the Measurement Studio Web Forms Switch and LED .NET Controls* section in the *NI Measurement Studio Help*.

# **AutoRefresh Control**

<span id="page-46-0"></span> $\rm \mathbb{Z}$ 

Use the AutoRefresh control to update a Web control or a group of Web controls on the client at a specified interval.

The AutoRefresh control renders JavaScript on the client to create a timer in the browser. When the timer elapses, the AutoRefresh updates the controls in the AutoRefresh group. For downlevel browsers, the controls update via postback. For uplevel browsers, the client-side script rendered by the AutoRefresh control uses a client callback to update the associated controls on the client without posting the page back to the server.

# **3**

# **Measurement Studio Integrated Tools and Features**

When you use Measurement Studio in the Visual Studio environment, you have access to measurement and automation tools and features for.NET Windows and ASP.NET. These integrated tools and features are designed to help you quickly and easily build measurement and automation applications. These integrated tools are included in support for both Visual Studio .NET 2003 and Visual Studio 2005.

This chapter includes the following sections to help you develop applications with Measurement Studio:

- *[Measurement](#page-47-0) Studio Menu*
- *[Creating a Measurement Studio Project](#page-48-0)*
- *[Adding or Removing Measurement Studio Class Libraries](#page-49-0)*

Refer to the *Developing with Measurement Studio* section in the *NI Measurement Studio Help* for more information about the functionality of these tools and features.

# <span id="page-47-0"></span>**Measurement Studio Menu**

The Measurement Studio menu provides an easy way to access the following National Instruments resources and tools:

- **Add/Remove Class Libraries Wizard**—Use the Measurement Studio Add/Remove Class Libraries wizard to add or remove Measurement Studio class libraries or assemblies in existing Visual Basic .NET and Visual C# projects. Select **Measurement Studio» View .NET Class Library Wizard** to access this menu item in Visual Studio 2005.
- **Measurement Computing»InstaCal**—Use *Insta*Cal to configure, calibrate, and test Measurement Computing hardware.
- **MCC Tools»GPIBConfig**—Use GPIBConfig to configure Measurement Computing GPIB hardware. Select **MCC Tools» GPIBConfig** to access this menu item in Visual Studio 2005.
- **Instrument Driver Network**—Use the NI Instrument Driver Network at ni.com/idnet as a central resource for downloading, developing, and submitting instrument drivers. Select **Measurement Studio Online Resources»Instrument Driver Network** to access this menu item in Visual Studio 2005.
- **NI Measurement Studio Help**—Use the *NI Measurement Studio Help* to access detailed Measurement Studio help, including function reference, walkthroughs, and conceptual topic documentation on developing with Measurement Studio..
- **Preferences**—Use the Measurement Studio Preferences dialog box to configure Measurement Studio settings, such as conversion options and add-in preferences. Select **Tools»Options** to access this menu item in Visual Studio 2005.
- **Patents—Use** the Patents dialog box to view information about NI patents.
- **Licenses**—Use the Licenses dialog box to view information about NI licenses.
- **About NI Measurement Studio**—Use the NI Measurement Studio About box to view version information.

**Tip** For more information about the resources included in the Measurement Studio menu, refer to the *Measurement Studio Menu* topic in the *NI Measurement Studio Help*.

# <span id="page-48-0"></span>**Creating a Measurement Studio Project**

Measurement Studio includes class library and application templates that you can use to quickly create measurement applications with Visual Basic .NET, Visual C#, and ASP.NET. Refer to Chapter [4](#page-51-0), *[Getting Started with](#page-51-1)  [Measurement Studio](#page-51-1)*, for step-by-step instructions on how to create a Measurement Studio project. Use the Visual Studio New Project dialog box, as shown for Visual Studio 2005 in Figure [3-1,](#page-49-1) to access these templates and to create projects. You can create the following projects in Measurement Studio:

- Measurement Studio Visual Basic .NET project
- Measurement Studio Visual C# project
- Measurement Studio ASP.NET project

 $\langle \!\psi$ 

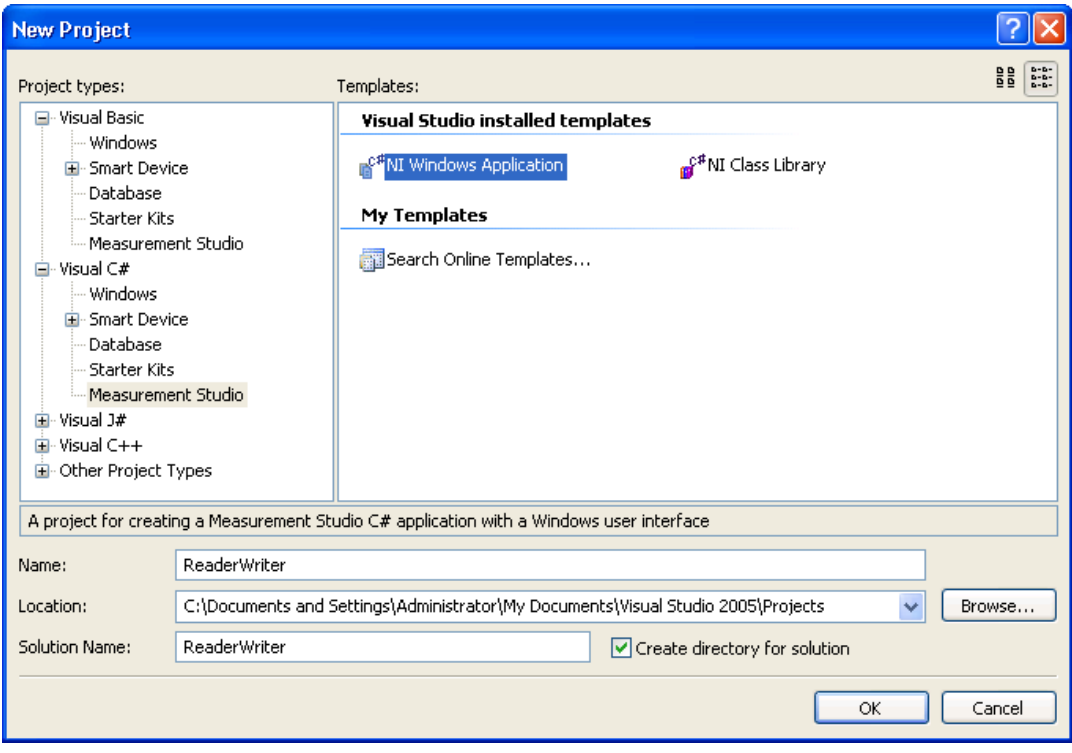

**Figure 3-1.** New Project dialog box in Visual Studio 2005

**Tip** For more information about using project templates to create a new Measurement Studio project, refer to the *Creating a New Measurement Studio Project* section in the *NI Measurement Studio Help*.

# <span id="page-49-0"></span>**Adding or Removing Measurement Studio Class Libraries**

To add or remove Measurement Studio class libraries from a project, use the Measurement Studio Add/Remove Class Libraries wizard on the Measurement Studio menu. This wizard provides an interface, as shown in Figur[e 3-2,](#page-50-0) that you can use to select the Measurement Studio class libraries you want to add to or remove from a project.

When you exit the wizard, the wizard adds or removes the appropriate references to or from the project, thus adding or removing the functionality associated with the class library.

<span id="page-49-1"></span> $\mathbb Q$ 

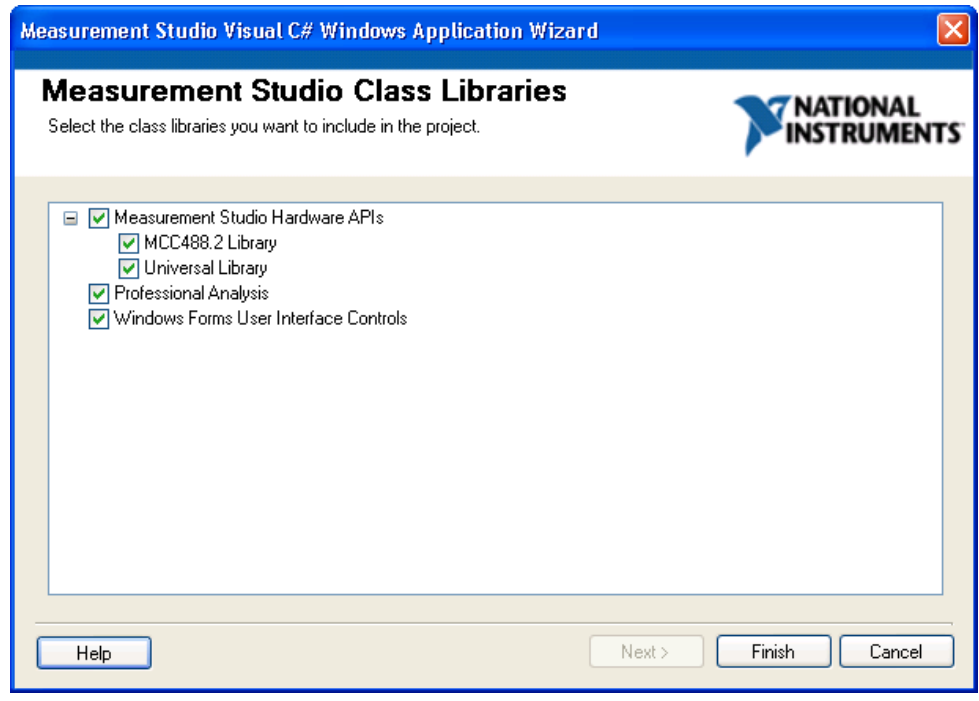

**Figure 3-2.** Measurement Studio Add/Remove Class Libraries Wizard for Visual Studio 2005

**Tip** For more information about using the Add/Remove Class Libraries wizard to add or remove Measurement Studio class libraries, refer to the *Adding or Removing Measurement Studio Class Libraries* section in the *NI Measurement Studio Help*.

<span id="page-50-0"></span> $\mathbb Q$ 

<span id="page-51-0"></span>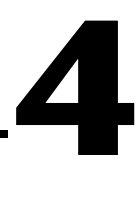

# <span id="page-51-1"></span>**Getting Started with Measurement Studio**

The following sections include overview information and step-by-step instructions on developing applications with Measurement Studio tools and features. Refer to the *Developing with Measurement Studio* section and the *Getting Started with the Measurement Studio Class Libraries* section of the *NI Measurement Studio Help* for more information about the functionality of these tools and features.

# **Measurement Studio Walkthroughs for Visual Studio .NET 2003**

Use the following walkthroughs to help you develop applications with Measurement Studio in Visual Studio .NET 2003:

- *[Walkthrough: Creating a Measurement Studio Application with](#page-52-0)  [Windows Forms Controls and Analysis in Visual Studio .NET 2003](#page-52-0)*
- *[Walkthrough: Creating a Measurement Studio Measurement](#page-59-0)  [Computing DAQ Application in Visual Studio .NET 2003](#page-59-0)*
- *[Walkthrough: Creating a Measurement Studio MCCDaq Scan](#page-64-0)  [Components Application in Visual Studio .NET 2003](#page-64-0)*
- *[Walkthrough: Creating a Measurement Studio MCC-488.2](#page-70-0)  [Application in Visual Studio .NET 2003](#page-70-0)*

# <span id="page-52-0"></span>**Walkthrough: Creating a Measurement Studio Application with Windows Forms Controls and Analysis in Visual Studio .NET 2003**

Measurement Studio includes user interface controls, such as a waveform graph control and a gauge control, and analysis functionality such as signal generation and mathematical functions. This walkthrough is designed to help you learn how to add analysis and presentation functionality to a Windows Forms application by taking you through the following steps:

- **Setting up the project—Using the Measurement Studio Application** Wizard, you will create a new project that references the Measurement Studio Analysis class library and Windows Forms controls.
- **Adding user interface controls to the project**—Using the Toolbox and the Properties window, you will add and configure user interface controls, including a button, waveform graph, legend, gauge, and numeric edit.
- **Generating, plotting, and analyzing the data**—Using NationalInstruments.Analysis.SignalGeneration.White NoiseSignal and NationalInstruments.Analysis.Math.Statistics.Mean, you will generate data, plot the generated data on a waveform graph,

and calculate the mean of the data.

• **Customizing the user interface**—Using the Collection Editor and Auto Format dialog boxes, you will display the mean value on the gauge and the numeric edit, as well as customize your user interface.

#### **Before You Begin**

The following components are required to complete this walkthrough:

- Microsoft Visual Studio .NET 2003
- Measurement Studio Measurement Computing Edition

#### **Setting up the project**

- 1. Select **Start»All Programs»Microsoft Visual Studio .NET 2003» Microsoft Visual Studio .NET 2003**.
- 2. Select **File»New»Project**. The New Project dialog box launches.
- 3. In the Project Types pane, expand the **Measurement Studio Projects** folder. Select **Visual Basic Projects** or **Visual C# Projects**, depending on which language you want to create the project in.
- 4. In the Templates pane, select **Windows Application**. Specify MyMeasurementStudioProject for **Name** and specify a **Location** of your choice.
- 5. Click **OK**. The Measurement Studio Application Wizard launches.
- 6. Select **Analysis** and **Windows Forms User Interface Controls**.

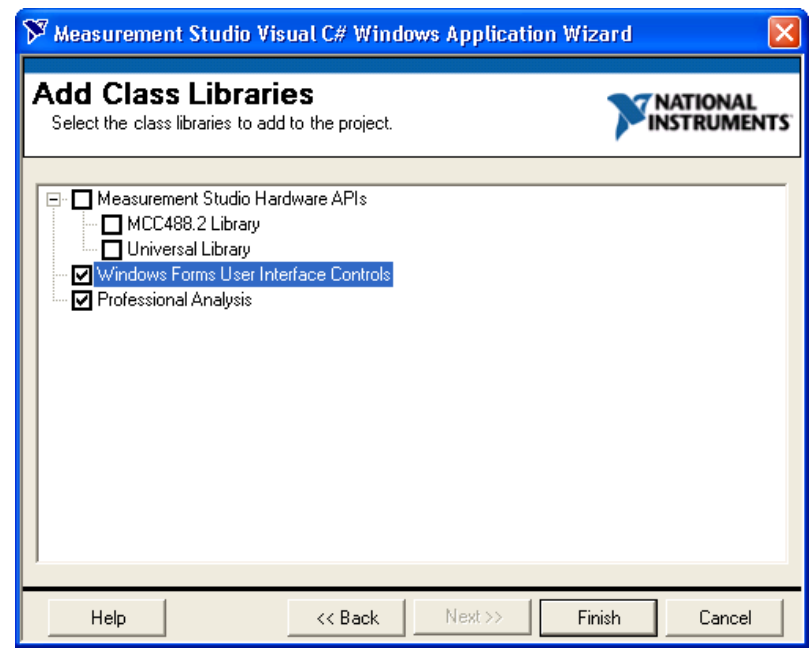

**Tip** If you are working with an existing project, you can access the Add Class Libraries dialog box by selecting **Measurement Studio»Add/Remove Class Libraries Wizard**.

7. Click **Finish** to display Form1 in the Windows Forms Designer.

 $\mathbb Q$ 

#### **Adding user interface controls to the project**

In this section, you will build a user interface that looks like Form1 in the following screenshot.

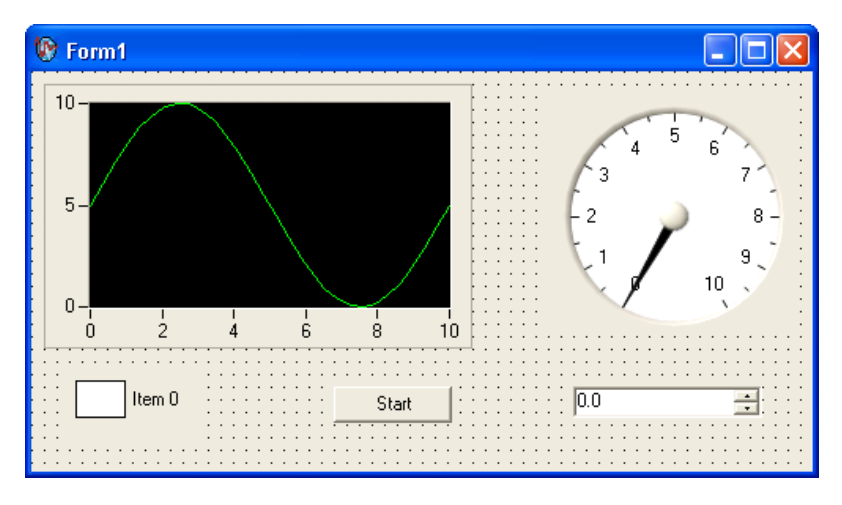

- 1. Select **View»Toolbox** to display the Toolbox. The Toolbox contains components and controls that you can add to your project.
- 2. Select the **Windows Forms** tab. The Windows Forms tab contains controls and components included in the System.Windows.Forms namespace.
- 3. Select the **Button** control and drag and drop it onto the form.
- 4. Right-click the button and select **Properties** to display the Properties window. You configure the properties of the control in the Properties window.
- 5. The Text property is highlighted. Type Start for the button text.
- 6. Select the **Measurement Studio .NET Tools** tab on the Toolbox.
- 7. Select the **WaveformGraph** control and drag and drop it onto the form.
- 8. Right-click the waveform graph and select **Edit Plots** to display the WaveformPlot Collection Editor dialog box. You use the WaveformPlot Collection Editor to add or remove plots and to configure plot properties.

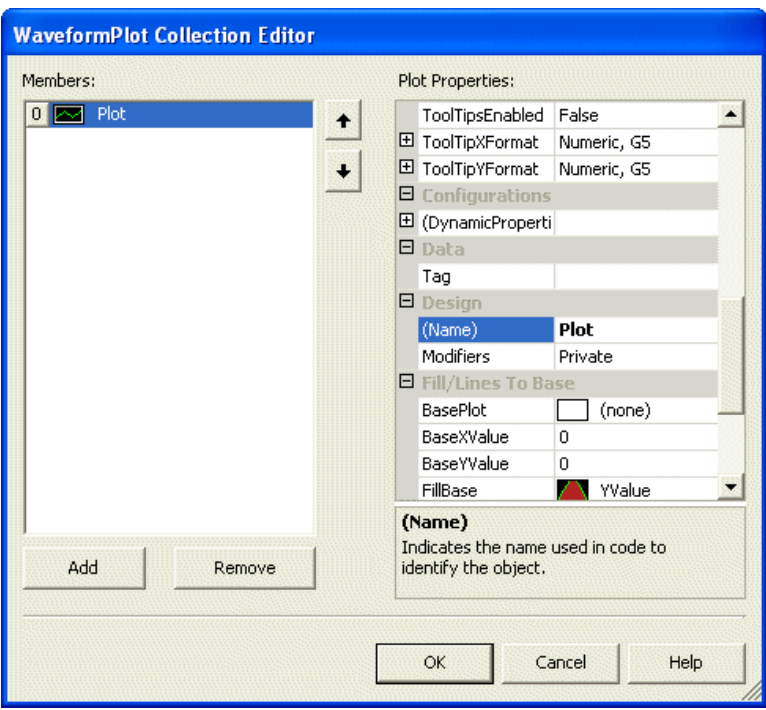

- 9. Type Plot for the Name. Click **OK**.
- 10. Before you add the legend and gauge controls, you need to resize the form to accommodate them. Select the form and use the double-sided arrow to resize it.
- 11. Select the **Legend** control and drag and drop it onto the form.
- 12. Select the **NumericEdit** control and drag and drop it onto the form.
- 13. Select the **Gauge** control and drag and drop it onto the form.
- 14. Right-click the gauge and select **Properties** to display the Properties window.
- 15. Type gauge for the name of the gauge.

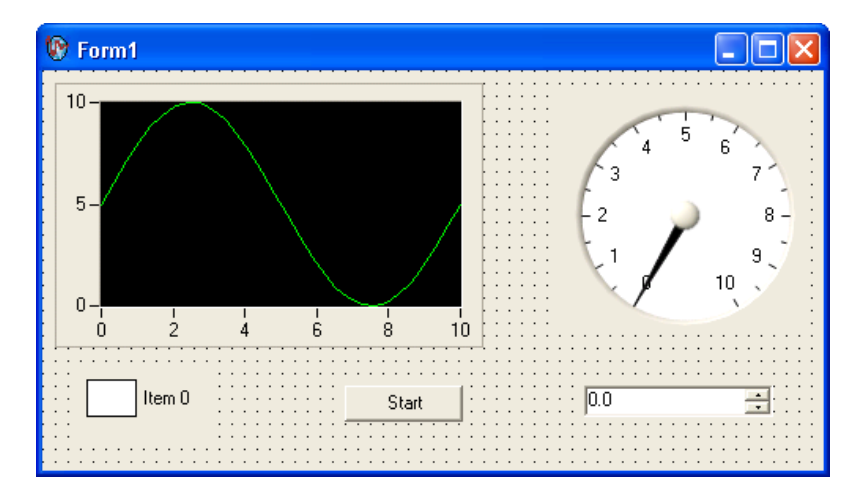

The following screenshot shows Form1 with the user controls.

#### **Generating, plotting, and analyzing the data**

- 1. Double-click the button control to display the Form1 code, with the cursor inside the click event handler of the button control.
- 2. Add the following code to generate random data, plot the data, calculate the mean of the data, and display the mean on the gauge.

#### [VB.NET]

```
' Declare and initialize an instance of WhiteNoiseSignal.
Dim whiteNoise As New WhiteNoiseSignal()
' Store the generated data in a double array named data.
Dim data As Double() = whiteNoise.Generate(1000.0, 256)
' Use the PlotY method to plot the data.
Plot.PlotY(data)
' Use the Mean method to calculate the mean of the data.
Dim mean As Double = Statistics.Mean(data)
' Display the mean on the gauge.
gauge.Value = mean
```
#### $[CH]$

```
// Declare and initialize an instance of WhiteNoiseSignal.
WhiteNoiseSignal whiteNoise = new WhiteNoiseSignal();
```

```
// Store the generated data in a double array named data.
double[] data = whiteNoise.Generate(1000.0, 256);
```

```
// Use the PlotY method to plot the data.
Plot.PlotY(data);
// Use the Mean method to calculate the mean of the data.
double mean = Statistics.Mean(data);
// Display the mean on the gauge.
gauge.Value = mean;
```
#### **Customizing your user interface**

1. Right-click the legend and select **Edit Items** to display the LegendItem Collection Editor dialog box. You use the LegendItem Collection Editor to add or remove legend items and to configure legend item properties.

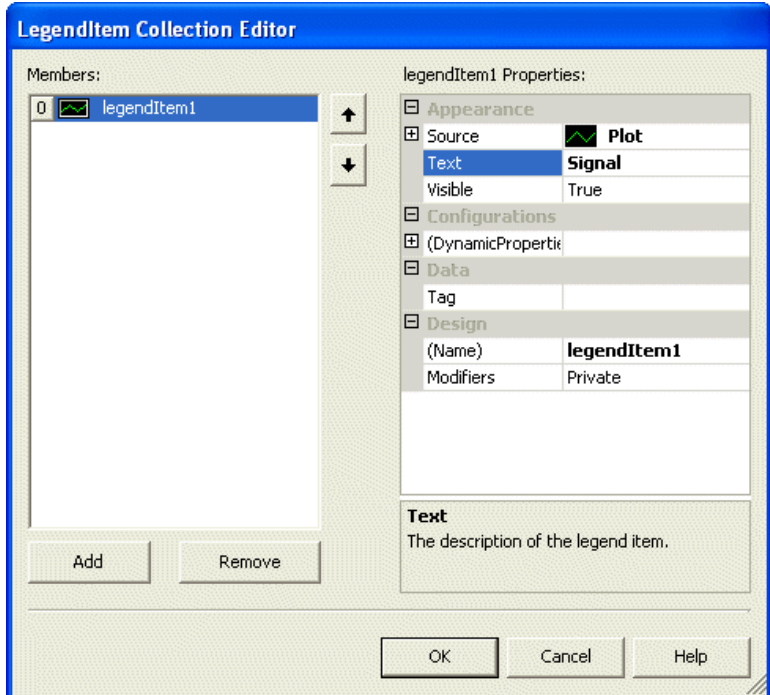

- 2. Select **Plot** in the **Source** drop-down list and enter Signal in the **Text** box. Click **OK**. Now that you have specified a legend item for the plot, changes you make to the plot will be reflected on the legend.
- 3. Right-click the graph and select **Auto Format** to display the Auto Format dialog box. The Auto Format dialog box provides a set of pre-configured control styles. When you select a style and click **OK**,

the Auto Format feature configures the appropriate control properties to reflect the style you chose.

4. Select **Points Only**. Click **OK**. Notice that the legend changed automatically to match the formatting of the graph.

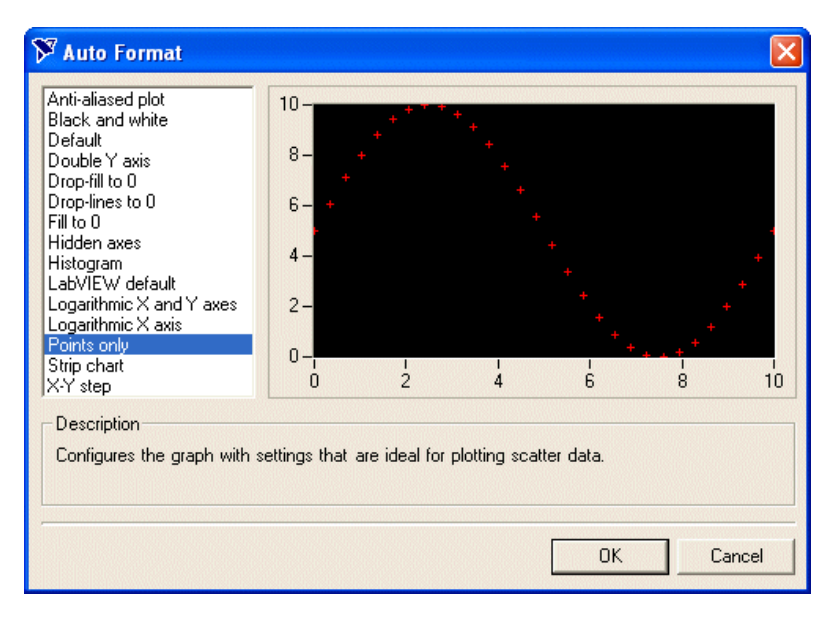

- 5. Right-click the gauge and select **Auto Format** to display the Auto Format dialog box.
- 6. Select **Dark** and click **OK**.
- 7. Right-click the gauge and select **Properties** to display the Properties Window.
- 8. Set the **Range** property for the gauge with the drop-down Range type editor. Type -0.2 for the minimum value and type 0.2 for the maximum value.
- 9. Right-click the numeric edit and select **Properties** to display the Properties window.
- 10. Select **Gauge** in the **Source** drop-down list. Setting the Source property to the gauge allows two-way binding between the controls.
- 11. Deselect **ArrowKeys**, **Buttons**, and **Text** for the **InteractionMode** property of the numeric edit control. Deselecting these interaction modes makes the numeric edit an indicator. The numeric edit control only displays the calculated mean.
- 12. Select the Format Mode property and in the Numeric Edit Format Mode Editor dialog box, change the Precision to 4.
- 13. Select **File»Save Form1.cs** to save your application.
- 14. Select **Debug»Start Without Debugging** to run the application.
- 15. After your program builds and runs, click **Start**. Notice the graph shows the data plot, and the gauge and the numeric edit display the mean of the data.
- 16. The following screenshot shows Form1 with customization.

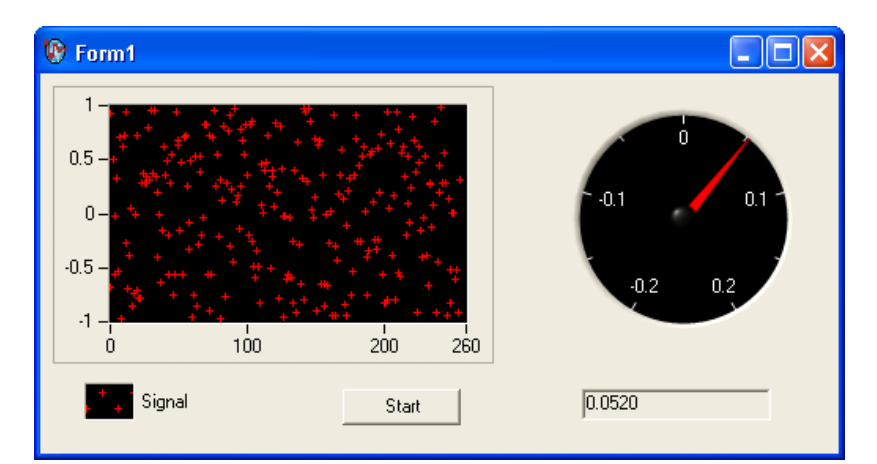

# <span id="page-59-0"></span>**Walkthrough: Creating a Measurement Studio Measurement Computing DAQ Application in Visual Studio .NET 2003**

Measurement Studio includes class library and application templates that you can use to quickly create Measurement Computing DAQ applications with Visual Basic .NET and Visual C#. Refer to the following section, *[Walkthrough: Creating a Measurement](#page-59-0) Studio Measurement Computing [DAQ Application in](#page-59-0) Visual Studio .NET 2003*, for step-by-step instructions on how to create a Measurement Studio Measurement Computing DAQ project.

Measurement Studio Measurement Computing Edition includes user interface controls, such as a meter control, and Measurement Computing DAQ functionality such as analog input and digital I/O. This walkthrough is designed to help you learn how to add Measurement Computing DAQ

functionality to a Windows Forms application by taking you through the following steps:

- **Setting up the project—Using the Visual Studio New Project dialog** box, you will create a new project that references the Measurement Studio Measurement Computing DAQ class library and Windows Forms controls.
- **Adding user interface controls to the project**—Using the Toolbox and the Properties window, you will add and configure user interface controls, including a button and meter.
- **Generating and displaying the data**—Using MccDaq.MccBoard.AIn and MccDaq.MccBoard.ToEngUnits, you will read a raw data point from a channel on an Measurement Computing device, convert the data point to volts, and show the value on a meter.

#### **Before You Begin**

The following components are required to complete this walkthrough:

- Microsoft Visual Studio .NET 2003 or Microsoft Visual Studio 2005
- Measurement Studio Measurement Computing Edition
- Universal Library
- Measurement Computing DAQ device

**Note** For information about installing and configuring your Measurement Computing DAQ device, refer to the *Quick Start Guide* that ships with your device. You can also use the DEMO-BOARD simulated DAQ device to complete this walkthrough.

#### **Setting up the project**

- 1. Select **Start»All Programs»Microsoft Visual Studio .NET 2003» Microsoft Visual Studio .NET 2003**.
- 2. Select **File»New»Project**. The New Project dialog box launches.
- 3. In the Project Types pane, expand the **Measurement Studio Projects** folder. Select **Visual Basic Projects** or **Visual C# Projects**, depending on which language you want to create the project in.
- 4. In the Templates pane, select **Windows Application**. Specify MyMCCDAQProject for **Name** and specify a **Location** of your choice.
- 5. Click **OK**. The Measurement Studio Application Wizard launches.
- 6. Select **MCC Universal Library** and **Windows Forms User Interface Controls**. When you select these libraries, the Measurement Studio

 $\mathbb{N}$ 

Application Wizard automatically adds references to the appropriate class libraries.

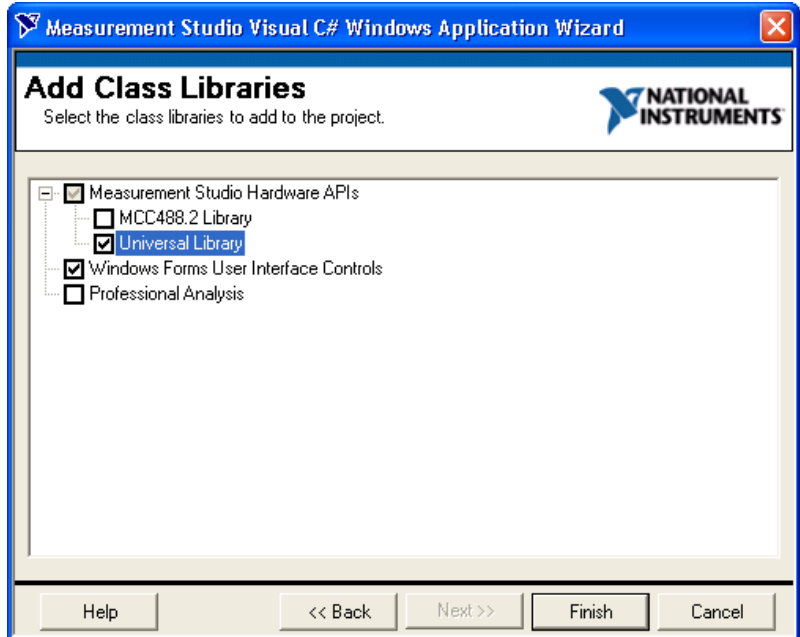

**Tip** If you are working with an existing project, you can access the Add Class Libraries dialog box by selecting **Measurement Studio»Add/Remove Class Libraries Wizard**.

7. Click **Finish** to display Form1 in the Windows Forms Designer.

#### **Adding user interface controls to the project**

- 1. Select **View»Toolbox** to display the Toolbox. The Toolbox contains components and controls that you can add to your project.
- 2. Select the **Windows Forms** tab. The Windows Forms tab contains controls and components included in the System.Windows.Forms namespace.
- 3. Select the **Button** control and drag and drop it onto the form.
- 4. Right-click the button and select **Properties** to display the Properties window. You configure the properties of the control in the Properties window.
- 5. The Text property will be highlighted. Type Start for the button text.
- 6. Select the **Measurement Studio .NET Tools** tab on the Toolbox.

 $^{\odot}$ 

- 7. Select the **Meter** control and drag and drop it onto the form.
- 8. Right-click the meter and select **Properties** to display the Properties window.
- 9. Set the CoercionIntervalBase property for the meter to –10.
- 10. Set the Range property for the meter with the drop-down Range type editor. Type –10 for the minimum value. Leave the default of 10 for the maximum value.

The following screenshot shows Form1 with the user controls.

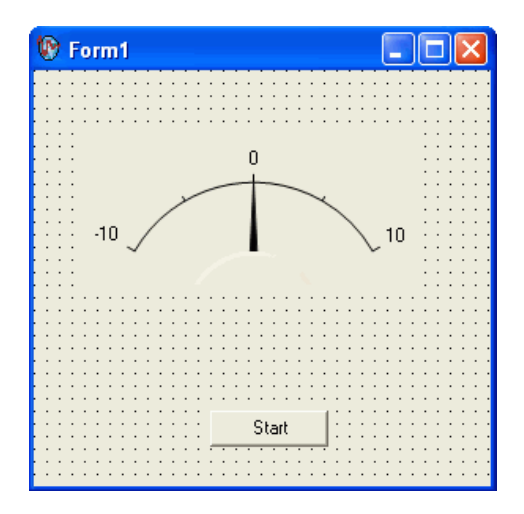

#### **Generating and displaying the data**

- 1. Double-click on Form1 to display the Form1 code.
- 2. Add the following code to declare a new Measurement Computing board object.

#### [VB.NET]

```
' Declare a new Measurement Computing board object that uses board 0
Public DaqBoard As MccDaq.MccBoard = New MccDaq.MccBoard(0)
```
#### $[CH]$

```
private System.Windows.Forms.Button button1;
    private MccDaq.MccBoard daqBoard;
    private NationalInstruments.UI.WindowsForms.Meter meter1;
    /// <summary>
    /// Required designer variable.
    /// </summary>
```

```
 private System.ComponentModel.Container components = null;
  public Form1()
{
  // Required for Windows Form Designer support
  InitializeComponent();
  daqBoard =new MccDaq.MccBoard(0);
```
- 3. Scroll down to move the cursor inside the click event handler of the button control.
- 4. Add the following code to read a raw data point from a specified channel on the Measurement Computing device, convert the data to volts, and display the value on the meter.

#### [VB.NET]

```
'Set channel, range, raw value, and volt variables.
Dim Channel As Integer = 0
Dim Range As MccDaq.Range = MccDaq.Range.Bip10Volts
Dim RawValue As Integer = 0
Dim Volts As Double = 0.0F
' Perform analog input operation with Measurement Computing board,
' channel, and range, and return raw value.
DaqBoard.AIn(Channel, Range, RawValue)
' Convert raw value to engineering units.
DaqBoard.ToEngUnits(Range, RawValue, Volts)
' Display value on meter.
Meter1.Value = Volts
```
#### $[CH]$

```
// Set channel, range, raw value, and volt variables.
int channel = 0:
MccDaq.Range range =MccDaq.Range.Bip10Volts;
ushort rawValue =0;
float volts =0.0f;
// Perform analog input operation with Measurement Computing board,
/// channel, and range, and return raw value.
daqBoard.AIn(channel, range, out rawValue);
// Convert raw value to engineering units.
daqBoard.ToEngUnits(range, rawValue, out volts);
// Display value on meter.
meter1.Value =volts;
2003
```
- 5. Select **File»Save Form1.cs** to save your application.
- 6. Select **Debug»Start Without Debugging** to run the application.
- 7. After your program builds and runs, click **Start**. Notice each time you click the Start button, the meter shows the acquired value.

The following screenshot shows Form1 with the meter displaying the acquired value.

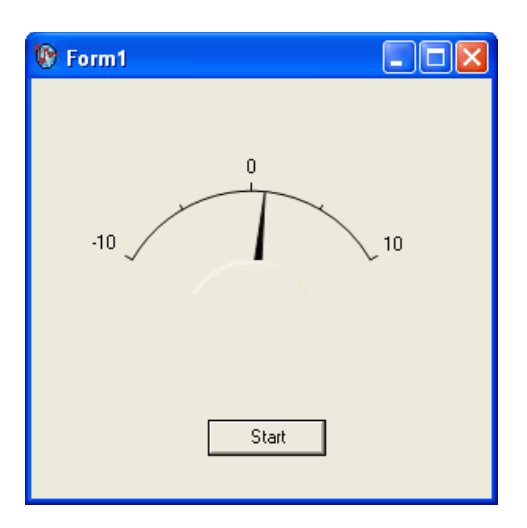

# <span id="page-64-0"></span>**Walkthrough: Creating a Measurement Studio MCCDaq Scan Components Application in Visual Studio .NET 2003**

Measurement Studio includes a component library and application templates that you can use to quickly create MccDaq Components applications with Visual Basic .NET and Visual C#.

Measurement Studio Measurement Computing Edition includes user interface controls, such as a waveform graph control, and MccDaq scan components that perform analog input scans and analog output scans. This walkthrough is designed to help you learn how to add analog scan and presentation functionality to a Windows Forms application by taking you through the following steps:

- **Setting up the project—Using the Visual Studio New Project dialog** box, you will create a new project that references the Measurement Studio MccDaq Scan Components library and Windows Forms controls.
- **Adding user interface controls to the project**—Using the Toolbox and the Properties window, you will add and configure user interface controls and MccDaq.Scan components, including a button and waveform graph, and an AiScan component.

**Generating and displaying the data—Using the MccDaq.Scan** components, you will read data from a channel on an Measurement Computing device, convert the data object to an array, and show the value on a waveform graph.

#### **Before You Begin**

The following components are required to complete this walkthrough:

- Microsoft Visual Studio .NET 2003 or Microsoft Visual Studio 2005
- Measurement Studio Measurement Computing Edition
- MccDaq Scan Components
- Measurement Computing DAQ device

**Note** For information about installing and configuring your Measurement Computing DAQ device, refer to the *Quick Start Guide* that ships with your device. You can also use the DEMO-BOARD simulated DAQ device to complete this walkthrough.

#### **Setting up the project**

- 1. Select **Start»All Programs»Microsoft Visual Studio .NET 2003» Microsoft Visual Studio .NET 2003**.
- 2. Select **File»New»Project**. The New Project dialog box launches.

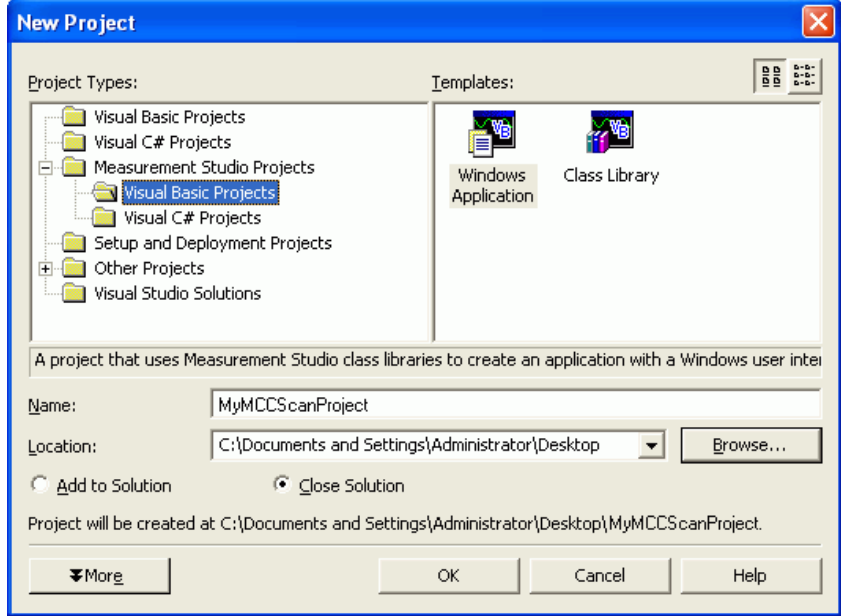

 $\mathbb{N}$ 

- 3. In the Project Types pane, expand the **Measurement Studio Projects** folder. Select **Visual Basic Projects** or **Visual C# Projects**, depending on which language you want to create the project in.
- 4. In the Templates pane, select **Windows Application**. Specify MyMCCScanProject for **Name** and specify a **Location** of your choice.
- 5. Click **OK**. The Measurement Studio Application Wizard launches.
- 6. Select **Windows Forms User Interface Controls**. When you select this library, the Measurement Studio Application Wizard automatically adds references to the appropriate class libraries.

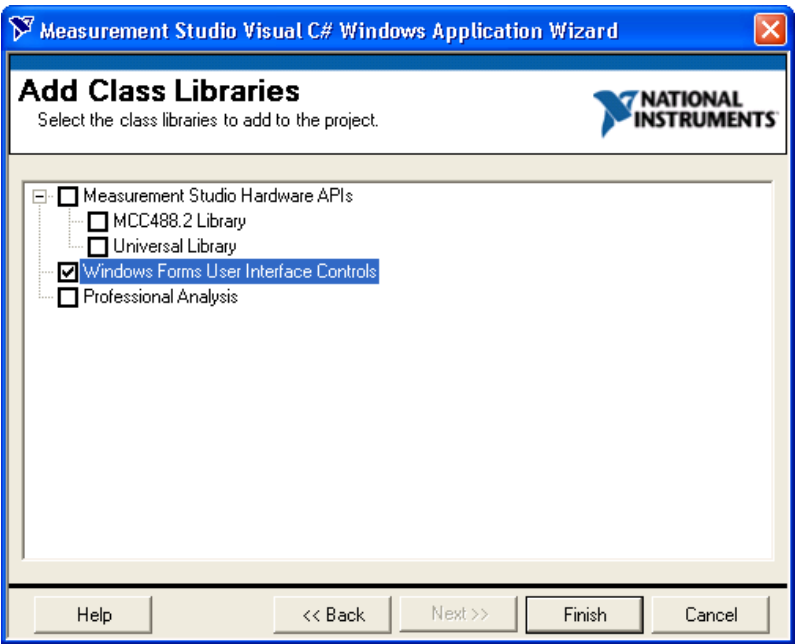

**Tip** If you are working with an existing project, you can access the Add Class Libraries dialog box by selecting **Measurement Studio»Add/Remove Class Libraries Wizard**.

7. Click **Finish** to display Form1 in the Windows Forms Designer.

 $\mathbb Q$ 

#### **Adding user interface controls to the project**

- 1. Select **View»Toolbox** to display the Toolbox. The Toolbox contains components and controls that you can add to your project.
- 2. Select the **Windows Forms** tab. The Windows Forms tab contains controls and components included in the System.Windows.Forms namespace.
- 3. Select the **Button** control and drag and drop it onto the form.
- 4. Right-click the button and select **Properties** to display the Properties window. You configure the properties of the control in the Properties window.
- 5. The Text property is highlighted. Type Start Scan for the button text.
- 6. Select another button control and drag and drop it onto the form. Type Stop Scan for the button text.
- 7. Select the **Measurement Studio .NET Tools** tab on the Toolbox.
- 8. Select the **Waveform graph** control and drag and drop it onto the form.
- 9. Double-click the **AIScan** component (aiScan1) to add it to the component tray beneath the form.
- 10. Right-click the **AIScan** component (aiScan1) and select **Properties** to display the Properties window.
- 11. Click on the **ClockRate** property and type 500 for this property setting.

The following screenshot shows Form1 with the user controls. The AIScan component is shown in the component tray.

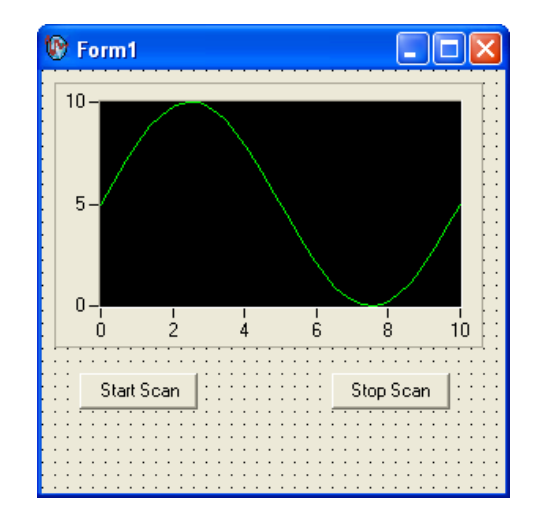

#### **Generating and displaying the data**

- 1. Double-click the **Start** button to display the Form1 code.
- 2. Add the following line of code to start an analog in scan.

#### [VB.NET]

```
' This starts the scan
AIScan1.Start()
[CH]// This starts the scan
private void button1_Click(object sender, System.EventArgs e)
{
aiScan1.Start();
}
                      3. Double-click on the Stop Scan button to open the code window.
```
4. Add the following line of code that stops the analog in scan.

#### [VB.NET]

```
' This stops the scan
AiScan1.Stop()
```
#### $[CH]$

```
// This stops the scan
private void button2_Click(object sender, System.EventArgs e)
{
   aiScan1.Stop();
}
```
- 5. Double-click the AIScan component to open the code window.
- 6. Add the following lines of code to the DataReady event of the aiScan1 component to copy the analog data to an array.

#### [VB.NET]

```
Private Sub AiScan1_DataReady(ByVal sender As Object, ByVal e As System.Even-
tArgs) Handles AiScan1.DataReady
```

```
WaveformGraph1.PlotY(AiScan.GetSingleChannelValues(), 0, 1.0 / 
AiScan1.ActualRate)
```
#### $[<sup>ct</sup>]$

```
private void aiScan1_DataReady(object sender, System.EventArgs e)
```
{

```
waveformGraph1.PlotY(AiScan.GetSingleChannelValues(), 0, 
1.0/aiScan1.ActualRate);
```
}

7. Add the following lines of code to the ErrorOccurred event of the aiScan1 component to display a message box if an error occurs.

#### [VB.NET]

```
Private Sub AiScan1_ErrorOccurred(ByVal sender As Object, ByVal e As 
MccDaq.ScanComponents.ErrorOccurredEventArgs) Handles AiScan1.ErrorOccurred
AiScan1.Stop()
MessageBox.Show(AiScan1.Status, "AI Scan Error")
End Sub
```
#### $[CH]$

```
private void aiScan1_ErrorOccurred(object sender, 
MccDaq.ScanComponents.ErrorOccurredEventArgs e)
{
   aiScan1.Stop();
   MessageBox.Show(aiScan1.Status, "AI Scan Error");
}
```
- 8. Select **File»Save Form1.cs** to save your application.
- 9. Select **Debug»Start Without Debugging** to run the application.
- 10. After your program builds and runs, click **Start Scan**.

The following screenshot shows Form1 with the waveform graph displaying the acquired values.

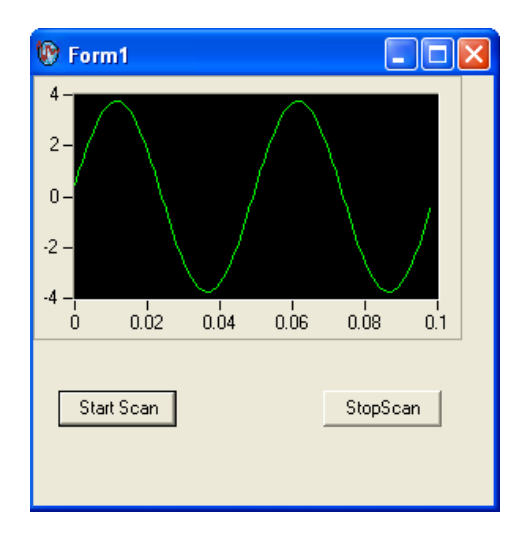

# <span id="page-70-0"></span>**Walkthrough: Creating a Measurement Studio MCC-488.2 Application in Visual Studio .NET 2003**

- **Setting up the project**—Using the Visual Studio New Project dialog box, you will create a new project that references the Measurement Studio MCC-488.2 class library and Windows Forms controls.
- **Adding user interface controls to the project**—Using the Toolbox and the Properties window, you will add and configure user interface controls, including a button and waveform graph.
- **Generating and displaying data**—Using MCC.488.2.Device and MCC.488.2.Address, you will read and plot 100 data points data point from a GPIB device at the specified address.

#### **Before You Begin**

The following components are required to complete this walkthrough:

- Microsoft Visual Studio .NET 2003 or Microsoft Visual Studio 2005
- Measurement Studio Measurement Computing Edition
- MCC-488.2 Library
- Measurement Computing GPIB Device

#### **Setting up the project**

- 1. Open Visual Studio .NET from **Start»All Programs»Microsoft Visual Studio .NET 2003»Microsoft Visual Studio .NET 2003**.
- 2. Select **File»New»Project**. The New Project dialog box launches.
- 3. In the Project Types pane, expand the **Measurement Studio Projects** folder. Select **Visual Basic Projects** or **Visual C# Projects**, depending on which language you want to create the project in. This walkthrough refers to Visual C#, but Visual Basic .NET users can follow the same process.
- 4. In the Templates pane, select **Windows Application**. Specify MyMCCGPIBProject for **Name** and select a **Location** of your choice.
- 5. Click **OK**. The Measurement Studio Application Wizard launches.

**Tip** If you are working with an existing project, you can access the Add Class Libraries dialog box by selecting **Measurement Studio»Add/Remove Class Libraries Wizard**.

> 6. In the Application Wizard dialog box, select **Windows Forms User Interface Controls** and **MCC-488.2 Library**. The wizard automatically adds references to the appropriate class libraries and sets up the project for you.

 $\mathbb Q$
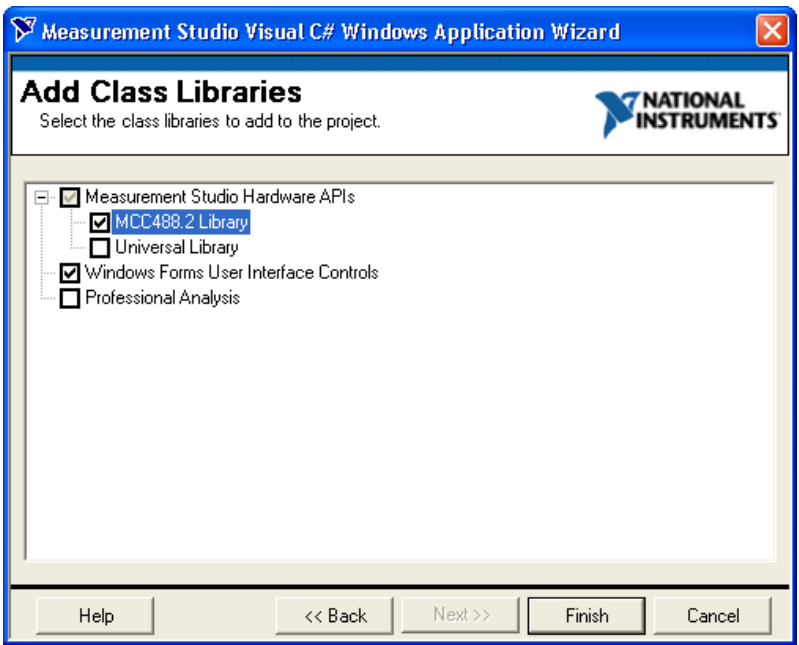

7. Click **Finish** to display Form1 in the Windows Forms Designer.

### **Adding user interface controls to the project**

- 1. Select **View»Toolbox** to display the Toolbox. The Toolbox contains components and controls that you can add to your project.
- 2. Select the **Windows Forms** tab. The Windows Forms tab contains controls and components included in the System.Windows.Forms namespace.
- 3. Select the **Button** control and drag and drop it onto the form.
- 4. Right-click the button and select **Properties** to display the Properties window. You configure the properties of the control in the Properties window.
- 5. The Text property is highlighted. Type Run for the button text.
- 6. Select the **WaveformGraph** control and drag and drop it onto the form.
- 7. The following screenshot shows Form1 with the user controls.

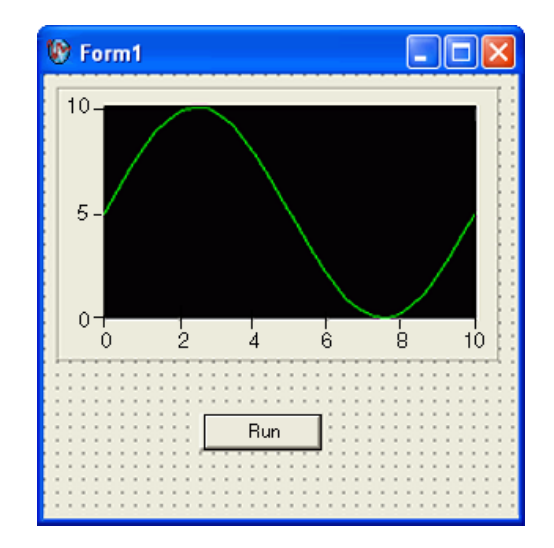

### **Generating and displaying the data**

- 1. Double-click the **button** control to display the Form1 code, with the cursor inside the click event handler of the button control.
- 2. Add the following code to read a raw data point from a specified channel on the Measurement Computing device, convert the data to volts, and display the value on the graph.

### [VB.NET]

```
Dim I As Integer
Dim WrtString As String = "val?"
Dim RdBufSize As Integer = 100
Dim NlChar As Char = "\n"
Dim NullChar As Char = "\0"Dim PrimaryAddress As New Address(2)
Dim BoardNum As Integer = 0
' Open a gpib device
Dim Device As New Device(BoardNum, PrimaryAddress)
' Allocate a buffer to hold the data
Dim Buffer As IntPtr = 
System.Runtime.InteropServices.Marshal.AllocHGlobal(RdBufSize)
' Read and plot 100 samples
For I = 0 To 99
' Write the string (val?) to the Fluke45
Device.Write(WrtString)
' Read the response from the Fluke45
Dim S As String = Device.ReadString(RdBufSize)
' Replace the newline character with a null and
```

```
' convert the string to a double
Dim D As Double = Convert.ToDouble(S.Replace(NlChar, NullChar))
'Plot the point
WaveformGraph1.PlotYAppend(D, 1)
Next
System.Runtime.InteropServices.Marshal.FreeHGlobal(Buffer)
[CH]stringwrtString = "val?";
   int rdBufSize = 100;
   char nlChar = '\n';
   char nullChar = '\0;
   addressprimaryAddress = new Address(2);
   int boardNum = 0;
// open a gpib device
   Device device = new Device(boardNum, primaryAddress);
// allocate a buffer to hold the data
   IntPtr buffer = 
System.Runtime.InteropServices.Marshal.AllocHGlobal(rdBufSize);
// read and plot 100 samples
   for (int i=0; i<100; i++)
   {
      // write the string (val?) to the Fluke45
      device.Write(wrtString);
      // read the response from the Fluke45
      string s = device.ReadString(rdBufSize);
      // replace the newline character with a null and
      // convert the string to a double
      double d = Convert.ToDouble(s.Replace(nlChar, nullChar));
      // plot the point
      waveformGraph1.PlotYAppend(d, 1);
   }
```
System.Runtime.InteropServices.Marshal.FreeHGlobal(buffer);

- 3. Select **File»Save Form1.cs** to save your application.
- 4. Select **Debug»Start Without Debugging** to run the application.
- 5. After your program builds and runs, click **Run**. Notice each time you click the Run button, the graph shows the acquired value.

The following screenshot shows Form1 with the graph displaying the acquired value.

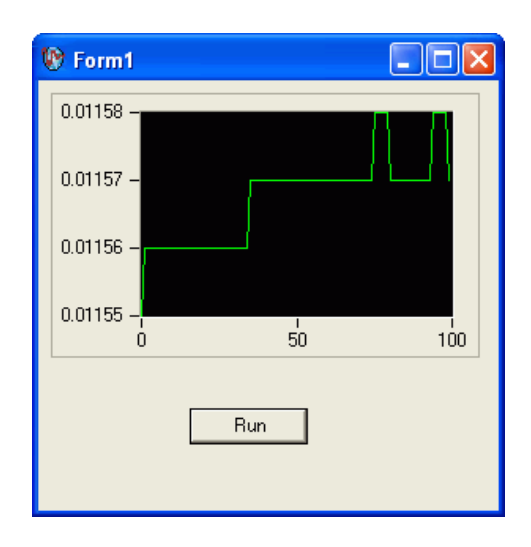

# **Measurement Studio Walkthroughs for Visual Studio 2005**

Use the following walkthroughs to help you develop Measurement Studio applications in Visual Studio 2005:

- *[Walkthrough: Creating a Measurement Studio Application with](#page-76-0)  [Windows Forms Controls and Analysis in Visual Studio 2005](#page-76-0)*
- *[Walkthrough: Creating a Measurement Studio Application with Web](#page-86-0)  [Forms Controls and Analysis in Visual Studio 2005](#page-86-0)*

**Note** Refer to *[Walkthrough: Creating a Measurement Studio MCCDaq Scan Components](#page-64-0)  [Application in Visual Studio .NET 2003](#page-64-0)*, *[Walkthrough: Creating a Measurement Studio](#page-70-0)  [MCC-488.2 Application in Visual Studio .NET 2003](#page-70-0)*, and *[Walkthrough: Creating a](#page-59-0)  [Measurement Studio Measurement Computing DAQ Application in Visual Studio .NET](#page-59-0)  [2003](#page-59-0)* for more walkthroughs available in Visual Studio 2005.

 $\mathbb{N}$ 

# <span id="page-76-1"></span><span id="page-76-0"></span>**Walkthrough: Creating a Measurement Studio Application with Windows Forms Controls and Analysis in Visual Studio 2005**

Measurement Studio includes user interface controls, such as a waveform graph control and a gauge control, and analysis functionality such as signal generation and mathematical functions. This walkthrough is designed to help you learn how to add analysis and presentation functionality to a Windows Forms application by taking you through the following steps:

- **Setting up the project—Using the Measurement Studio Application** Wizard, you will create a new project that references the Measurement Studio Analysis class library and Windows Forms controls.
- **Adding user interface controls to the project**—Using the Toolbox, smart tags, and the Properties window, you will add and configure a button, waveform graph, legend, gauge, and numeric edit user interface control.
- **Generating, plotting, and analyzing the data**—Using NationalInstruments.Analysis.SignalGeneration.White NoiseSignal and NationalInstruments.Analysis.Math.Statistics.Mean,

you will generate data, plot the generated data on a waveform graph, and calculate the mean of the data.

• **Customizing the user interface**—Using smart tags and the Collection Editor and Auto Format dialog boxes, you will display the mean value on the gauge and the numeric edit, as well as customize your user interface.

### **Before You Begin**

The following components are required to complete this walkthrough:

- Microsoft Visual Studio 2005
- Measurement Studio Measurement Computing Edition

### **Setting up the project**

- 1. Select **Start»All Programs»Microsoft Visual Studio 2005» Microsoft Visual Studio 2005**.
- 2. Select **File»New»Project**. The New Project dialog box launches.

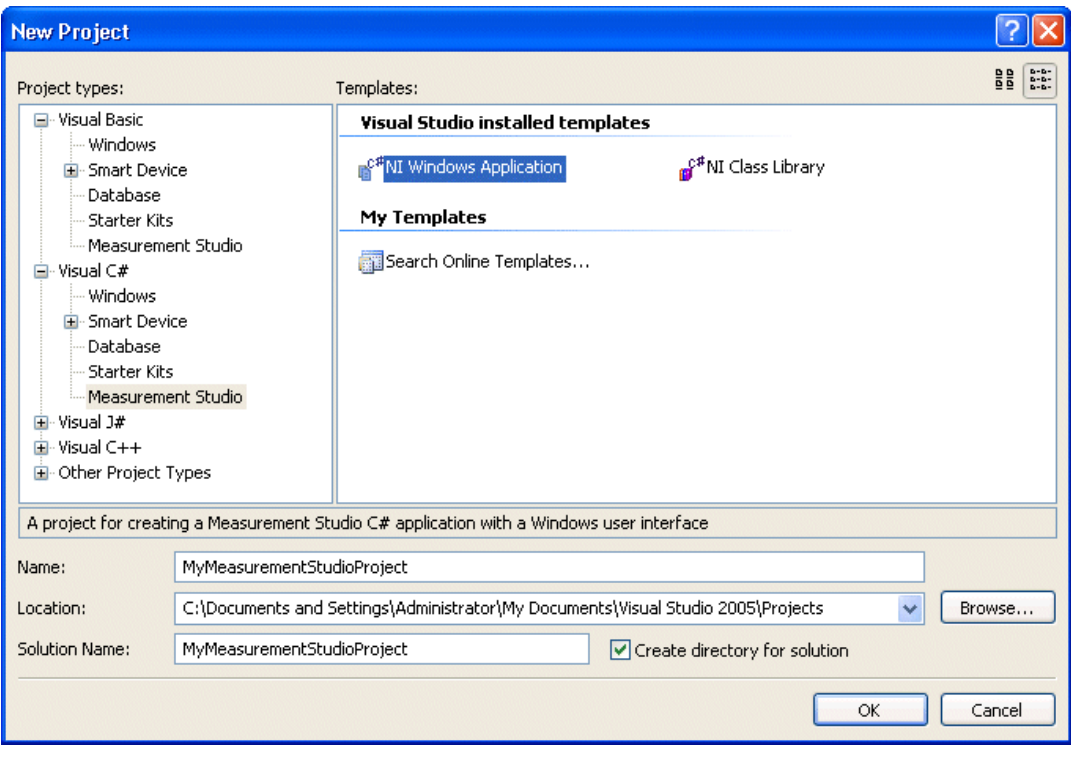

- 3. In the Project types pane, select **Measurement Studio** under Visual C# or Visual Basic, depending on which language you want to create the project in.
- 4. In the Templates pane, select **NI Windows Application**. Specify MyMeasurementStudioProject for **Name** and specify a **Location** of your choice.
- 5. Click **OK**. The Measurement Studio Application Wizard launches.
- 6. Select **Analysis** and **Windows Forms User Interface Controls**.

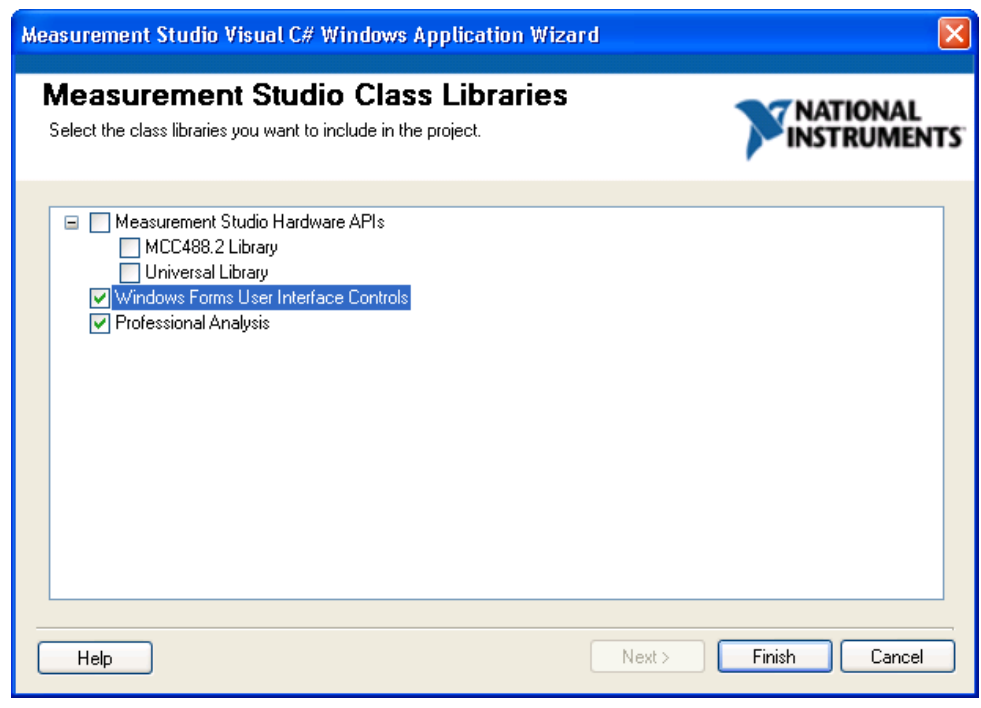

**Tip** IIf you are working with an existing project, you can access the Add/Remove Class Libraries dialog box by selecting **Measurement Studio»View .NET Class Library Wizard**.

7. Click **Finish** to display Form1 in the Windows Forms Designer.

 $\mathbb{Q}$ 

### **Adding user interface controls to the project**

In this section, you will build a user interface that looks like Form1 in the following screenshot.

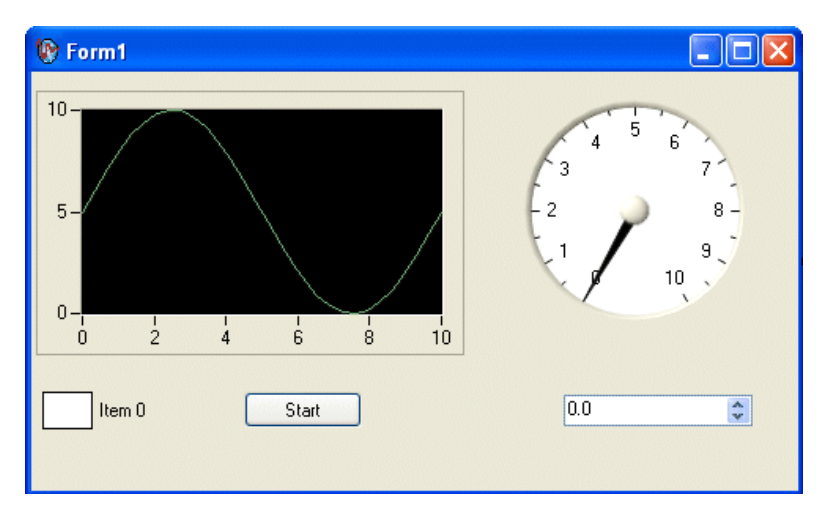

- 1. Select **View»Toolbox** to display the Toolbox. The Toolbox contains components and controls that you can add to your project.
- 2. Expand the **All Windows Forms** group. The All Windows Forms group contains controls and components included in the System.Windows.Forms namespace.
- 3. Select the **Button** control and drag and drop it onto the form.
- 4. Right-click the **button** and select **Properties** to display the Properties window. You configure the properties of the control in the Properties window.
- 5. The Text property is highlighted. Type Start for the button text.
- 6. Expand the **Measurement Studio** group in the Toolbox.

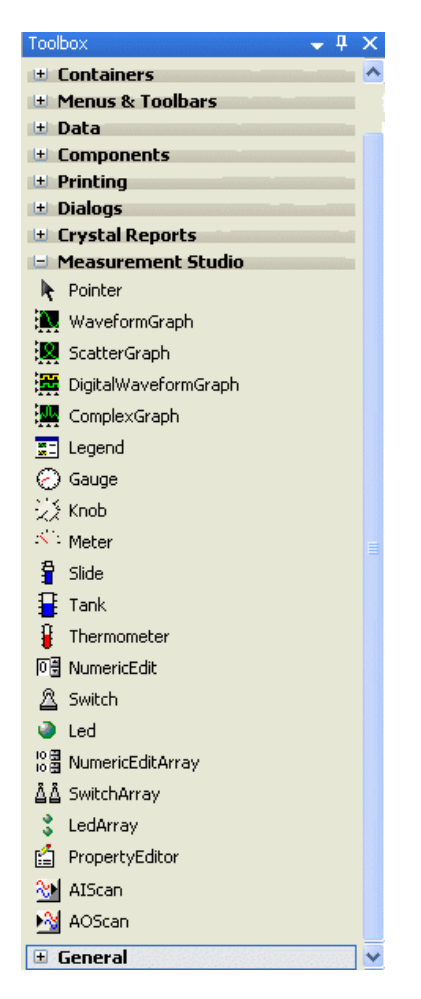

- 7. Select the **WaveformGraph** control and drag and drop it onto the form.
- 8. Right-click the **waveform graph** and select **Edit Plots** to display the WaveformPlot Collection Editor dialog box. You use the WaveformPlot Collection Editor to add or remove plots and to configure plot properties.

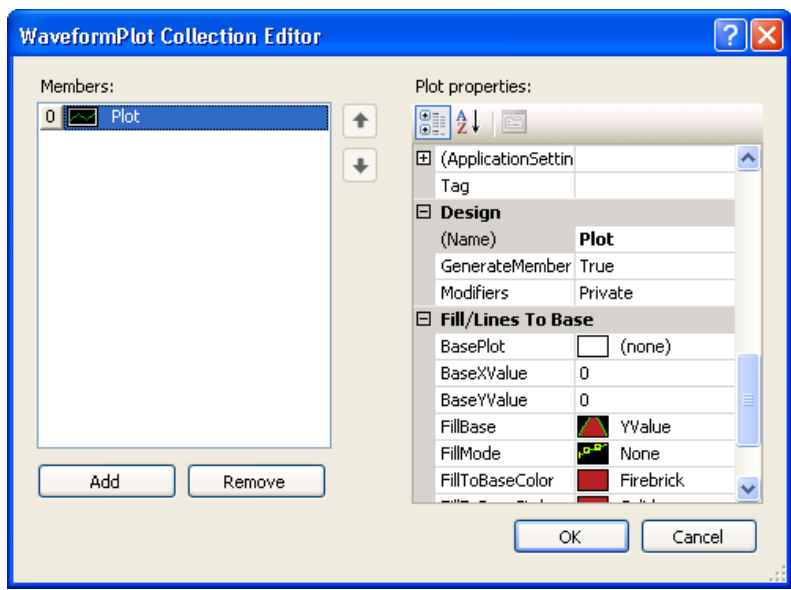

**Note** You can also access the WaveformPlot Collection Editor dialog box by clicking the waveform graph smart tag. You access the smart tag by right-clicking the arrow button in the upper right corner of the control.

- 9. Type Plot for the Name. Click **OK**.
- 10. Before you add the Measurement Studio legend, numeric edit, and gauge controls, you need to resize the form to accommodate them. Select the form and use the double-sided arrow to resize it.
- 11. Select the **Legend** control and drag and drop it onto the form.
- 12. Select the **NumericEdit** control and drag and drop it onto the form.
- 13. Select the **Gauge** control and drag and drop it onto the form.
- 14. Click the gauge smart tag to display the Gauge Tasks. You access the smart tag by right-clicking the arrow button in the upper right corner of the control.
- 15. Type gauge for the name of the gauge.

 $\mathbb N$ 

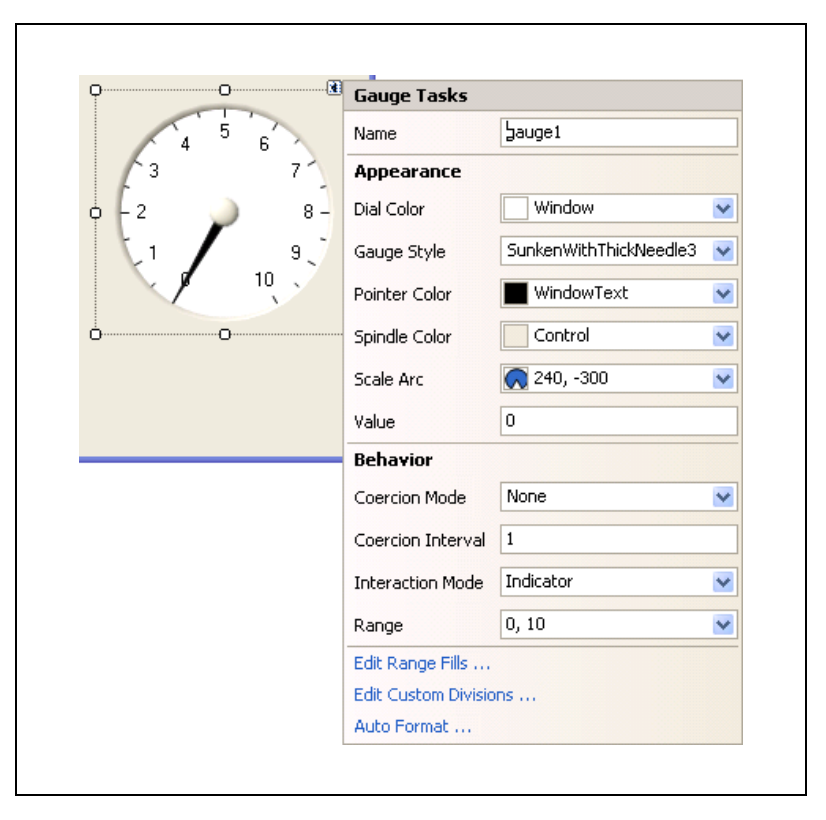

The following screenshot shows Form1 with the user controls.

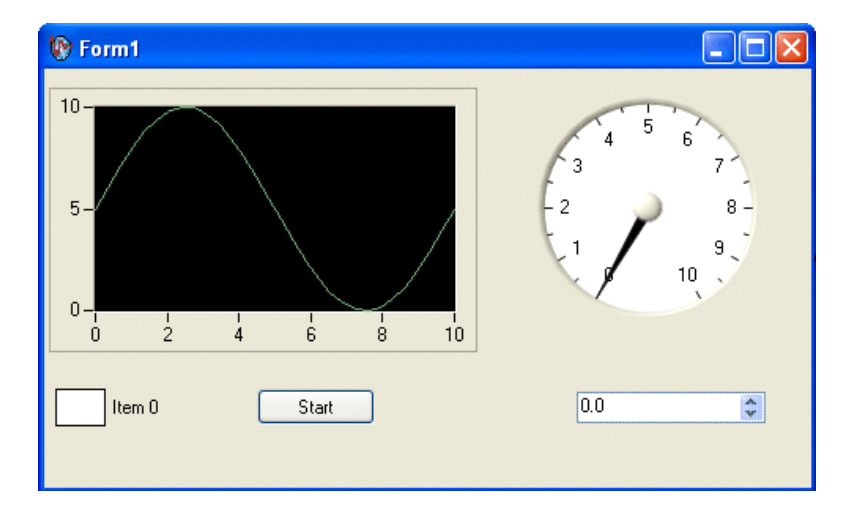

#### **Generating, plotting, and analyzing the data**

- 1. Double-click the button control to display the Form1 code, with the cursor inside the click event handler of the button control.
- 2. Add the following code to generate random data, plot the data, calculate the mean of the data, and display the mean on the gauge.

### [VB.NET]

```
' Declare and initialize an instance of WhiteNoiseSignal.
Dim whiteNoise As New WhiteNoiseSignal()
' Store the generated data in a double array named data.
Dim data As Double() = whiteNoise.Generate(1000.0, 256)
' Use the PlotY method to plot the data.
Plot.PlotY(data)
' Use the Mean method to calculate the mean of the data.
Dim mean As Double = Statistics.Mean(data)
' Display the mean on the gauge.
gauge.Value = mean
```
### $[CH]$

```
// Declare and initialize an instance of WhiteNoiseSignal.
WhiteNoiseSignal whiteNoise = new WhiteNoiseSignal();
```
// Store the generated data in a double array named data. double[] data = whiteNoise.Generate(1000.0, 256);

```
// Use the PlotY method to plot the data.
Plot.PlotY(data);
```

```
// Use the Mean method to calculate the mean of the data.
double mean = Statistics.Mean(data);
```

```
// Display the mean on the gauge.
gauge.Value = mean;
```
### **Customizing your user interface**

1. Right-click the legend and select **Edit Items** to display the LegendItem Collection Editor dialog box. You use the LegendItem Collection Editor to add or remove legend items and to configure legend item properties.

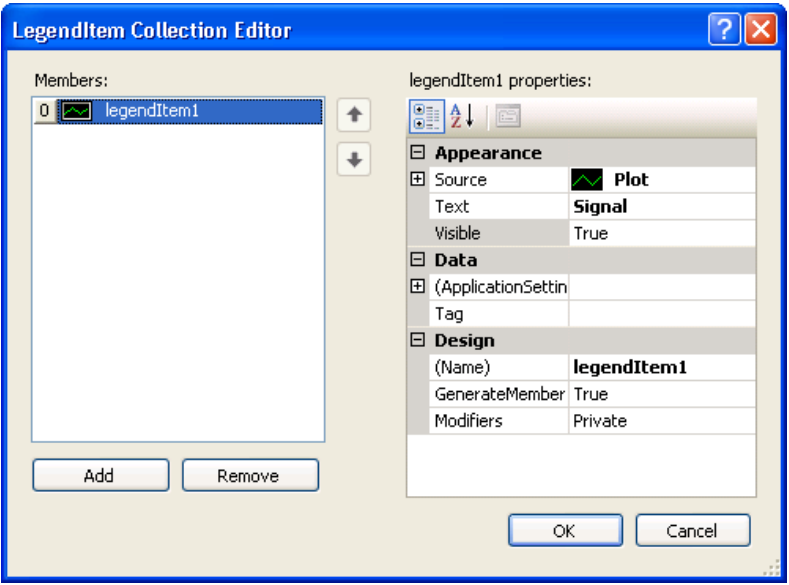

- 2. Select **Plot** in the **Source** drop-down list and enter Signal in the **Text** box. Click **OK**. Now that you have specified a legend item for the plot, changes you make to the plot are reflected on the legend.
- 3. Right-click the graph and select **Auto Format** to display the Auto Format dialog box. The Auto Format dialog box provides a set of pre-configured control styles. When you select a style and click **OK**, the Auto Format feature configures the appropriate control properties to reflect the style you chose.
- 4. Select **Points Only**. Click **OK**. Notice that the legend changed automatically to match the formatting of the graph.

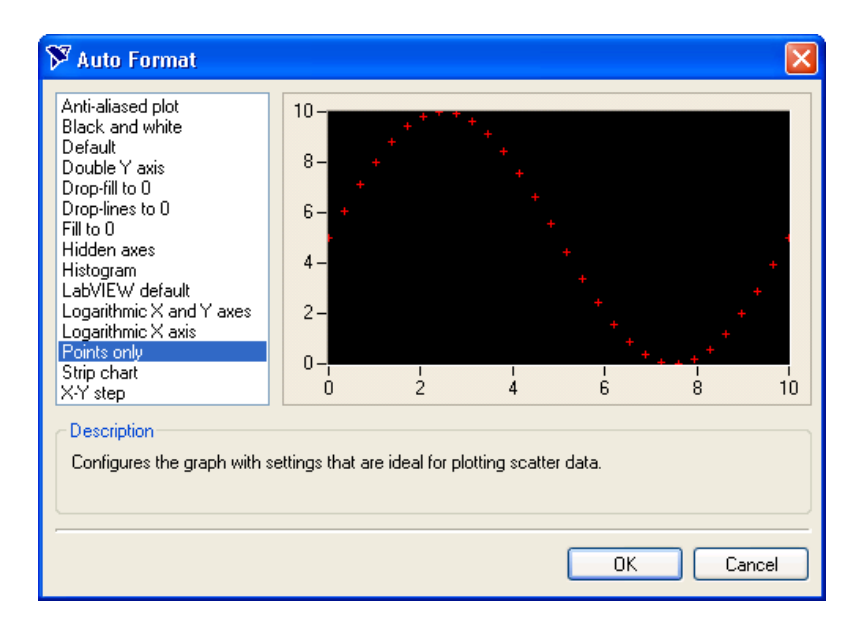

- 5. Click the **gauge smart tag** to display the Gauge Tasks.
- 6. Select **Auto Format** to display the Auto Format dialog box.
- 7. Select **Dark** and click **OK**.
- 8. Right-click the **gauge** and select **Properties** to display the Properties window.
- 9. Set the Range property for the gauge with the drop-down Range type editor. Type -0.2 for the minimum value and type 0.2 for the maximum value.
- 10. Click the **numeric edit smart tag** to display the Numeric Edit Tasks.
- 11. Select **Gauge** in the **Source** drop-down list. Setting the Source property to the gauge allows two-way binding between the controls.
- 12. Deselect **ArrowKeys**, **Buttons**, and **Text** for the **InteractionMode** property of the numeric edit control. Deselecting these interaction modes makes the numeric edit an indicator. The numeric edit control only displays the calculated mean.
- 13. Select the **Format Mode** property and in the Numeric Edit Format Mode Editor dialog box, change the Precision to 4 to show four decimal places of precision.
- 14. Select **File»Save Form1.cs** to save your application.
- 15. Select **Debug»Start Without Debugging** to run the application.

16. After your program builds and runs, click **Start**. Notice the graph shows the data plot, and the gauge and the numeric edit display the mean of the data.

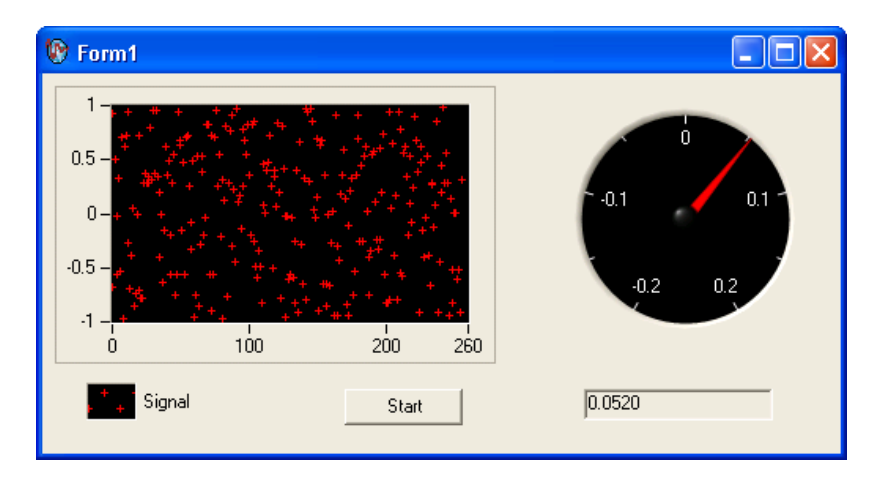

17. The following screenshot shows Form1 with customization.

# <span id="page-86-1"></span><span id="page-86-0"></span>**Walkthrough: Creating a Measurement Studio Application with Web Forms Controls and Analysis in Visual Studio 2005**

Measurement Studio includes user interface controls, such as a waveform graph control and a gauge control, and analysis functionality such as signal generation and mathematical functions. This walkthrough is designed to help you learn how to add analysis and presentation functionality to a Web Forms application by taking you through the following steps:

- **Setting up the project—Using the Measurement Studio Application** Wizard, you will create a new project that references the Measurement Studio Analysis class library and Web Forms controls.
- **Adding user interface controls to the project**—Using the Toolbox and the Properties window, you will add and configure a button, waveform graph, legend, gauge, and numeric edit user interface control.
- **Generating, plotting, and analyzing the data**—Using WhiteNoiseSignal and Mean, you will generate data, plot the generated data on a waveform graph, and calculate the mean of the data.

• **Customizing the user interface**—Using the Collection Editor and Auto Format dialog boxes, you will display the mean value on the gauge and the numeric edit, as well as customize your user interface.

#### **Before You Begin**

The following components are required to complete this walkthrough:

- Microsoft Visual Studio 2005
- Measurement Studio Measurement Computing Edition

#### **Setting up the project**

- 1. Select **Start»All Programs»Microsoft Visual Studio 2005» Microsoft Visual Studio 2005**.
- 2. Select **File»New»Web Site**. The New Web Site dialog box launches.

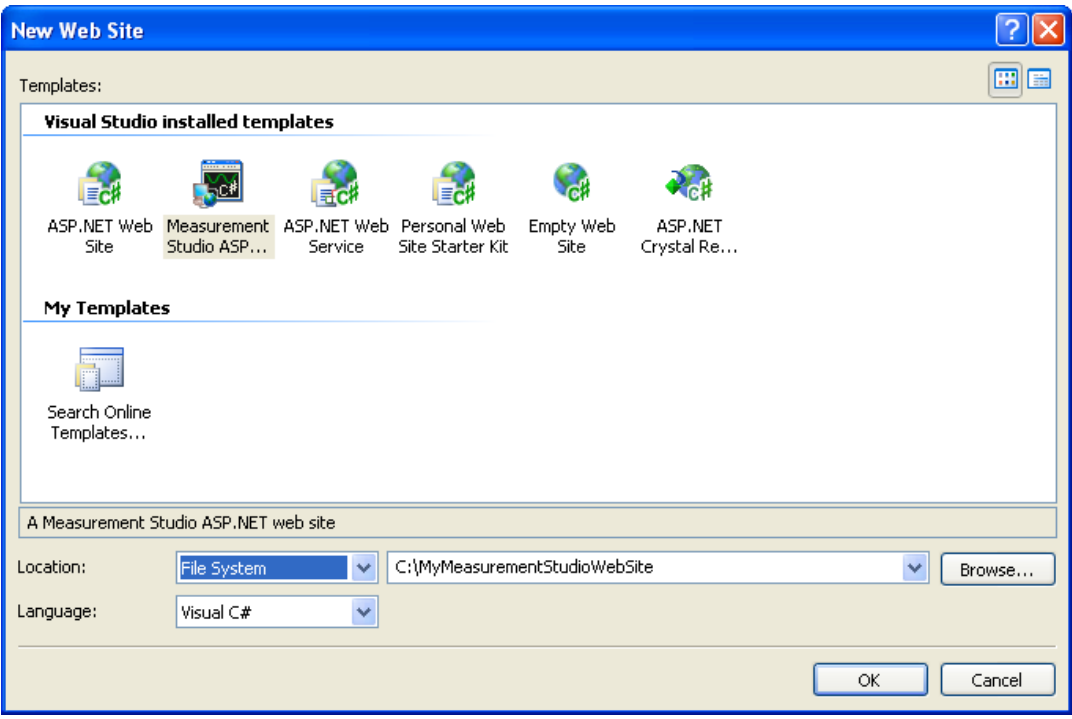

- 3. In the Templates pane, select **Measurement Studio ASP.NET Web Site**. Select **File System** and specify a **Location** of your choice.
- 4. Use the drop-down box to select **Visual C#** or **Visual Basic**, depending on which language you want to create the project in.
- 5. Click **OK**. The Measurement Studio ASP.NET Web Site Wizard launches.
- 6. Select **Analysis** and **Web Forms User Interface Controls**.

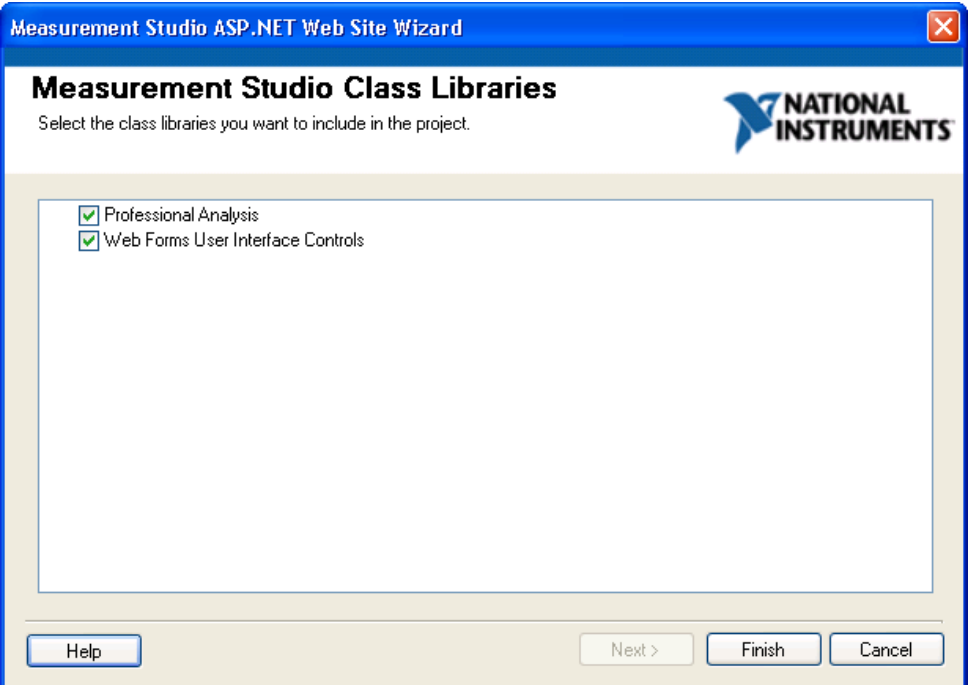

**Tip** If you are working with an existing project, you can access the Measurement Studio ASP.NET Web Site Wizard dialog box by selecting **Measurement Studio»View .NET Class Library Wizard**.

7. Click **Finish** to display Default.aspx in the Web Forms Designer.

 $\mathbb{Q}$ 

### **Adding user interface controls to the project**

In this section, you will build a Web page that looks like the following screenshot.

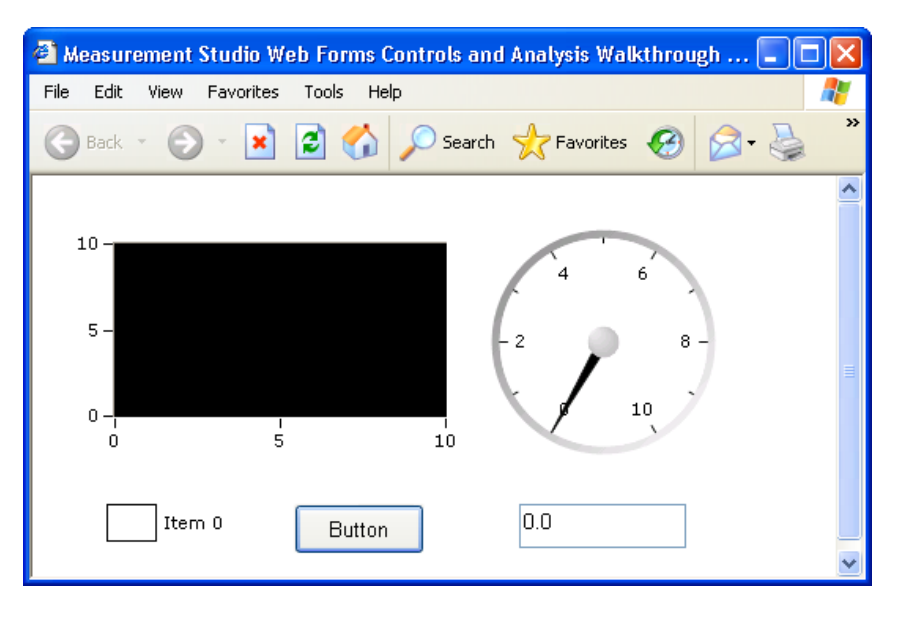

- 1. Select **View»Toolbox** to display the Toolbox. The toolbox contains components and controls that you can add to your project.
- 2. Click **Design** to switch from Source View to Design View.
- 3. Select **View»Toolbox** to display the Toolbox. The toolbox contains components and controls that you can add to your project.
- 4. Expand the **HTML** group on the Toolbox. Select the Table control in the toolbox and drag and drop it onto the form. You use the table cells to arrange the user interface controls on your Web page, as shown in the previous screenshot.
- 5. Expand the **Standard** group on the Toolbox. The Standard group contains ASP.NET server controls included in the System.Web.UI namespace.
- 6. Select the **Button** control in the toolbox and drag and drop it into a table cell.
- 7. Right-click the button and select **Properties** to display the Properties window. You configure the properties of the control in the Properties window.
- 8. Scroll to the Text property in the Properties window. Type Start for the button text.
- 9. Select the **Measurement Studio** tab on the Toolbox.
- 10. Select the **WaveformGraph** control and drag and drop it into a table cell.

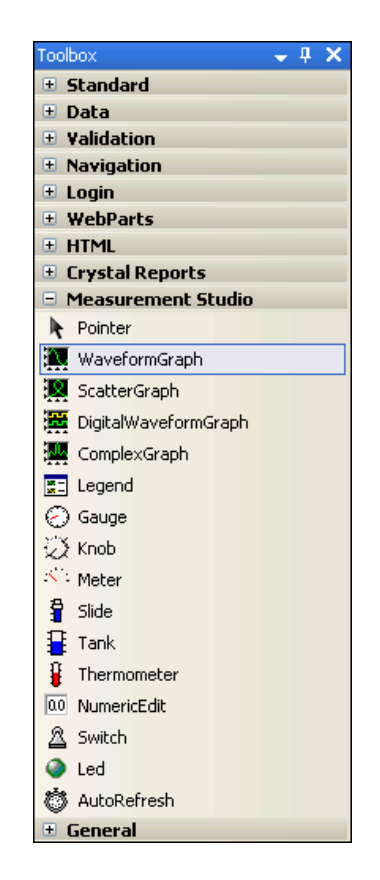

11. On the waveform graph smart tag, type graph for the name of the waveform graph ID.

**Tip** You access the smart tag by right-clicking the arrow button in the upper right corner of the control.

- 12. Select the **Legend** control and drag and drop it into a table cell.
- 13. Select the **NumericEdit** control and drag and drop it into a table cell.

 $\mathbb Q$ 

- 14. On the numeric edit smart tag, type numericedit for the **Name** of the numeric edit ID.
- 15. Select the **Gauge** control and drag and drop it into a table cell.
- 16. On the gauge smart tag, type gauge for the **Name** of the gauge ID. The following screenshot shows the Web page with the user controls.

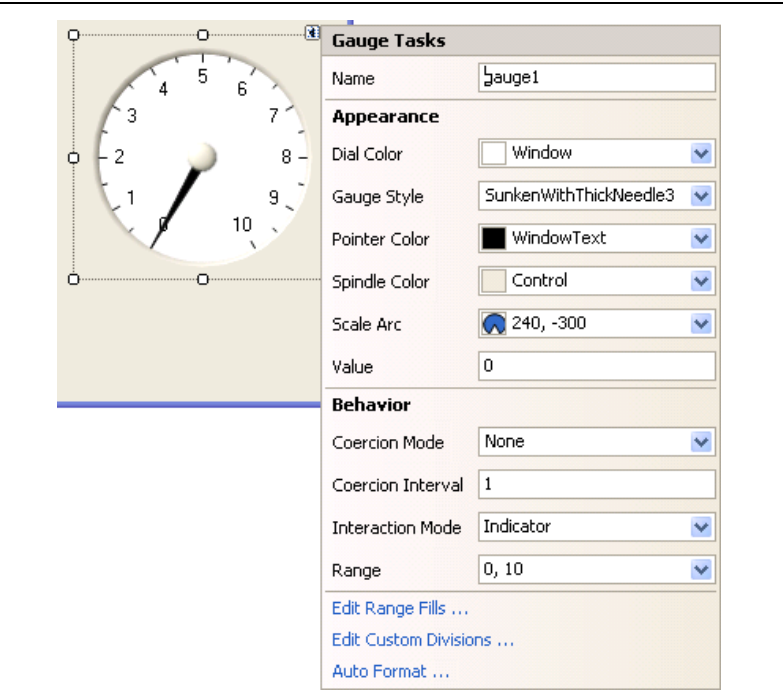

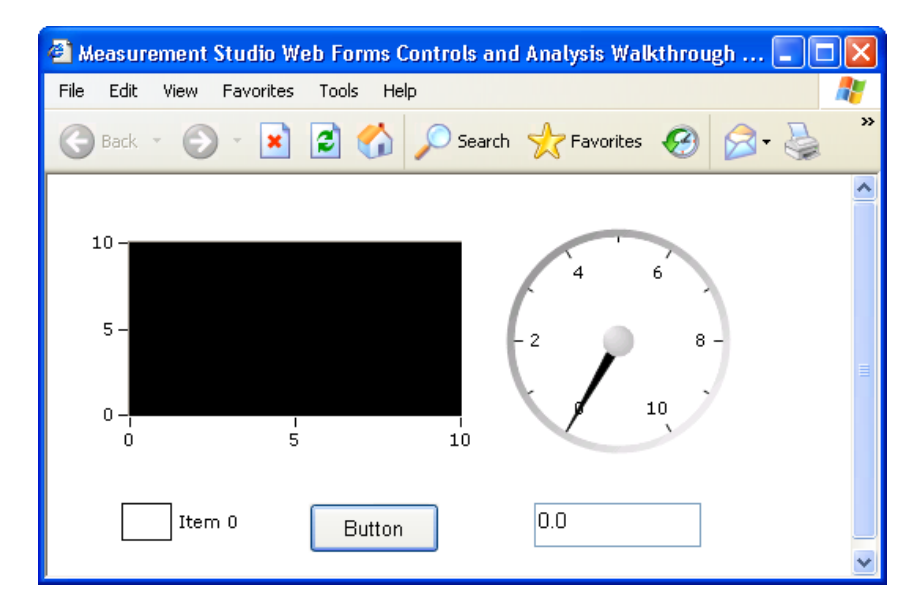

### **Generating, plotting, and analyzing the data**

- 1. Double-click the button control to display the Default.aspx.cs code, with the cursor inside the click event handler of the button control.
- 2. Add the following code to generate random data, plot the data, calculate the mean of the data, and display the mean on the gauge.

### [VB.NET]

```
' Declare and initialize an instance of WhiteNoiseSignal.
Dim whiteNoise As New WhiteNoiseSignal()
' Store the generated data in a double array named data.
Dim data As Double() = whiteNoise.Generate(1000.0, 256)
' Use the PlotY method to plot the data.
Plot.PlotY(data)
' Use the Mean method to calculate the mean of the data.
Dim mean As Double = Statistics.Mean(data)
' Display the mean on the gauge.
gauge.Value = mean
```
### [C#]

```
// Declare and initialize an instance of WhiteNoiseSignal.
WhiteNoiseSignal whiteNoise = new WhiteNoiseSignal();
```

```
// Store the generated data in a double array named data.
double[] data = whiteNoise.Generate(1000.0, 256);
```

```
// Use the PlotY method to plot the data.
Plot.PlotY(data);
```

```
// Use the Mean method to calculate the mean of the data.
double mean = Statistics.Mean(data);
```

```
// Display the mean on the gauge.
gauge.Value = mean;
```
#### **Customizing your user interface**

- 1. Select the **Default.aspx** tab to return to the Web Forms Designer.
- 2. Right-click the legend and select **Edit Items** to display the LegendItem Collection Editor dialog box. You use the LegendItem Collection Editor to add or remove legend items and to configure legend item properties.

3. Select **graph, Plots[0]** in the **Source** drop-down list and enter Signal in the **Text** box. Click **OK**. Now that you have specified a legend item for the plot, changes you make to the plot are reflected on the legend.

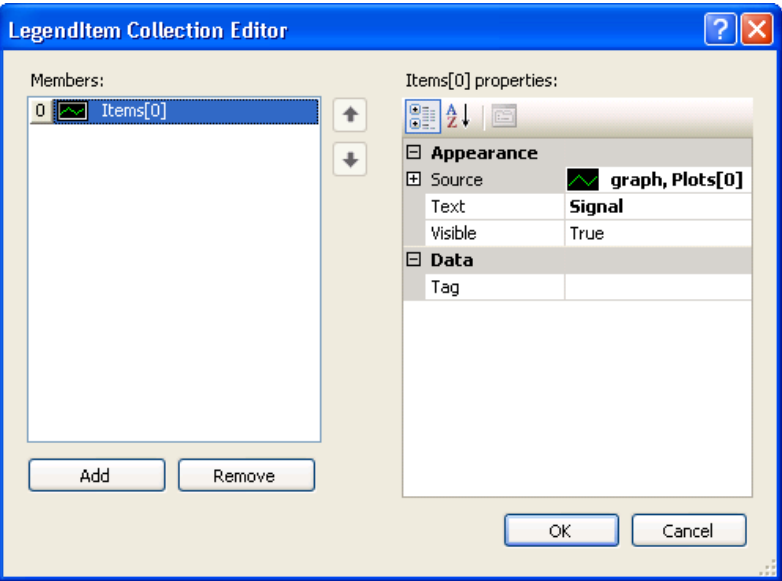

- 4. Right-click the graph and select **Auto Format** to display the Auto Format dialog box. The Auto Format dialog box provides a set of pre-configured control styles. When you select a style and click **OK**, the Auto Format feature configures the appropriate control properties to reflect the style you chose.
- 5. Select **Points Only**. Click **OK**. Notice that the legend changed automatically to match the formatting of the graph.
- 6. Right-click the gauge and select **Auto Format** to display the Auto Format dialog box.

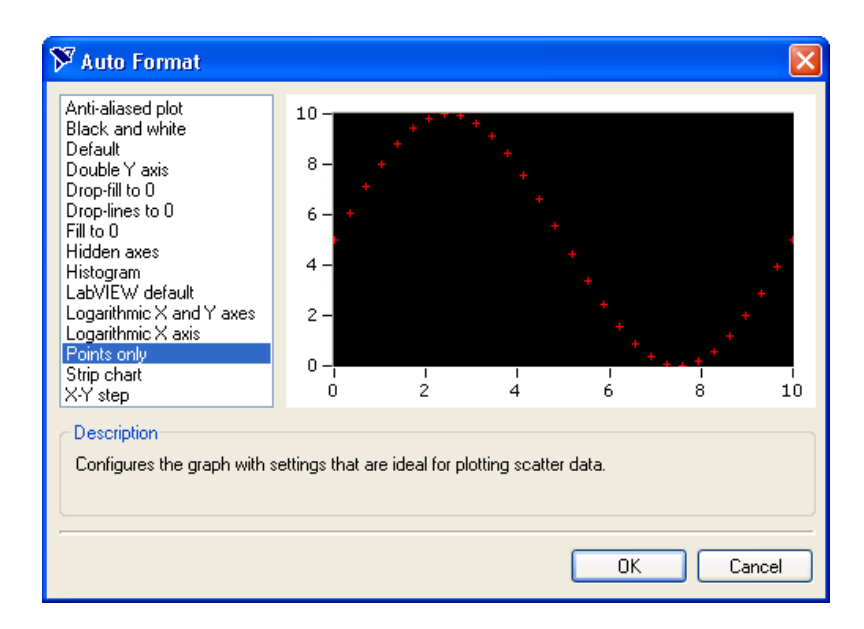

- 7. Select **Dark** and click **OK**.
- 8. Right-click the gauge and select **Properties** to display the Properties window.
- 9. Set the Range property for the gauge with the drop-down Range type editor. Type -0.2 for the minimum value and type 0.2 for the maximum value.
- 10. Right-click the numeric edit and select **Properties** to display the Properties window.
- 11. Select **Gauge** in the **Source** drop-down list. Setting the Source property to the gauge allows two-way binding between the controls.
- 12. Deselect **ArrowKeys**, **Buttons**, and **Text** for the **InteractionMode** property of the numeric edit control. Deselecting these interaction modes makes the numeric edit an indicator.
- 13. Select the Format Mode property and in the Numeric Edit Format Mode Editor dialog box, change the Precision to 4.
- 14. Select **File»Save Form1.cs** to save your application.
- 15. Select **Debug»Start Without Debugging** to run the application.
- 16. After your program builds and runs, click **Start**. Notice the graph shows the data plot, and the gauge and the numeric edit display the mean of the data.

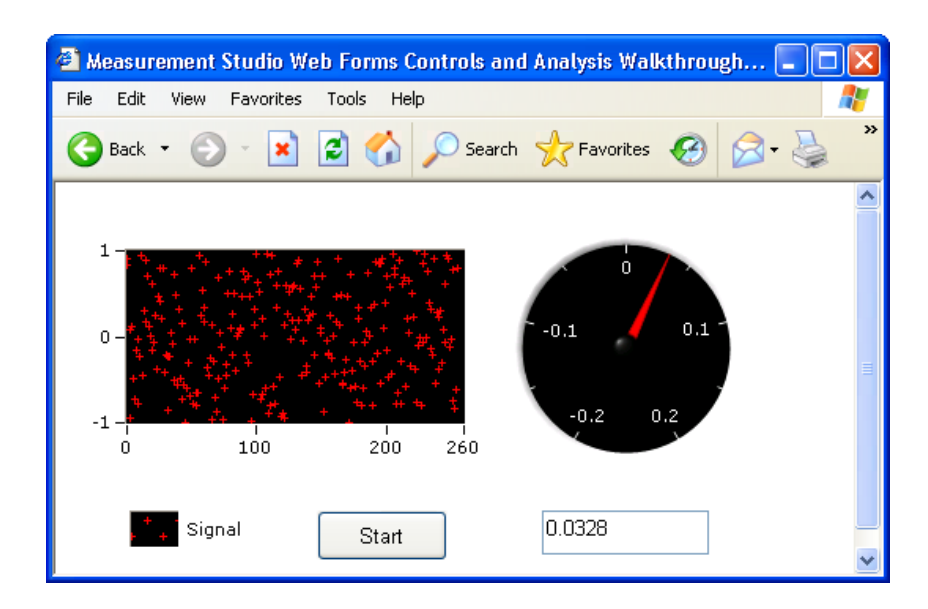

The following screenshot shows the Web page with customization.

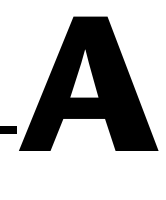

# **Contacting Measurement Computing Corp.**

<span id="page-97-0"></span>You can reach Measurement Computing Corp. through the following ways:

### **Mail**

Measurement Computing Corp. 16 Commerce Blvd. Middleboro, MA 02346

### **Telephone**

508-946-5100

**FAX** 508-946-9500

**Technical Support** techsupport@MeasurementComputing.com

### **Sales** sales@measurementcomputing.com

**Other correspondence** info@measurementcomputing.com

Visit our Web site at www.measurementcomputing.com.

# **Glossary**

# **A**

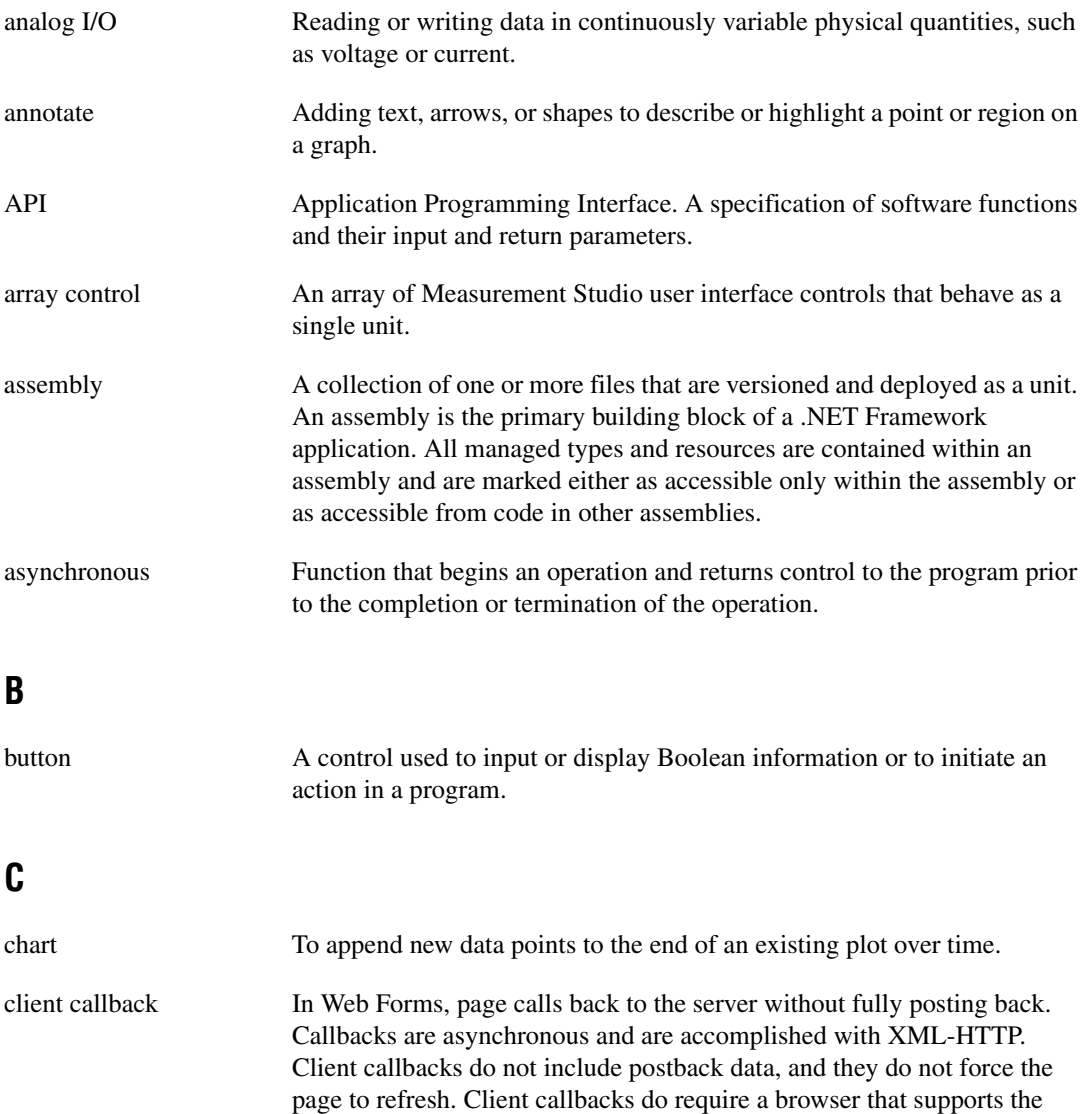

XML-HTTP protocol.

*Glossary*

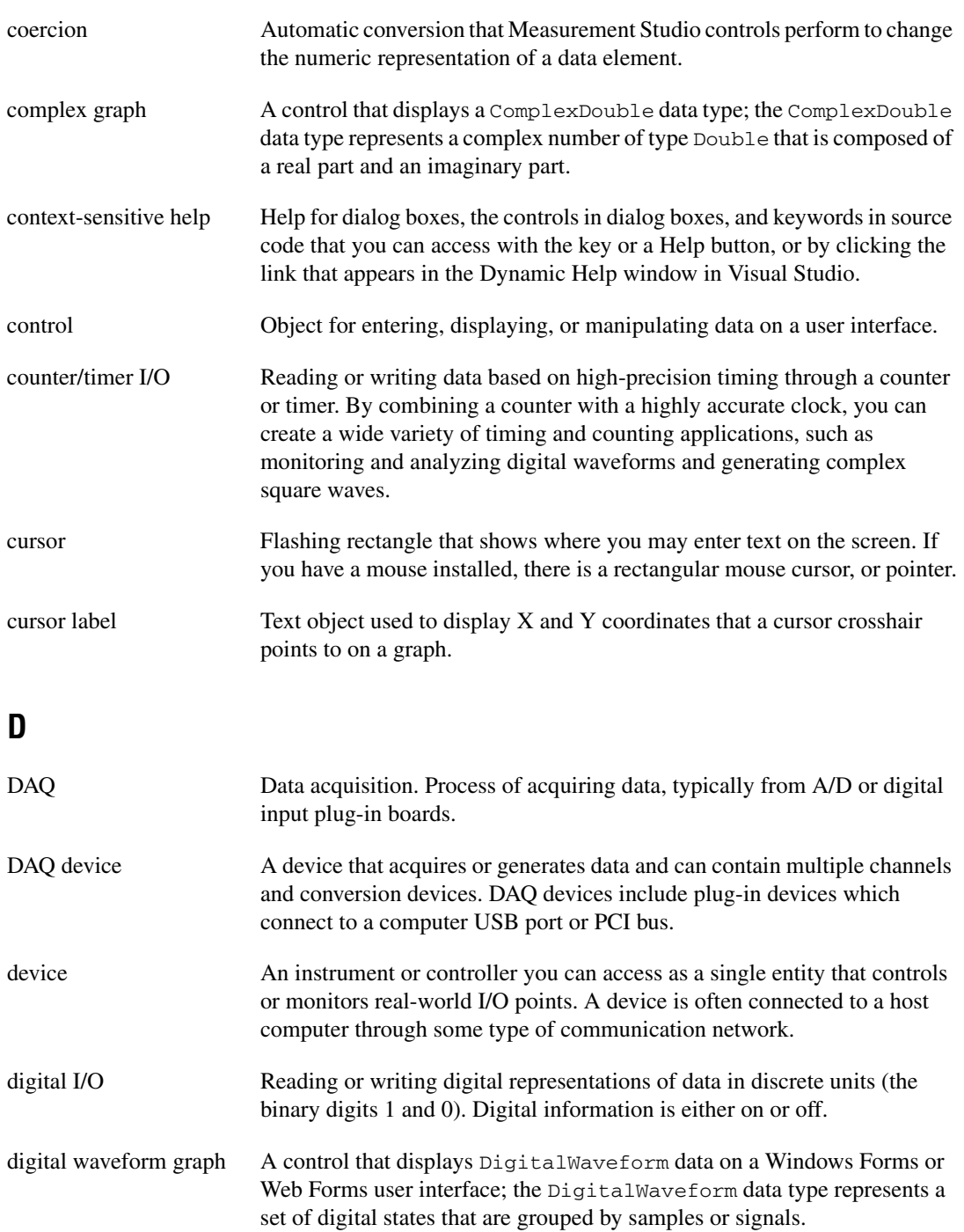

<span id="page-100-0"></span>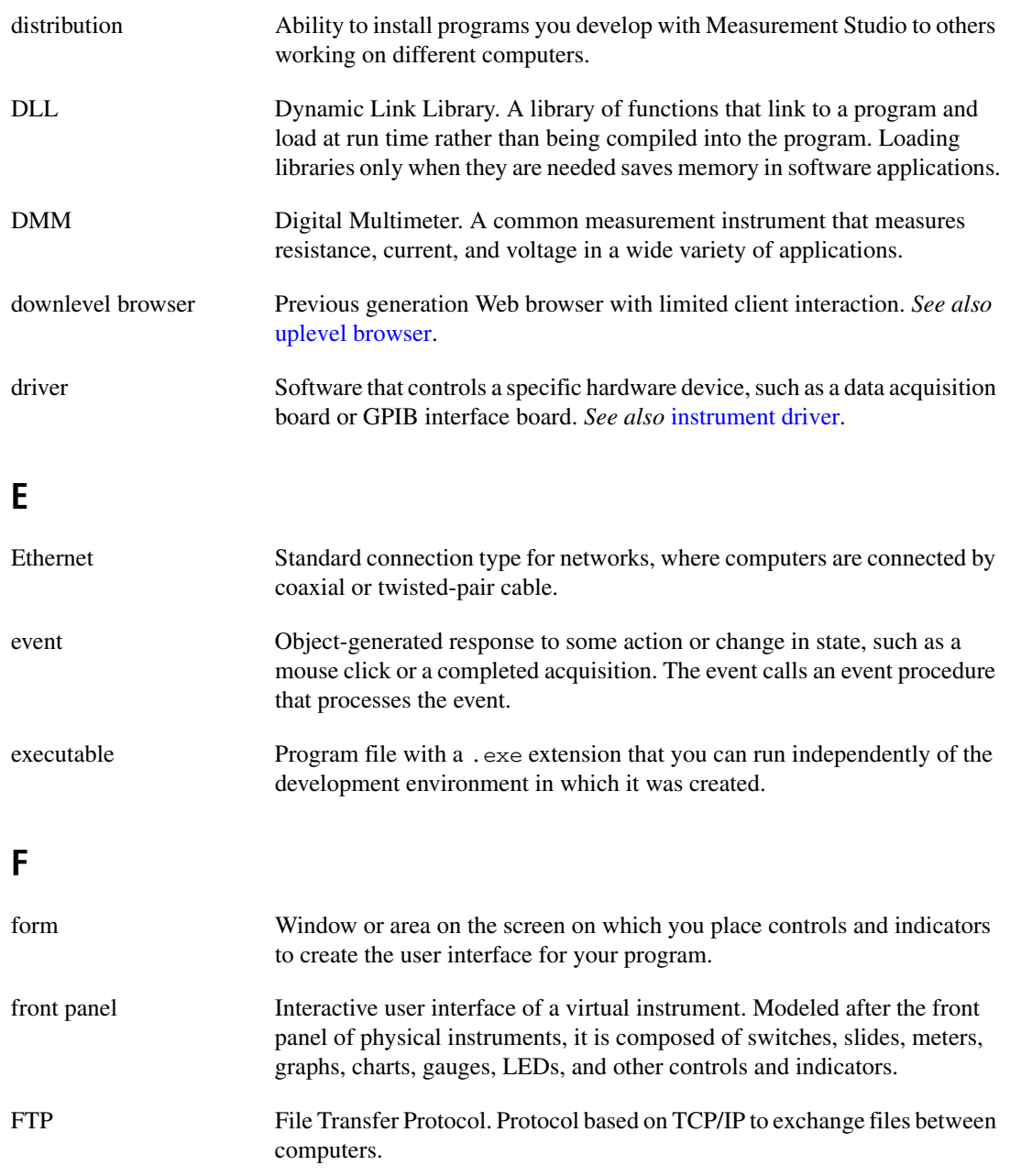

# **G**

<span id="page-101-1"></span><span id="page-101-0"></span>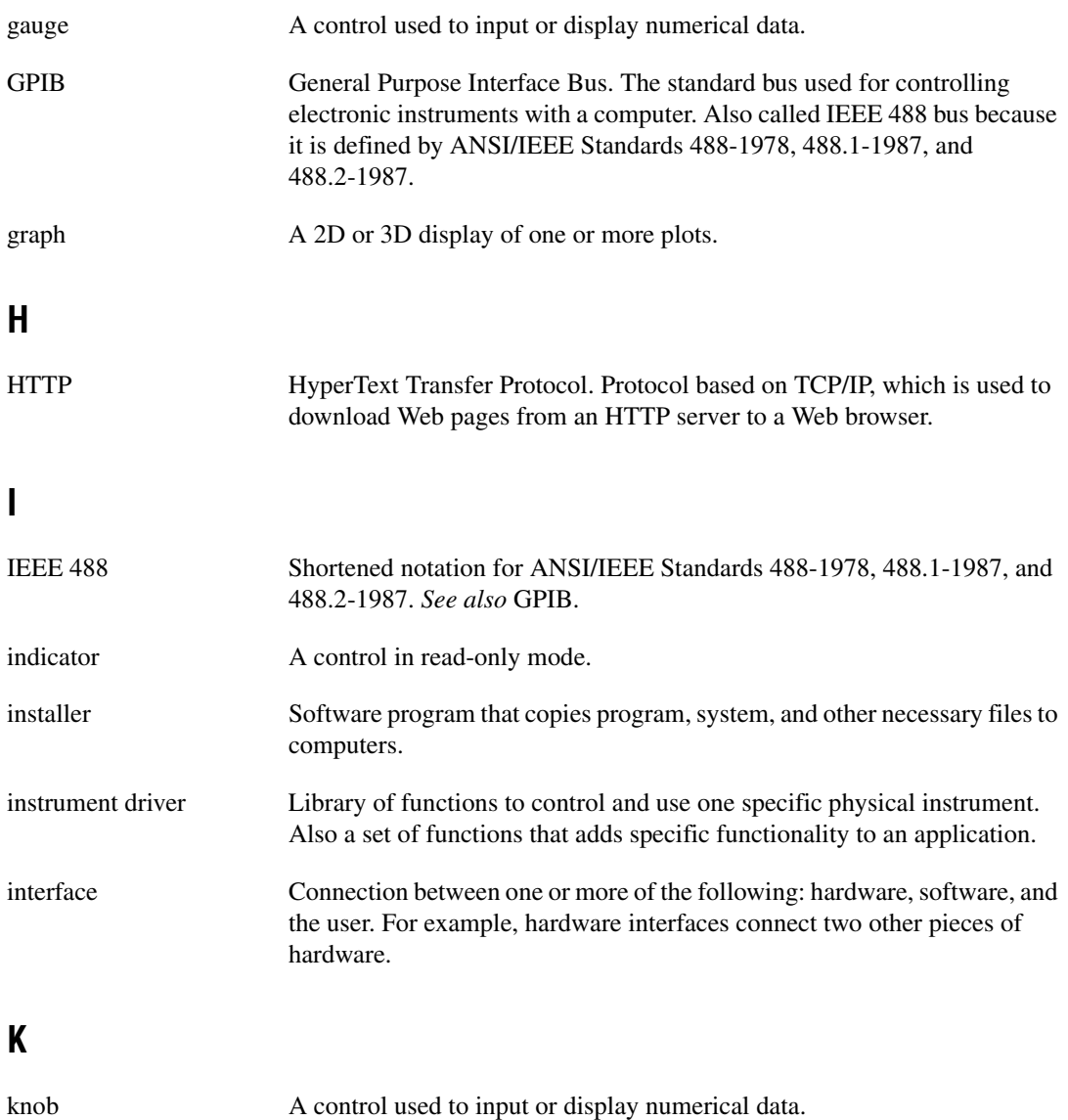

# **L**

<span id="page-102-0"></span>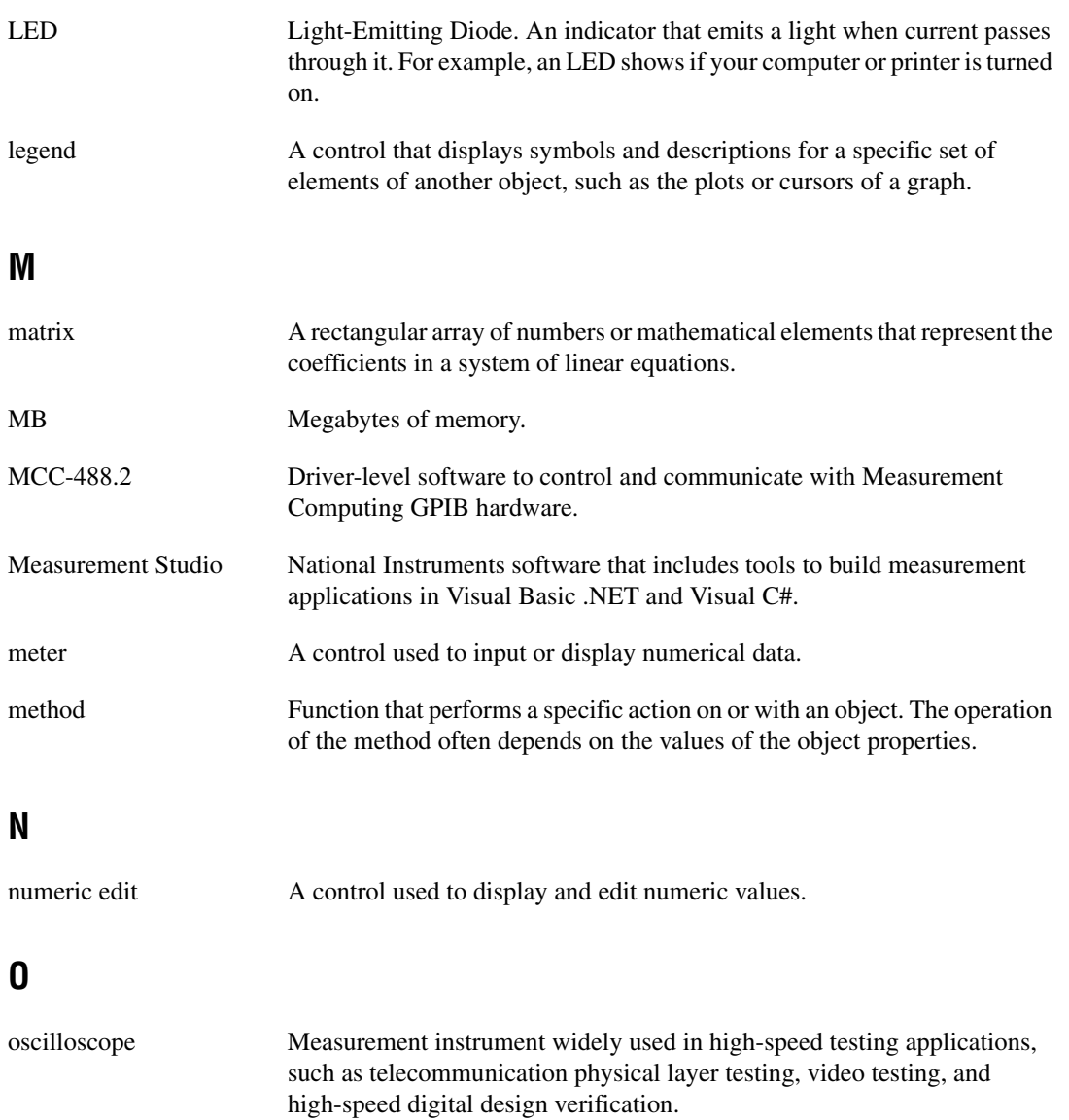

# **P**

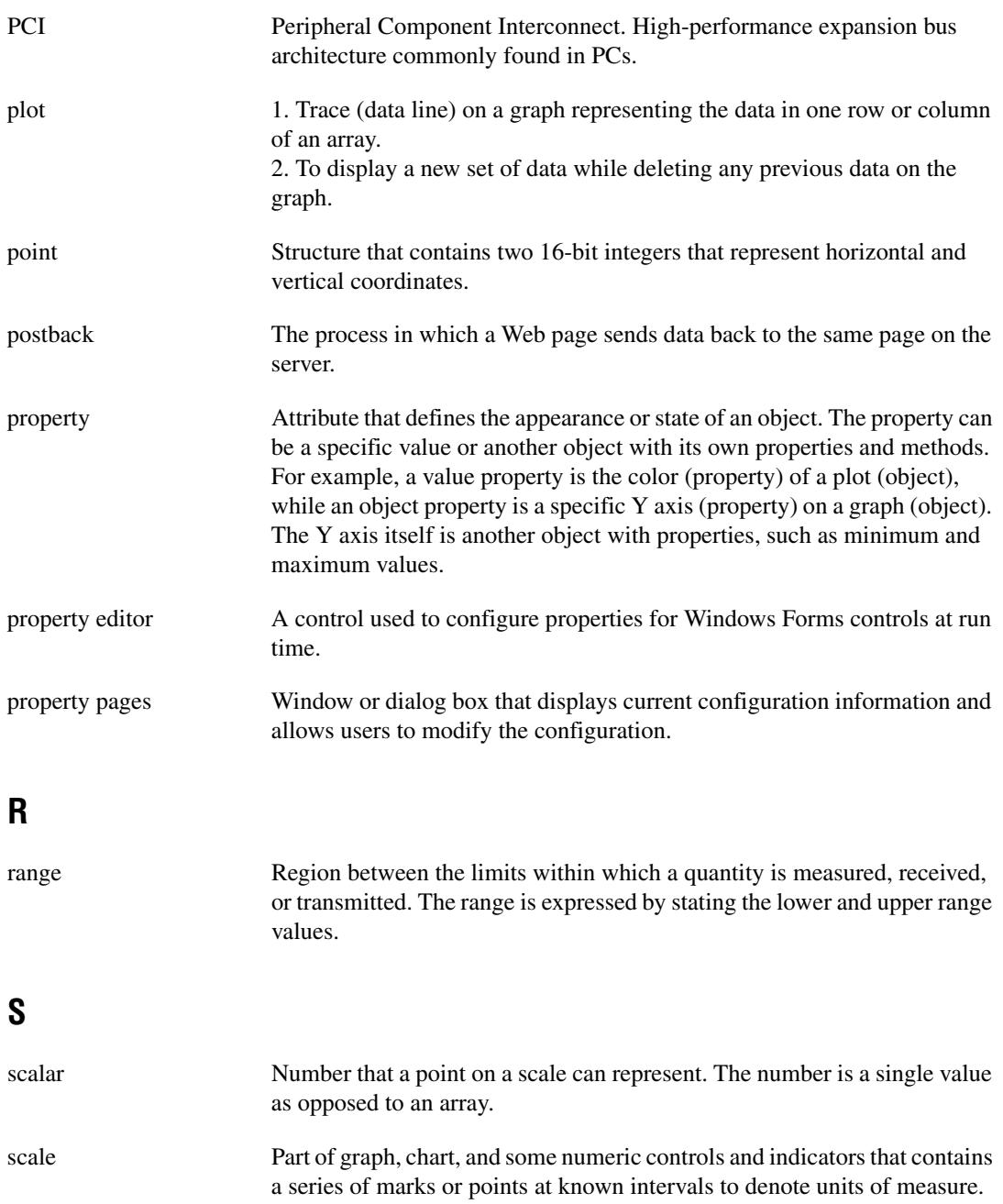

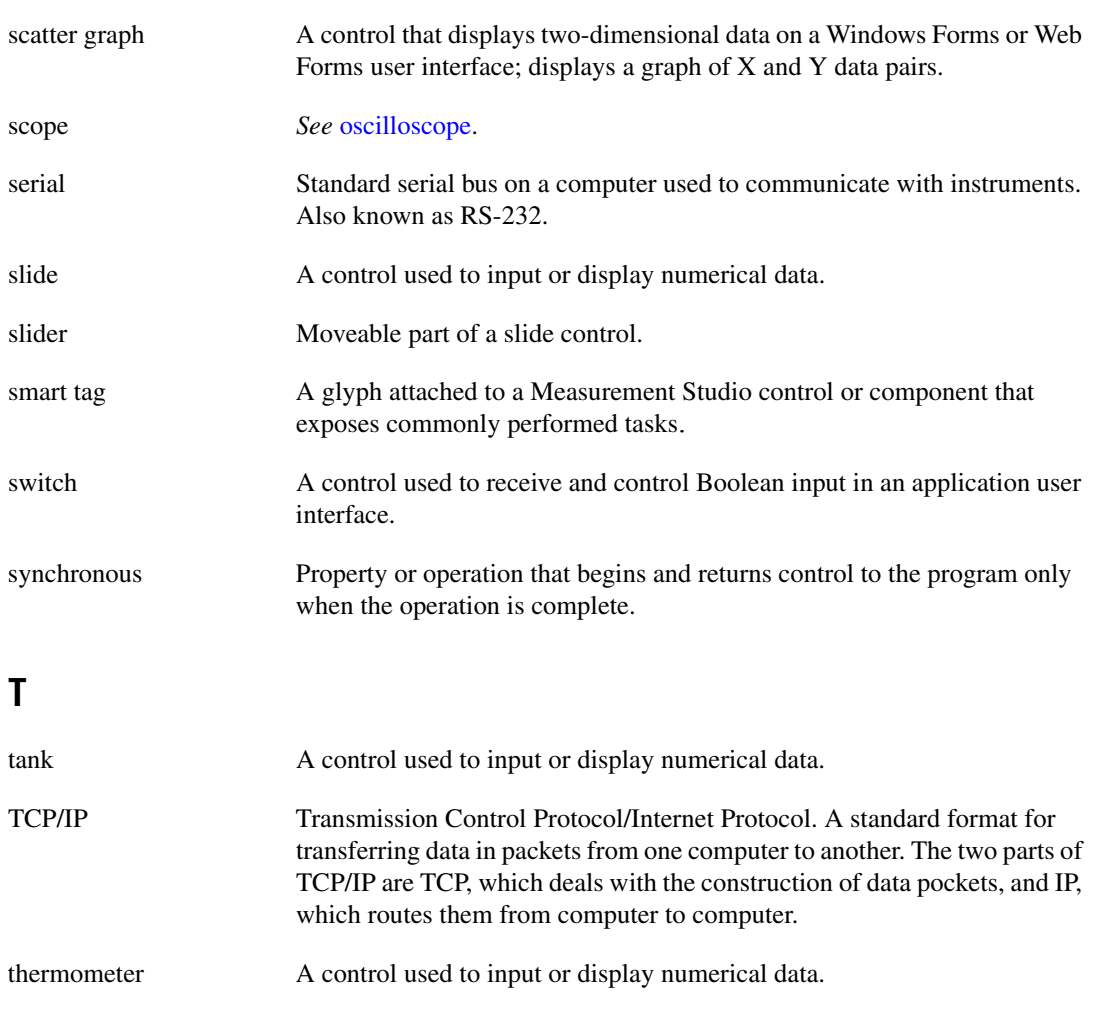

# **U**

<span id="page-104-0"></span>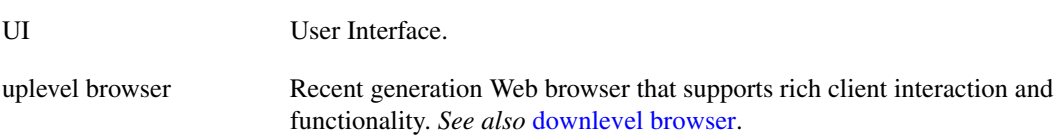

# **V**

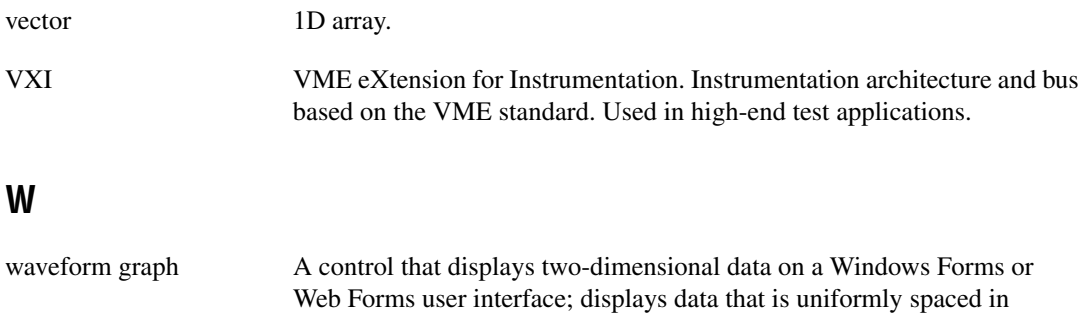

one dimension.

# **Index**

# **A**

[Add/Remove Class Libraries wizard, 3-3](#page-49-0) [adding or removing Measurement Studio class](#page-49-0)  libraries, 3-3 Analysis .NET class library [Array and Numeric Operations](#page-18-0)  (list), 2-5 [Curve Fitting \(list\), 2-5](#page-18-1) [Filters \(list\), 2-3](#page-16-0) [Linear Algebra \(list\), 2-4](#page-17-0) [Measurements \(list\), 2-2](#page-15-0) [Signal Generation \(list\), 2-2](#page-15-1) [Signal Processing \(list\), 2-4](#page-17-1) [Statistics \(list\), 2-6](#page-19-0) [Windowing \(list\), 2-3](#page-16-1) [AutoRefresh control, 2-33](#page-46-0)

# **C**

Common [.NET class library, 2-6](#page-19-1) [complex graph control, 2-13,](#page-26-0) [2-28](#page-41-0) conventions used in the manual, *[x](#page-8-0)* creating Measurement Studio Application with Web Forms Controls and Analysis in [Visual Studio 2005 \(walkthrough\), 4-39](#page-86-1) Measurement Studio Application with [Windows Forms Controls and Analysis](#page-52-0)  (walkthrough), 4-2 Measurement Studio Application with [Windows Forms Controls and Analysis](#page-76-1)  in Visual Studio 2005 (walkthrough), 4-29 [Measurement Studio MCC 488.2](#page-70-1)  Application (walkthrough), 4-23

[Measurement Studio MCC DAQ](#page-59-1)  Application (walkthrough), 4-10 [Measurement Studio MCC Scan](#page-64-1)  Components Application (walkthrough), 4-16 [new Measurement Studio project, 3-2](#page-48-0)

### **D**

[data acquisition \(DAQ\), 2-7](#page-20-0) [deployment requirements, 1-2](#page-10-0) [developing with Measurement Studio, 3-1](#page-47-0) [digital waveform graph control, 2-12,](#page-25-0) [2-26](#page-39-0) documentation conventions used in the manual, *[x](#page-8-0)* how to use manual set, *[ix](#page-7-0)* [NI resources, A-1](#page-97-0)

### **G**

[gauge control, 2-15,](#page-28-0) [2-29](#page-42-0) [GPIBConfig, 3-1](#page-47-1) graph control [complex, 2-13,](#page-26-0) [2-28](#page-41-0) [digital waveform, 2-12,](#page-25-0) [2-26](#page-39-0) [scatter, 2-10,](#page-23-0) [2-24](#page-37-0) [waveform, 2-10,](#page-23-0) [2-24](#page-37-0)

### **H**

help

[NI Measurement Studio Help, 1-4](#page-12-0) [technical support, A-1](#page-97-0) how to use manual set, *[ix](#page-7-0)*

## **I**

[InstaCal, 3-1](#page-47-2) installation [optional, 1-2](#page-10-1) [requirements, 1-1](#page-9-0)

# **K**

knob [.NET control, 2-16](#page-29-0) [.NET Web Forms control, 2-30](#page-43-0)

### **L**

[LED array control, 2-21](#page-34-0) [LED control, 2-18,](#page-31-0) [2-33](#page-46-1) [legend control, 2-15,](#page-28-1) [2-29](#page-42-1)

### **M**

MCC-488.2 [.NET class library, 2-7](#page-20-2) Measurement Studio [developing with, 3-1](#page-47-0) [Menu, 3-1](#page-47-3) [overview, 1-1](#page-9-1) [Preferences, 3-2](#page-48-1) [resources, 1-4](#page-12-1) [meter control, 2-16,](#page-29-1) [2-31](#page-44-0)

### **N**

.NET class libraries [Analysis, 2-2](#page-15-2) [Common, 2-6](#page-19-1) [MCC-488.2, 2-7](#page-20-2) [overview, 2-1,](#page-14-0) [2-20](#page-33-0) [User Interface, 2-8,](#page-21-0) [2-23](#page-36-0) [deployment requirements, 1-2](#page-10-2)

.NET class libraries [Scan Components, 2-7](#page-20-1) [Universal Library, 2-7](#page-20-0) [NI Instrument Driver Network, 3-2](#page-48-2) [numeric controls, 2-15,](#page-28-2) [2-29](#page-42-2) numeric edit [.NET control, 2-17,](#page-30-0) [2-32](#page-45-0)

### **O**

overview [Measurement Studio, 1-1](#page-9-1) [.NET class libraries, 2-1,](#page-14-0) [2-20](#page-33-0)

### **P**

[project templates, 3-2](#page-48-0) [property editor control, 2-19](#page-32-0)

### **R**

requirements [distribution, 1-2](#page-10-0) [installation, 1-1](#page-9-0)

## **S**

[scatter graph control, 2-10,](#page-23-0) [2-24](#page-37-0) slide control [.NET, 2-16,](#page-29-2) [2-31](#page-44-1) [support, technical, A-1](#page-97-0) [switch array control, 2-21](#page-34-0) [switch control, 2-18,](#page-31-0) [2-33](#page-46-1)

## **T**

[tank control, 2-16,](#page-29-2) [2-31](#page-44-1) [technical support, A-1](#page-97-0) [thermometer control, 2-16,](#page-29-2) [2-31](#page-44-1)
## **U**

User Interface [.NET class library, 2-8,](#page-21-0) [2-23](#page-36-0) [AutoRefresh, 2-33](#page-46-0) [complex graph, 2-13,](#page-26-0) [2-28](#page-41-0) [digital waveform graph, 2-12,](#page-25-0) [2-26](#page-39-0) [gauge, 2-15,](#page-28-0) [2-29](#page-42-0) [knob, 2-15,](#page-28-0) [2-29](#page-42-0) [LED, 2-18,](#page-31-0) [2-33](#page-46-1) [legend, 2-15,](#page-28-1) [2-29](#page-42-1) [meter, 2-15,](#page-28-0) [2-29](#page-42-0) [numeric edit, 2-17,](#page-30-0) [2-32](#page-45-0) [property editor, 2-19](#page-32-0) [scatter graph, 2-10,](#page-23-0) [2-24](#page-37-0) [slide, 2-17,](#page-30-1) [2-31](#page-44-0) [switch, 2-18,](#page-31-0) [2-33](#page-46-1) [tank, 2-17,](#page-30-1) [2-31](#page-44-0) [thermometer, 2-17,](#page-30-1) [2-31](#page-44-0) [waveform graph, 2-10,](#page-23-0) [2-24](#page-37-0)

## **W**

walkthrough

Creating a Measurement Studio [Application with Webs Forms Controls](#page-86-0)  and Analysis in Visual Studio 2005, 4-39

Creating a Measurement Studio [Application with Windows Forms](#page-52-0)  Controls and Analysis, 4-2 Creating a Measurement Studio [Application with Windows Forms](#page-76-0)  Controls and Analysis in Visual Studio 2005, 4-29 [Creating a Measurement Studio MCC](#page-70-0)  488.2 Application, 4-23 [Creating a Measurement Studio MCC](#page-59-0)  DAQ Application, 4-10 [Creating a Measurement Studio MCC](#page-64-0)  DAQ Scan Components Application, 4-16 [waveform graph control, 2-10,](#page-23-0) [2-24](#page-37-0) [Web Forms user interface controls, 2-23](#page-36-0) [Web resources, A-1](#page-97-0) [Windows Forms array controls, 2-20](#page-33-0) [LED array control, 2-21](#page-34-0) [switch array control, 2-21](#page-34-0) [Windows Forms user interface controls, 2-8](#page-21-0)